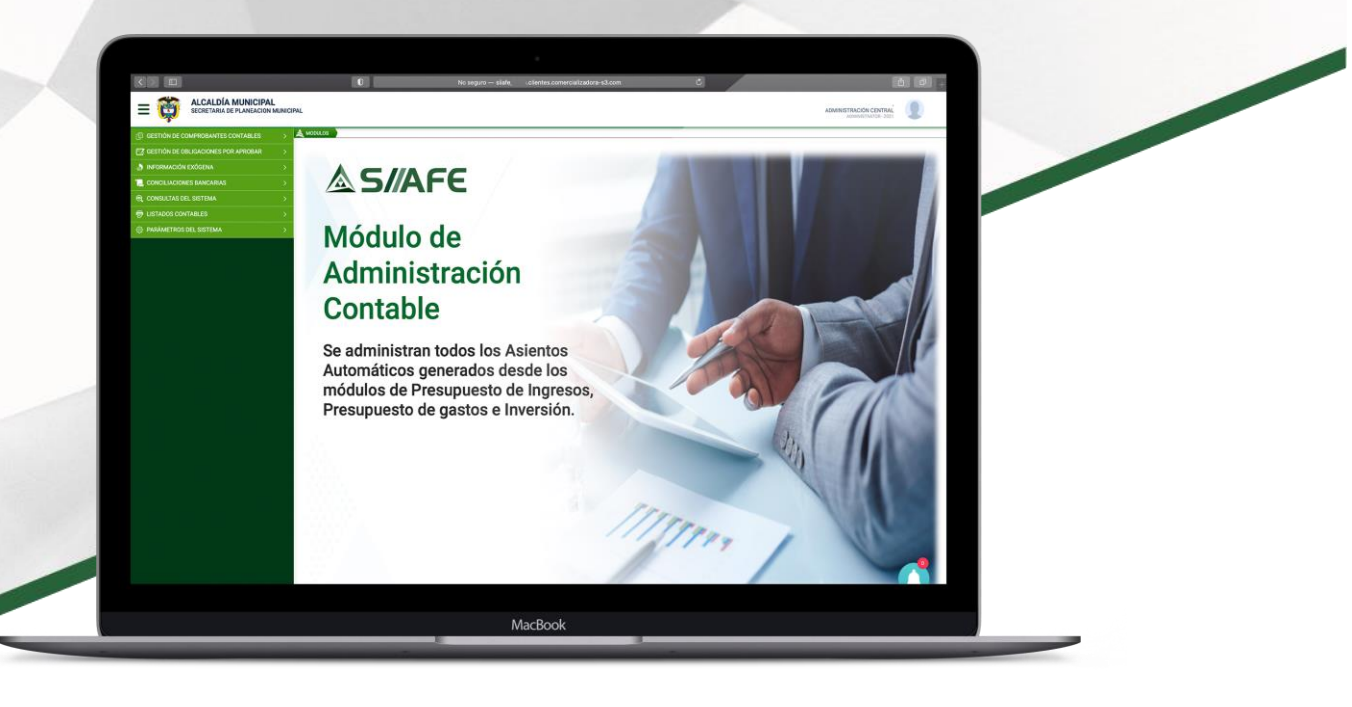

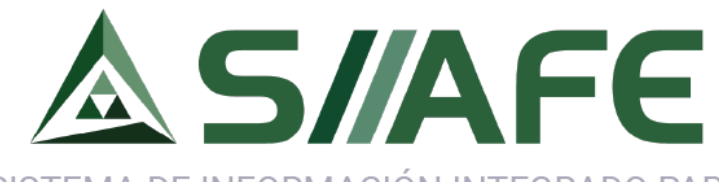

SISTEMA DE INFORMACIÓN INTEGRADO PARA LA ADMINISTRACIÓN FINANCIERA ESTATAL

# MÓDULO DE GESTIÓN **INTEGRAL CONTABLE**

**Desarrollada por:**

**ASOLServer2008 On Discussion COO** 

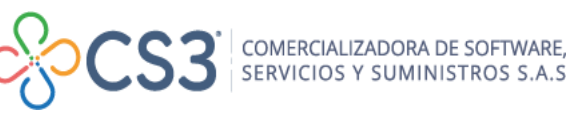

**GeneXus**\*

 $\mathbf{C}^*$ 

# **AS/AFE**

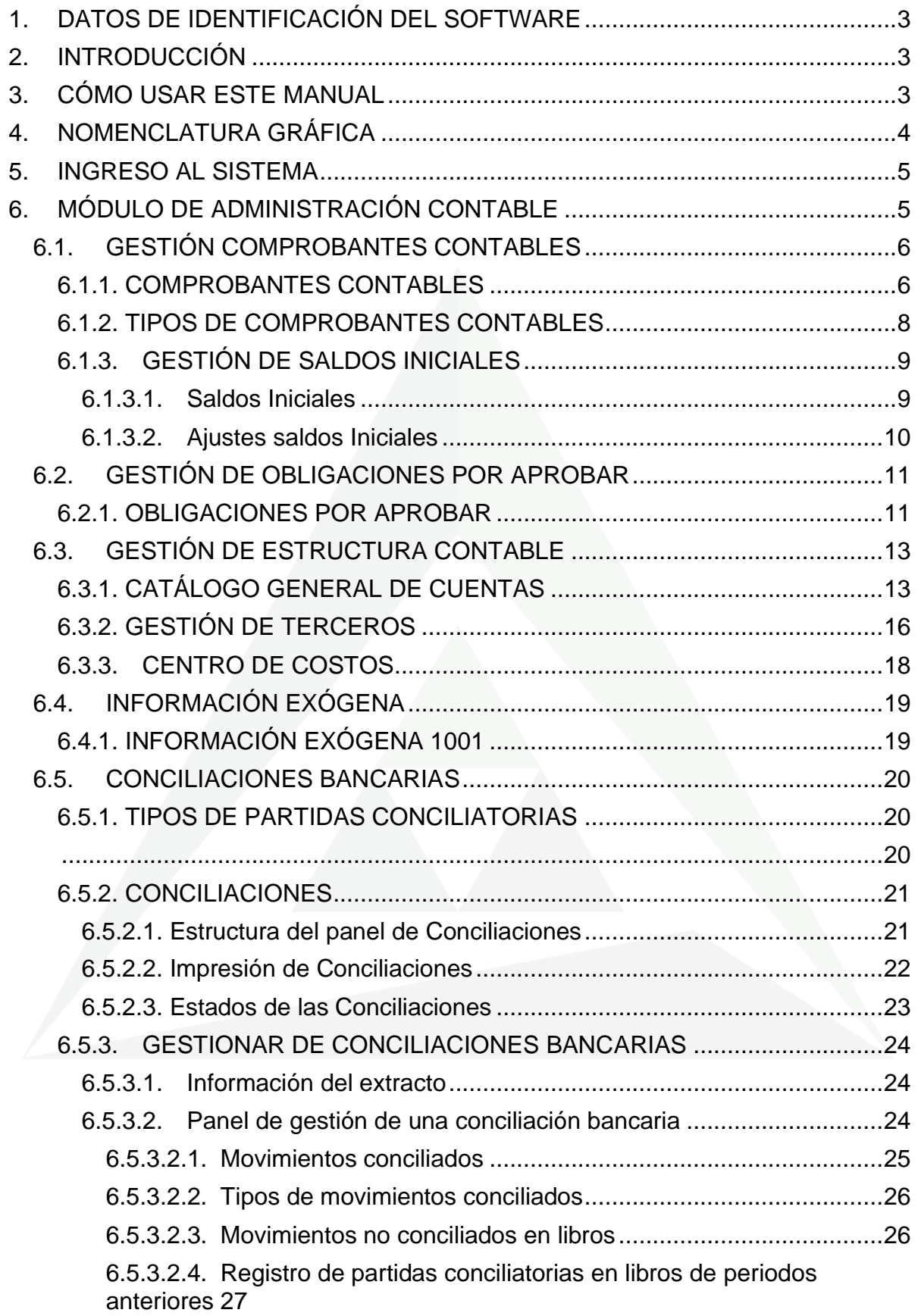

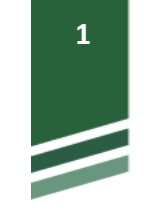

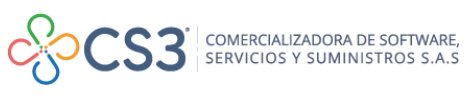

# **AS/AFE**

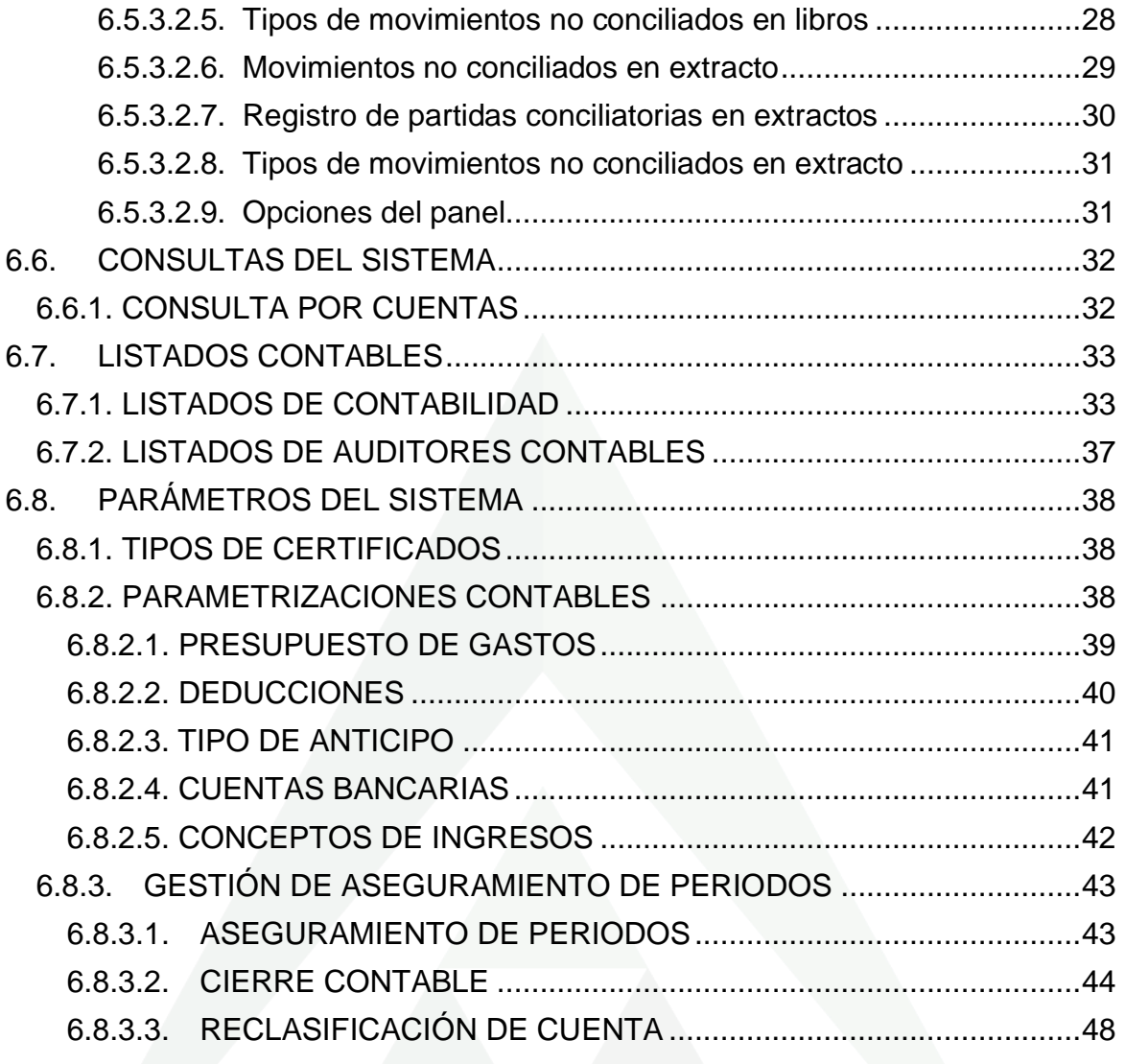

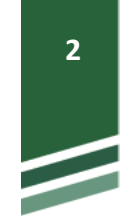

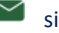

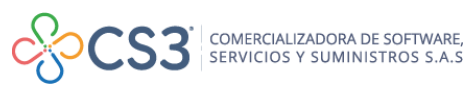

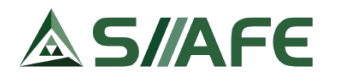

#### <span id="page-3-0"></span>**1. DATOS DE IDENTIFICACIÓN DEL SOFTWARE**

El Sistema de Información Integrado para la Administración Financiera Estatal SIIAFE, es una plataforma informática de propiedad de la Comercializadora de Software, Servicios y Suministros S.A.S. (CS3 S.A.S.), desarrollado a la medida de las necesidades de las entidades estatales, a fin de facilitar y mejorar los procesos presupuestales, contables y financieros de los usuarios de nuestro sistema. Este manual corresponde a la versión SIIAFE 2021.

#### <span id="page-3-1"></span>**2. INTRODUCCIÓN**

En función de la administración adecuada de los recursos financieros, en competencia de los entes encargados, es necesario, más allá de su carácter obligatorio, el correcto registro de la información financiera, la cual es de vital importancia para el proceso de toma de decisiones, rendición de cuentas e informes, cumplimiento de obligaciones a terceros, y un sinnúmero de utilidades que hacen que la información contable sea imprescindible para el desarrollo operativo y financiero de los entes públicos.

Es por ello que en el SISTEMA DE INFORMACIÓN INTEGRADO, ADMINISTRATIVO Y FINANCIERO ESTATAL (SIIAFE) se ha desarrollado el Módulo de Administración Contable, un módulo de alta integración con las distintas dependencias que interactúan en el proceso financiero, de manera que la contabilidad guarde concordancia con la información de afectación presupuestal y del área de tesorería, generación de reportes que cumplen con la necesidad del usuario y las disposiciones normativas; aportando significativamente a una información comparable, verificable, oportuna y comprensible.

#### <span id="page-3-2"></span>**3. CÓMO USAR ESTE MANUAL**

Esta orientación documental se encuentra dirigida a los funcionarios de la entidad estatal responsables de realizar día a día las operaciones financieras, presupuestales y contables; esta herramienta es de mucha importancia debido a que servirá de apoyo a la solución de inquietudes o dudas que puedan surgir en el desarrollo de las actividades a realizar.

Es importante seguir paso a paso cada una de las instrucciones para los respectivos procedimientos aquí descritos, en el cual encontrará gráficas correspondientes a la última versión del aplicativo SIIAFE.

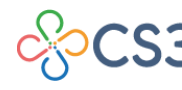

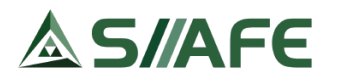

<span id="page-4-0"></span>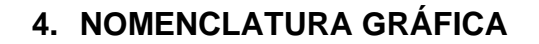

A continuación, encontraremos los botones y objetos que hacen parte del módulo de Gestión Integral Contable. La columna descripción nos muestra un breve comentario de su funcionamiento.

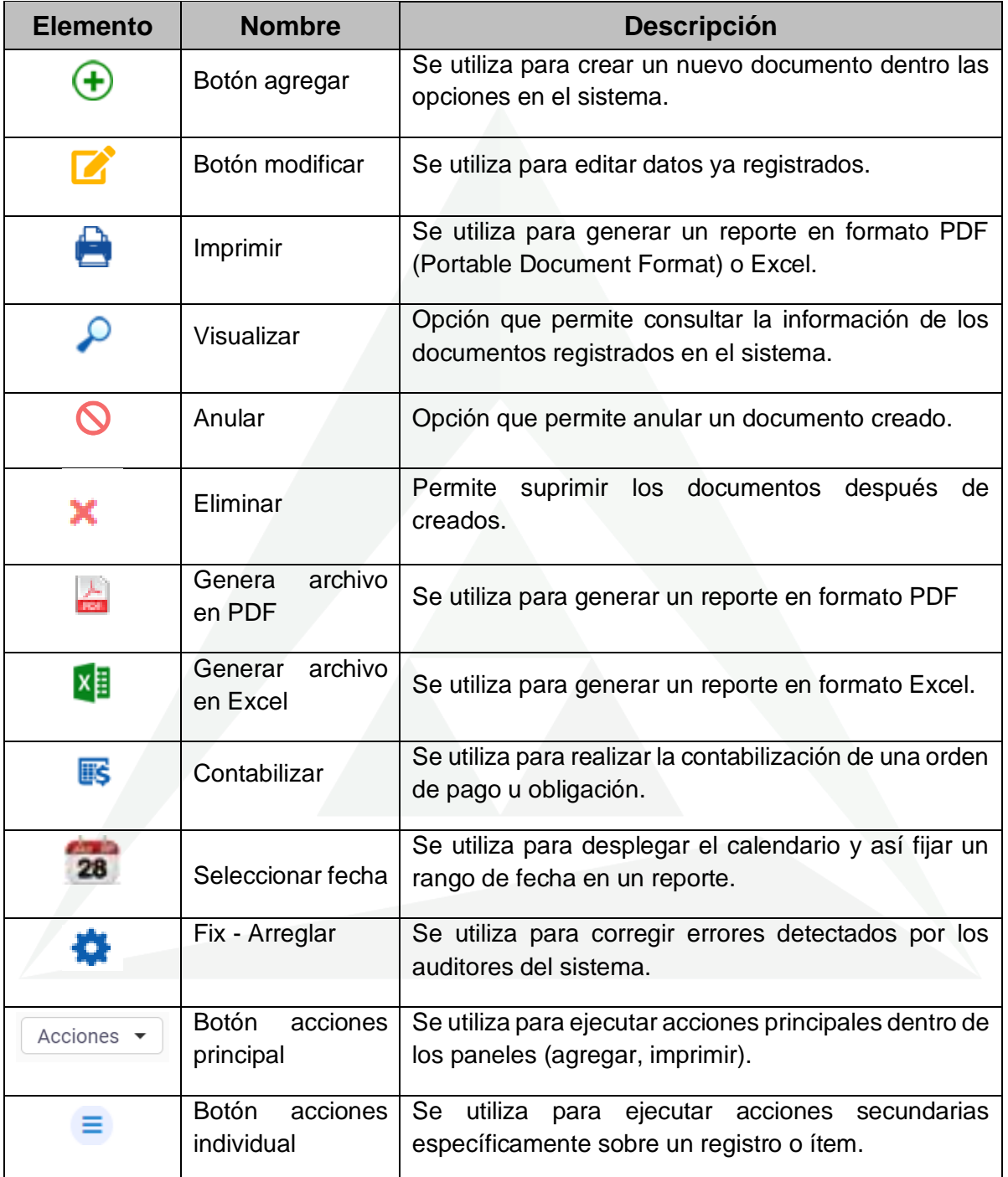

**Tabla 1.** Nomenclatura gráfica de los botones y objetos del aplicativos SIIAFE.

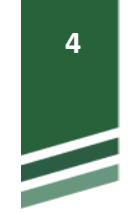

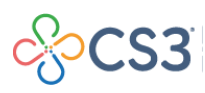

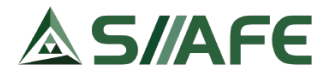

#### <span id="page-5-0"></span>**5. INGRESO AL SISTEMA**

Se accede al sistema con las credenciales asignadas al funcionario (usuario y contraseña). Recuerde que el aplicativo es web, por tanto, debe acceder por un enlace desde su navegador de Internet.

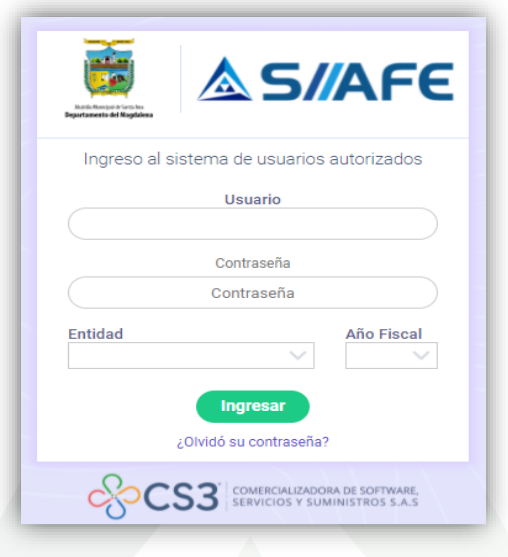

**Figura 1.** Formulario inicial de acceso al aplicativo SIIAFE.

Para ingresar al sistema, debe diligenciar la siguiente información:

- Usuario
- Contraseña
- Entidad
- Año fiscal

Una vez se ingresa al sistema, se visualiza el panel principal de módulos que conforman el sistema SIIAFE.

# <span id="page-5-1"></span>**6. MÓDULO DE ADMINISTRACIÓN CONTABLE**

En este módulo se administra la información relacionada a la gestión contable de la entidad. Se generan informes contables y financieros con base a estipulaciones legales y necesidades propias del usuario de la información, ofreciendo herramientas para la consulta, auditoría, y administración general de la contabilidad del ente.

El módulo de contabilidad se alimenta de la información registrada en los otros módulos financieros componentes del software SIIAFE; dicha integración es

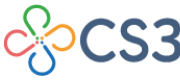

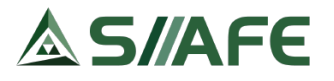

permisible con previas parametrizaciones donde se configuran las afectaciones contables que se registran en cada operación o transacción financiera.

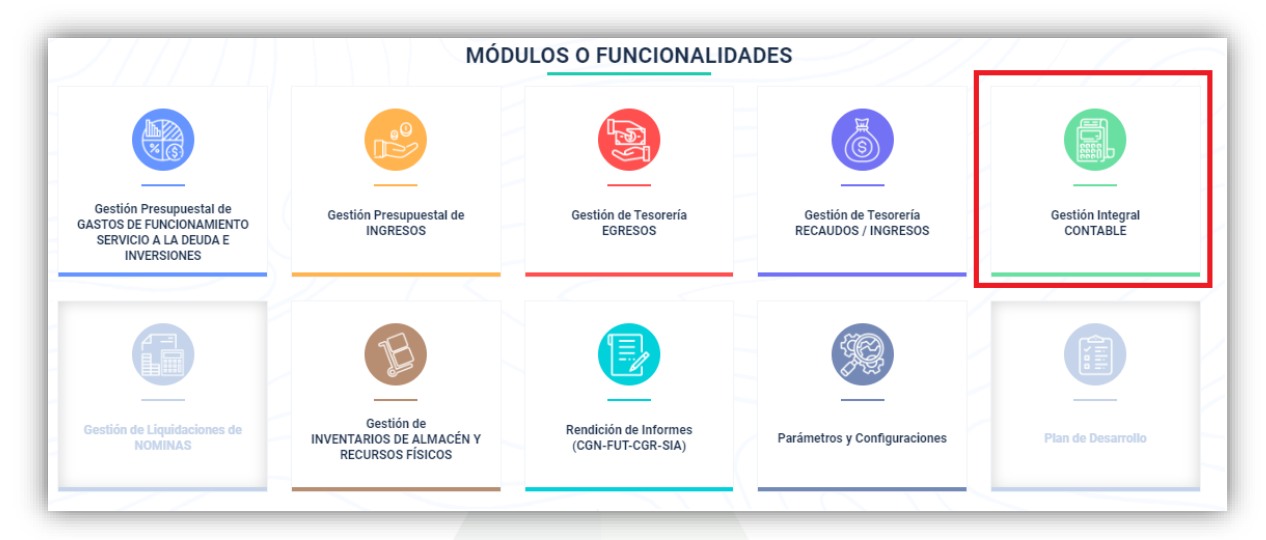

**Figura 2.** Panel de módulos del aplicativo SIIAFE.

Para acceder, seleccionamos el Módulo de Gestión integral contable dando clic.

# <span id="page-6-0"></span>**6.1. GESTIÓN COMPROBANTES CONTABLES**

# <span id="page-6-1"></span>**6.1.1. COMPROBANTES CONTABLES**

| GESTION DE COMPROBANTES CONT ~                |            | $\triangle$ MODULOS           | GESTION DE COMPROBANTES CONTABLES          | COMPROBANTES CONTABLES        |                           |                                                                                       |                     |               |                                     |
|-----------------------------------------------|------------|-------------------------------|--------------------------------------------|-------------------------------|---------------------------|---------------------------------------------------------------------------------------|---------------------|---------------|-------------------------------------|
| Comprobantes Contables                        |            | <b>CONTRACTOR</b>             | <b>COMPROBANTES CONTABLES</b>              |                               |                           |                                                                                       |                     |               |                                     |
| 日 Tipo de Comprobantes Contables              |            |                               | Panel de Gestión de Comprobantes Contables |                               |                           |                                                                                       |                     |               |                                     |
| (+) Gestión de Saldos Iniciales               |            | Acciones $\blacktriangledown$ | Ordenado por Fecha                         |                               | $\checkmark$<br>Buscar en | $\checkmark$<br>No. de Comprobante                                                    | valor $=$ $\vee$    |               | 0                                   |
| (F) GESTIÓN DE ESTRUCTURA CONTABLE >          |            | <b>R</b> Acciones             | Tipo de Documento $\rightarrow$            | No. Comprobante $\rightarrow$ |                           | Fecha de Comprobante $\vert \star \vert$ Concepto del Comprobante $\vert \star \vert$ | <b>Total Débito</b> |               | Total Crédito Tipo de Comprobante + |
| <b>EZ GESTIÓN DE OBLIGACIONES POR AP &gt;</b> | $\bullet$  | Ξ                             | Obligacion                                 | 2021.CEN.01.0088              | 06/08/2021                | PRUEBA                                                                                | 10.000.000.00       | 10.000.000,00 | <b>OBLIGACIONES</b>                 |
| <b>AN INFORMACIÓN EXÓGENA</b>                 | $\bullet$  | ≡                             | <b>Manuales</b>                            | 2021.CEN.01.0001              | 10/07/2021                | <b>COMPROBANTE PRUEBA</b>                                                             | 15.000.000,00       | 15.000.000,00 | <b>NOTA DE CONTABILIDAD</b>         |
| <b>LE CONCILIACIONES BANCARIAS</b>            |            | ≡                             | Orden Pago                                 | 2021.CEN.01.002356            | 01/06/2021                | PAGO 5TA.-MENSUALIDAD                                                                 | 2.900.000.00        | 2.900.000.00  | ORDEN DE PAGO                       |
| <b>Q</b> CONSULTAS DEL SISTEMA                | $\odot$    | ≡                             | Orden Pago                                 | 2021 CFN 01 002355            | 01/06/2021                | ACTA 4-MAYO-PRESTAR SE                                                                | 3.500.000.00        | 3.500.000,00  | ORDEN DE PAGO                       |
| <b>E</b> LISTADOS CONTABLES                   | $\bullet$  | Ξ                             | Orden Pago                                 | 2021.CEN.01.002354            | 01/06/2021                | PAGO ACTA NO -5 PRESTA                                                                | 2,900,000.00        | 2.900.000.00  | ORDEN DE PAGO                       |
|                                               | $\bullet$  | Ξ                             | Orden Pago                                 | 2021.CEN.01.002353            | 01/06/2021                | PAGO ACTA NO -6 PRESTA                                                                | 2.900.000.00        | 2.900.000.00  | ORDEN DE PAGO                       |
| <b>@ PARAMETROS DEL SISTEMA</b>               |            | Ξ                             | Orden Pago                                 | 2021.CEN.01.002352            | 01/06/2021                | PAGO 2DA - ACTA PRESTAR                                                               | 2.900.000.00        | 2.900.000.00  | ORDEN DE PAGO                       |
|                                               | $\odot$    | Ξ                             | Orden Pago                                 | 2021.CEN.01.002351            | 01/06/2021                | PAGO 5TA - ACTA PRESTAR                                                               | 2.900.000.00        | 2.900.000.00  | ORDEN DE PAGO                       |
|                                               | $\bigcirc$ |                               | Orden Pago                                 | 2021.CEN.01.002350            | 01/06/2021                | <b>ACTA FINAL-PRESTAR LOS</b>                                                         | 3.500.000.00        | 3.500.000,00  | ORDEN DE PAGO                       |

**Figura 3**. Panel de Comprobantes Contables.

En este panel encontrará todos los documentos contables generados en el sistema, desde los realizados en otros módulos del aplicativo hasta aquellos hechos directamente en contabilidad como comprobantes de tipo **manual**. El panel consta de los siguientes botones de acciones y funcionalidades.

**6**

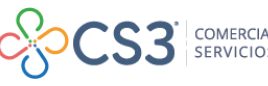

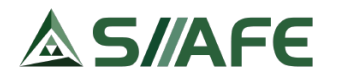

Para la creación de un comprobante contable de tipo **"MANUAL"** se escoge la opción agregar  $\bigoplus$  ubicada en el botón principal de acciones  $\bigcup_{\text{Acciones}}$  desde el cual se genera la ventana **Comprobante** en la que se diligencia información general para su elaboración, iniciando por indicar tipo (tipo de comprobante a realizar, al ser seleccionado diligencia automáticamente celda de descripción), fecha, centro de costo, clasificador (Clasificador para identificar documentos que estén asociados a la atención de la emergencia sanitaria de pandemia mundial ocasionada por el Covid-19, el cual se debe marcar para efectos de la generación de reportes de información a los entes de control ) y una descripción general de la transacción financiera. Después de haber diligenciado los campos de información general se requiere ingresar las cuentas contables, el tercero que se utilizará para esas cuentas, la descripción del detalle contable y se registra el valor débito o crédito dependiendo el caso; para guardar el comprobante pulse el botón <sup>confirmar</sup>

En caso de necesitar agregar más movimientos al comprobante y ya no cuente con filas para diligenciar, pulse el botón y este le insertará una nueva fila (esta acción la puede repetir las veces que lo requiera).

| Descripción |                                                                                           |                                                         |                   |                                    |                                                  |
|-------------|-------------------------------------------------------------------------------------------|---------------------------------------------------------|-------------------|------------------------------------|--------------------------------------------------|
| Ø           |                                                                                           |                                                         |                   |                                    |                                                  |
| Fecha       | CentroCosto                                                                               |                                                         |                   | Clasificador                       |                                                  |
|             |                                                                                           |                                                         |                   |                                    | $\checkmark$                                     |
|             |                                                                                           |                                                         |                   |                                    |                                                  |
|             | <b>Total Credito</b>                                                                      |                                                         | Diferencia        |                                    |                                                  |
|             | 0,00                                                                                      |                                                         | 0,00              |                                    | 0,00                                             |
| ٩           |                                                                                           |                                                         |                   | 0,00                               | 0,00                                             |
|             |                                                                                           | q                                                       |                   |                                    |                                                  |
|             |                                                                                           |                                                         |                   |                                    |                                                  |
| م           |                                                                                           | م                                                       |                   | 0,00                               | 0,00                                             |
| م           |                                                                                           | ą                                                       |                   | 0,00                               | 0,00                                             |
| م           |                                                                                           | م                                                       |                   | 0,00                               | 0,00                                             |
|             | $\mathbb O$<br>Concepto del Comprobante<br>Item Cuenta Contable<br><b>Descripcion PUC</b> | $\overline{28}$<br>30/06/2021<br>Seleccionar<br>Tercero | Nombre de Tercero | $\checkmark$<br><b>Descripcion</b> | (Ninguno)<br><b>Agregar Nueva Fila</b><br>Debito |

**Figura 4***.* Ventana de Registro de Comprobantes.

Puede ordenar y a su vez buscar los comprobantes contables ya sea por fecha, consecutivo, tipo de comprobante, centro de costo, descripción y/o estado del comprobante, usando las acciones superiores, ubicadas al lado del botón acciones o usando los filtros y buscadores que figuran como nombres de columnas.

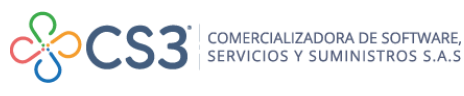

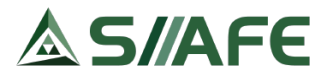

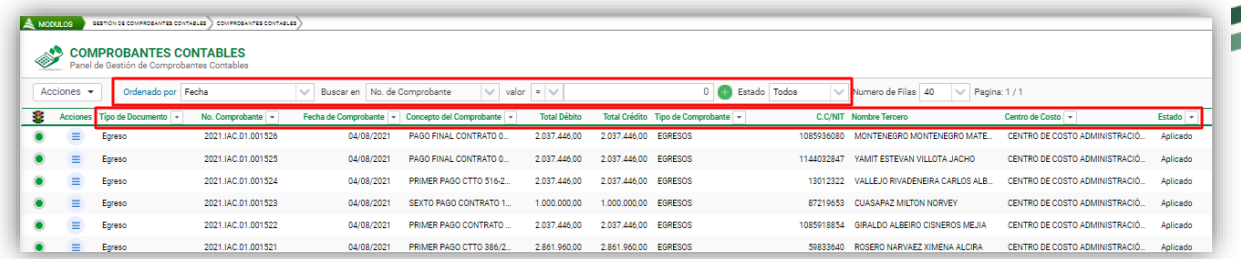

**Figura 5***.* Ordenar y buscar comprobantes*.*

El botón individual de acciones  $\overline{=}$ , para el caso de los comprobantes clasificados con el tipo de documentos "Manuales", nos permite modificar, visualizar, anular, generar duplicado (imprimir) y duplicar comprobante. Para los demás comprobantes solo nos permite visualizar y generar duplicado (imprimir).

#### <span id="page-8-0"></span>**6.1.2. TIPOS DE COMPROBANTES CONTABLES**

En este ítem se crean los tipos de comprobantes contables que el contador o funcionario encargado del área contable de la entidad estipula para el registro organizado de todas las transacciones soportadas en los asientos contables.

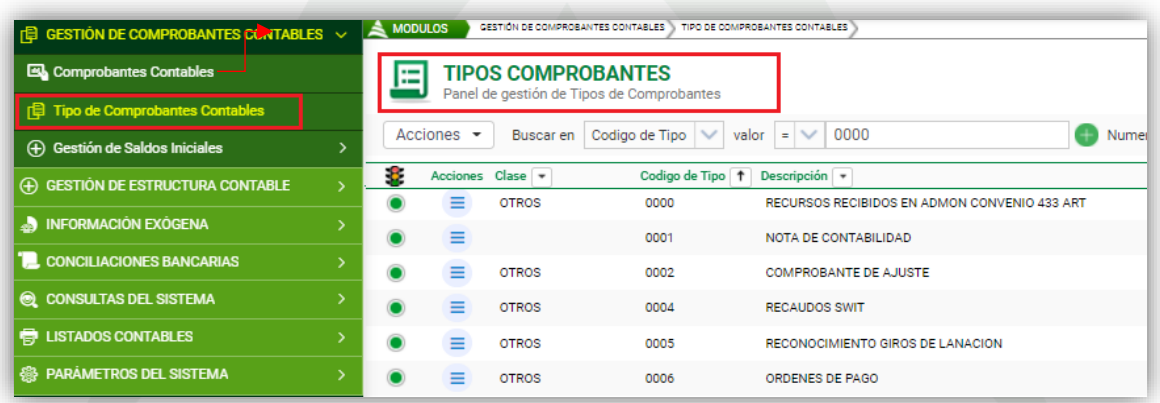

**Figura 6.** Panel tipos de comprobantes

Para elaborar un tipo de comprobante escogemos la opción agregar  $\bigoplus$ ubicada dentro del botón principal de acciones **Acciones viele, luego se despliega una** ventana donde ingresamos la información general, tal como: Clase (nota débito bancaria, nota crédito bancaria, inventario, otros, ajuste por error, ajuste por convergencia y/o reclasificación) Código de Tipo (Se asigna un consecutivo numérico al tipo de comprobante), Tipo de uso (si es manual o automático), descripción (que hace referencia al nombre del comprobante) seguidamente damos clic en **Confirmar** para guardar la transacción .

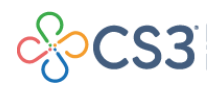

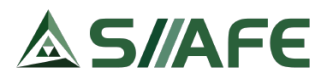

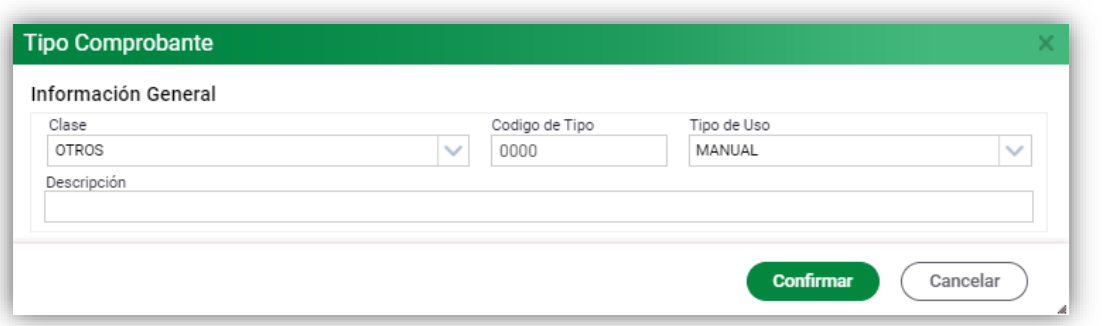

**Figura 7.** Creación de un tipo de comprobante.

Los tipos de comprobantes, pulsando el botón individual de acciones  $\overline{\phantom{a}}$ , se pueden: modificar  $\Box$ , visualizar  $\Box$  y eliminar  $\angle$ . También se pueden listar dando clic en el botón  $\blacksquare$  del que se despliega una nueva ventana en la que se selecciona la salida que se desee, ya sea PDF o EXCEL y luego damos clic en imprimir  $\blacksquare$ . (Botón principal de acciones **Acciones**  $\cdot$ ).

# <span id="page-9-0"></span>**6.1.3. GESTIÓN DE SALDOS INICIALES**

#### <span id="page-9-1"></span>**6.1.3.1. Saldos Iniciales**

En este ítem se visualizan e imprimen los saldos iniciales contables que corresponden a los valores de cada cuenta contable del Balance general con los cuales inicia la entidad. Estos saldos iniciales deben ser previamente cargados por los administradores del software o equipo de soporte SIIAFE.

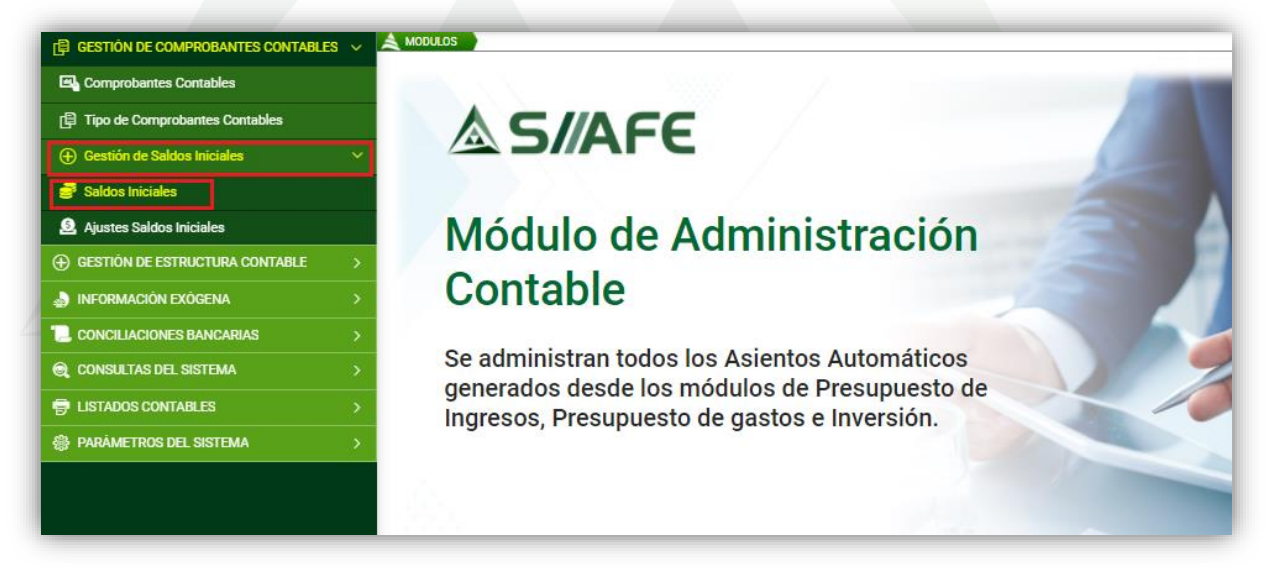

**Figura 8** *.*Panel gestión de saldos Iniciales

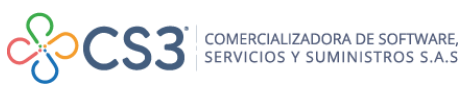

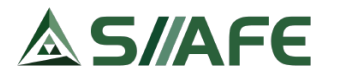

Para visualizar el saldo inicial de una cuenta, pulsamos el botón individual de acciones  $\overline{z}$  y escogemos la opción visualizar  $\overline{q}$  y para listar todos los saldos iniciales, dentro del botón principal de acciones  $\frac{|\text{Acciones } \cdot \cdot|}{|\text{Performs } \cdot \cdot|}$ , pulsamos la opción  $\bigoplus$ imprimir, la cual nos despliega la ventana que se muestra a continuación, en la que se escoge el centro de costos del cual se listarán los saldos iniciales, el tipo de salida del documento (XLS o PDF), tipo de Hoja (carta u oficio) y luego pulsamos el botón 画

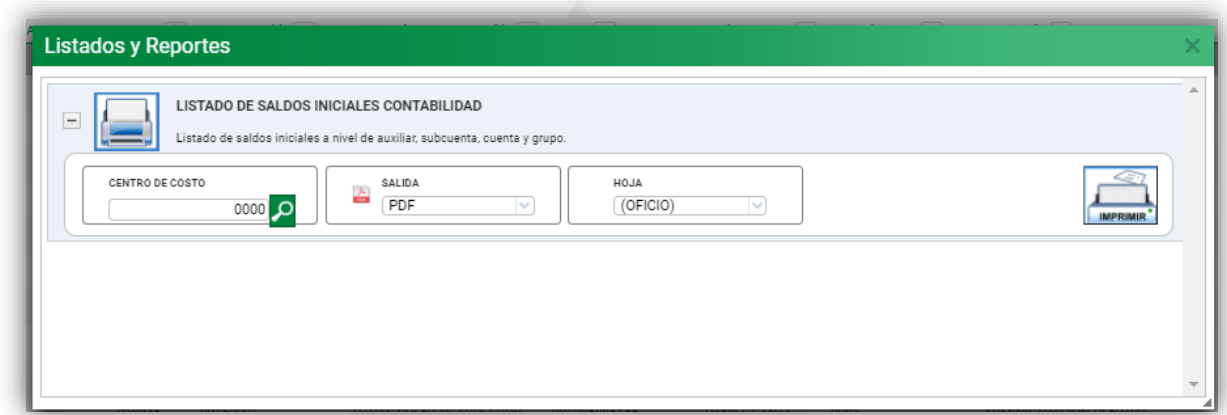

**Figura 9.** Ventana de impresión de saldos iniciales

#### <span id="page-10-0"></span>**6.1.3.2. Ajustes saldos Iniciales**

En esta opción se gestionan los comprobantes contables para ajustar los saldos iniciales; para realizar el ajuste, se selecciona el botón principal de acciones

Acciones y posteriormente se selecciona la opción agregar  $\bigoplus$ , lo cual habilita una nueva ventana donde se deberá ingresar la información correspondiente al ajuste.

Para gestionar el comprobante, ver la sección 6.1.1. Comprobantes contables de este manual.

**10**

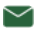

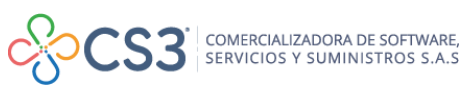

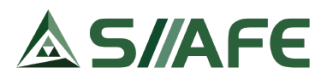

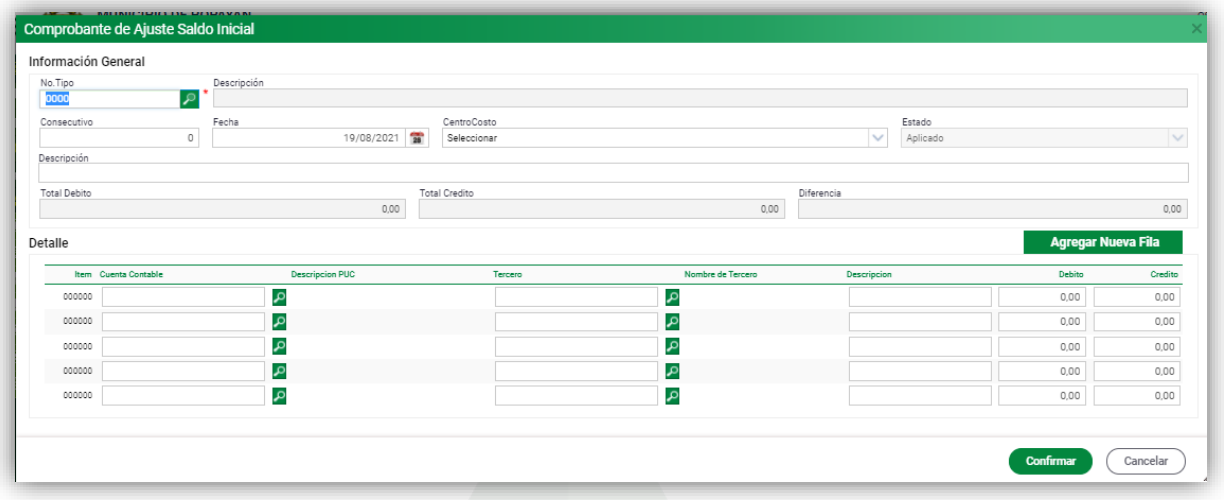

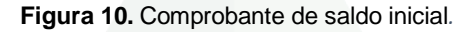

# <span id="page-11-0"></span>**6.2. GESTIÓN DE OBLIGACIONES POR APROBAR**

#### <span id="page-11-1"></span>**6.2.1. OBLIGACIONES POR APROBAR**

Desde este panel se gestiona la aprobación por parte del área de contabilidad, a una obligación registrada en el sistema (orden de pago, orden de pago de reservas, obligaciones, cuentas por pagar); una vez aprobada por contabilidad, inmediatamente se reflejará en el módulo de tesorería de egresos (panel de gestión de obligaciones por aprobar) para su respectiva aprobación y posterior pago.

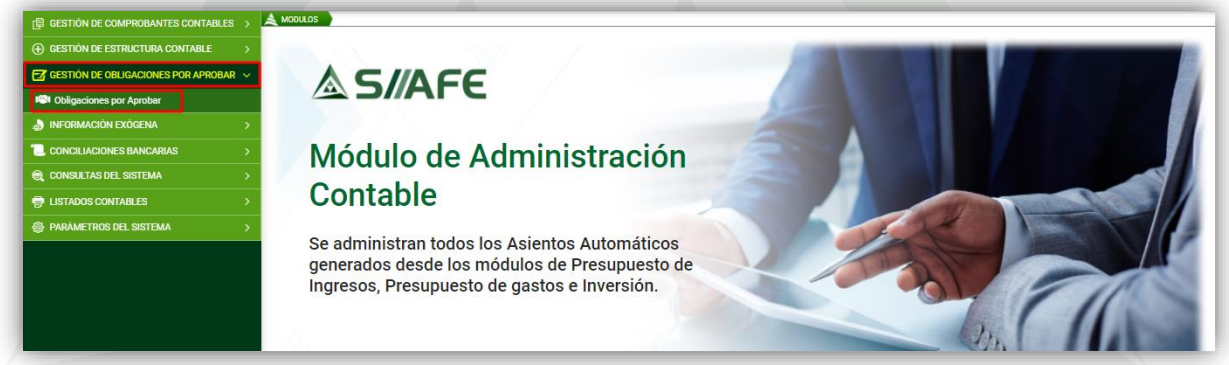

**Figura 11***.* Panel de gestión de obligaciones por aprobar

Como se puede observar en la siguiente figura, desde este panel puede realizar las siguientes acciones:

1. En la parte superior se encuentra un checkbox  $\Box$ , el cual permite seleccionar masivamente todas las obligaciones pendientes por aprobación, al dar clic sobre el

botón principal de acciones  $\left\lfloor \frac{\text{Acciones}}{\text{Acciones}} \right\rfloor$ , se puede aprobar masivamente o revertir.

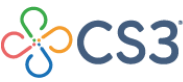

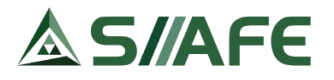

| <b>E GESTIÓN DE COMPROBANTES CONTABLES &gt;</b>         | A MODULOS    |                 | GESTION DE OBLIGACIONES POR APROBAR | OELIGACIONES POR APROBAR                                |            |                                                              |                  |                                           |
|---------------------------------------------------------|--------------|-----------------|-------------------------------------|---------------------------------------------------------|------------|--------------------------------------------------------------|------------------|-------------------------------------------|
| (4) GESTION DE ESTRUCTURA CONTABLE                      | 俉            |                 |                                     | <b>OBLIGACIÓN POR APROBAR</b>                           |            |                                                              |                  |                                           |
| $\mathbb{F}$ GESTIÓN DE OBLIGACIONES POR APROBAR $\vee$ | ūΕ           |                 |                                     | Panel de Gestión de Obligaciones pendientes por aprobar |            |                                                              |                  |                                           |
| <b>ICI</b> Obligaciones por Aprobar                     |              | Acciones $\sim$ |                                     | Buscar en No. Obligación                                |            | valor Contiene<br>$\checkmark$<br>$\sim$                     |                  | $\overline{+}$                            |
| <b>NEORMACIÓN EXÓGENA</b>                               |              | A<br>Imprimir   |                                     |                                                         | Fecha $-$  | Concepto de Obligación                                       | Id. Beneficiario | Nombre o Razón Social del Beneficiario    |
| <b>EL CONCILIACIONES BANCARIAS</b>                      | ıμ           |                 |                                     | Aprobar por Contabilidad (Masivo)                       | 02/01/2021 | APORTE SEGURIDAD SOCIAL-PENSIONES PROTECCION                 | 800229739        | PROTECCION S.A.                           |
| C CONSULTAS DEL SISTEMA                                 | 10           | l ®             | Revertir Causacion (Masivo)         |                                                         | 30/07/2021 | PAGO A CORFICOLOMBIANA S.A. RECAUDO ALUMBRADO  800256769     |                  | CORFICOLOMBIANA FIDUCIARIA S.A.           |
| <b>ED LISTADOS CONTABLES</b>                            | 10           |                 | Orden de Pago                       | 2021.CEN.01.005021                                      | 11/08/2021 | TRANSF 50%-AUNAR ESFUERZOS TECNICOS Y ADMINIST               | 891500025        | CENTRALES ELECTRICAS DEL CAUCA S.A. EMP., |
|                                                         | M            | ≡               | Orden de Pago                       | 2021.CEN.01.005225                                      | 17/08/2021 | ACTA 6-JUNIO-PRESTAR LOS SERVICIOS PROFESIONALES 10540754    |                  | MARULANDA CERON JAIME                     |
| <b>AB PARAMETROS DEL SISTEMA</b>                        | ⊮            |                 | Orden de Pago                       | 2021.CEN.01.005224                                      | 17/08/2021 | ACTA 4 Y FINAL-JUNIO-PRESTAR SUS SERVICIOS PROFESI 40045221  |                  | ZAMBRANO JIMENEZ SANDRA MILENA            |
|                                                         | $\mathbf{z}$ |                 | Orden de Pago                       | 2021.CEN.01.005223                                      | 17/08/2021 | ACTA 1-DE 15 A 30 JUL-PRESTAR APOYO TECNICO EN LA 1061722662 |                  | CAMPO CHANTRE YENNY LICETH                |

**Figura 12***.* Gestión de aprobación masiva de obligaciones

1.1. En caso de escoger la opción Aprobar por contabilidad (Masivo) el sistema habilitará una nueva ventana con el siguiente interrogante: ¿Está seguro de aprobar las obligaciones seleccionadas? Se debe indicar Sí o No, según el caso.

1.2. En caso de escoger la opción Revertir Causación (Masivo) el sistema habilitará una nueva ventana con el siguiente interrogante: ¿Está seguro de revertir las obligaciones seleccionadas? Se debe indicar Sí o No, según el caso. Al indica Sí, se desplegará una nueva ventana (ver la siguiente figura), en la que se debe describir la causal de rechazo de estas obligaciones y luego dar clic en el botón confirmar para ejecutar esta acción.

| Causal de Movimiento<br>Causal de Reversión |                                                          |  |
|---------------------------------------------|----------------------------------------------------------|--|
|                                             | FALTA DE SOPORTES PAGO DE PLANTILLAS DE SEGURIDAD SOCIAL |  |

**Figura 13***.*Causal de reversión en aprobación de una obligación

1.3. Si desea imprimir un listado de obligaciones por aprobar debe usar la opción Imprimir del botón principal de acciones  $\overline{\phantom{a}}$  Acciones  $\overline{\phantom{a}}$ 

2. En el caso de requerir aprobar individualmente una obligación, se debe seleccionar esta, dando clic en el checkbox  $\Box$  y luego pulsar el botón individual de acciones Ξ. en el cual puede aprobar o revertir la obligación siguiendo los pasos del numeral 1.1 y 1.2 de esta sección.

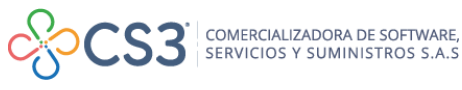

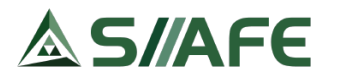

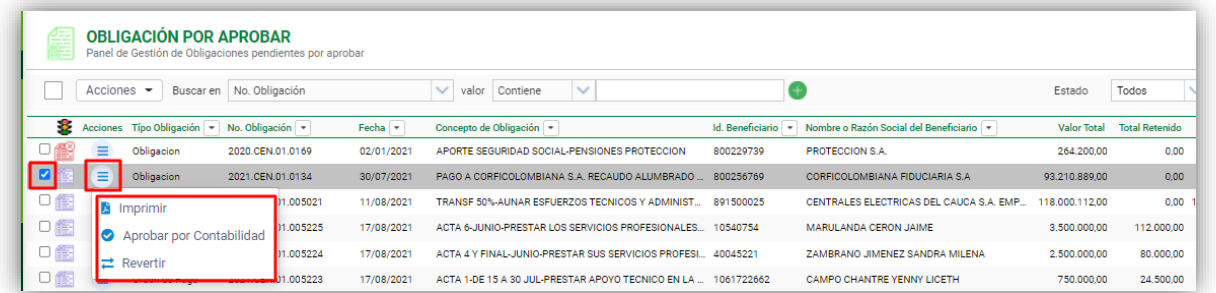

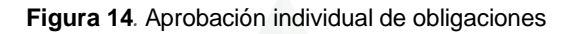

La opción **A** Imprimir es utilizada para generar una impresión en formato PDF de la obligación seleccionada.

# <span id="page-13-0"></span>**6.3. GESTIÓN DE ESTRUCTURA CONTABLE**

# <span id="page-13-1"></span>**6.3.1. CATÁLOGO GENERAL DE CUENTAS**

| <b>E GESTIÓN DE COMPROBANTES CONT.</b> >       | $\triangle$ MODULOS            | GESTIÓN DE ESTRUCTURA CONTABLE                   | CATÁLOGO GENERAL DE CUENTAS                    |                    |                      |
|------------------------------------------------|--------------------------------|--------------------------------------------------|------------------------------------------------|--------------------|----------------------|
| $\oplus$ GESTIÓN DE ESTRUCTURA CONTABLE $\vee$ | 原                              | <b>CATÁLOGO GENERAL DE CUENTAS</b>               |                                                |                    |                      |
| Catálogo General de Cuentas                    |                                | Panel de Gestión del Catálogo General de Cuentas |                                                |                    |                      |
| <b>Le</b> Gestión de Terceros                  | Acciones $\blacktriangleright$ | Buscar en                                        | Código Cuenta Contable V valor<br>Comienza con | Numero de Filas 20 | $\vee$ Pagina: 1 / 0 |
| <b>THE</b> Centros de Costo                    | 8                              | Acciones Código Cuenta Contable 1 Descripción +  |                                                | $Tipo +$           | Estado $-$           |
| $\mathbb{Z}$ GESTIÓN DE OBLIGACIONES POR AP >  | $\bullet$<br>Ξ                 |                                                  | <b>ACTIVOS</b>                                 | Mayor              | <b>ACTIVA</b>        |
| <b>AN INFORMACIÓN EXÓGENA</b>                  | $\bullet$<br>Ξ                 | 11                                               | EFECTIVO Y EQUIVALENTES AL EFECTIVO            | Mayor              | <b>ACTIVA</b>        |
|                                                | $\odot$<br>Ξ                   | 1105                                             | CAJA                                           | Mayor              | <b>ACTIVA</b>        |
| <b>L</b> CONCILIACIONES BANCARIAS              | $\bullet$<br>$\equiv$          | 110501                                           | <b>CAJA PRINCIPAL</b>                          | Mayor              | <b>ACTIVA</b>        |
| <b>Q CONSULTAS DEL SISTEMA</b>                 | $\odot$<br>Ξ                   | 11050186                                         | CAJA PRINCIPAL - EDUCACION                     | <b>Detalle</b>     | <b>ACTIVA</b>        |
| <b>E</b> LISTADOS CONTABLES                    | $\equiv$                       | 11050187                                         | CAJA PRINCIPAL - CONCEJO                       | <b>Detalle</b>     | <b>ACTIVA</b>        |
|                                                |                                |                                                  |                                                |                    |                      |

**Figura 15.** Panel de catálogo general de cuentas

En este ítem se crean los códigos contables con la respectiva denominación de cada una de ellas, como se puede observar en la figura 11, el panel de la parte superior consta de un botón principal de acciones, opciones de búsqueda; en cuanto a las columnas, puede visualizar el botón individual de acciones  $\overline{z}$ , el código de la cuenta contable, la denominación de esta cuenta, el tipo (si es de mayor, detalle) y el estado de la cuenta (activa o inactiva).

El botón principal de acciones  $\left\lfloor \frac{\text{Acciones}}{\text{consta}} \right\rfloor$  consta de las siguientes opciones:

1. Agregar  $\bigoplus$ : al pulsarlo, inmediantemente se despliega una nueva ventana en la que se creará la cuenta, diligenciando la informacion solicitada; código de la cuenta contable, tipo, en la casilla ¿Es una cuenta corriente? se marca para definir SI a la interrogante planteada (cuenta corriente es aquella cuyo saldo se traslada vigencia tras vigencia, cuenta no corriente es aquella cuyo saldo al final del ejercio se cancelan-cierran), descripcion, códigos Dian exógena (si corresponde para efectos

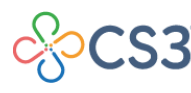

COMERCIALIZADORA DE SOFTWARE,<br>SERVICIOS Y SUMINISTROS S.A.S

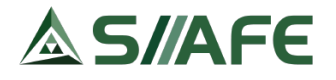

de medios Magnéticos aquí se coloca el código con el que se reporta esta cuenta en el formato 1001) periodicidad recíproco (se selecciona si la cuenta en lo referente a reporte de operaciones reciprocas es obligatoria o no) y por último damos clic en

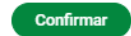

para guardar la transacción.

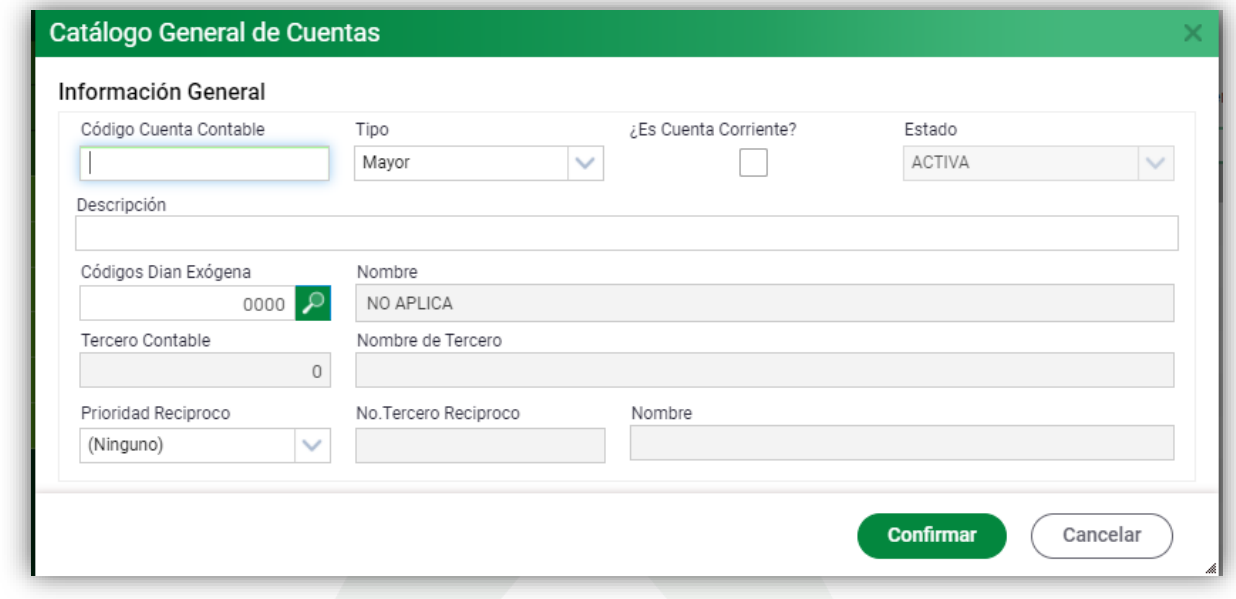

**Figura 16***.*Creación de una cuenta contable

2. Imprimir: este permite generar el listado del plan de cuentas, se escoje el tipo

de salida del documento (XLS o PDF) y se da clic en imprimir

3. Cargue Código Dian Exógena: el uso de esta opción es un paso previo para la generación de la información exogena; al dar clic se despliega una ventana (ver figura 13), en la cual se parametrizan los códigos Dian de las cuentas que se reportarán en el formato 1001, para ello seguimos los pasos indicados por el sistema.

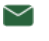

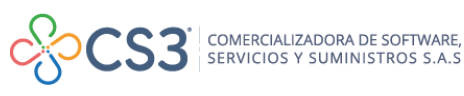

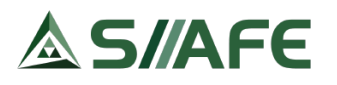

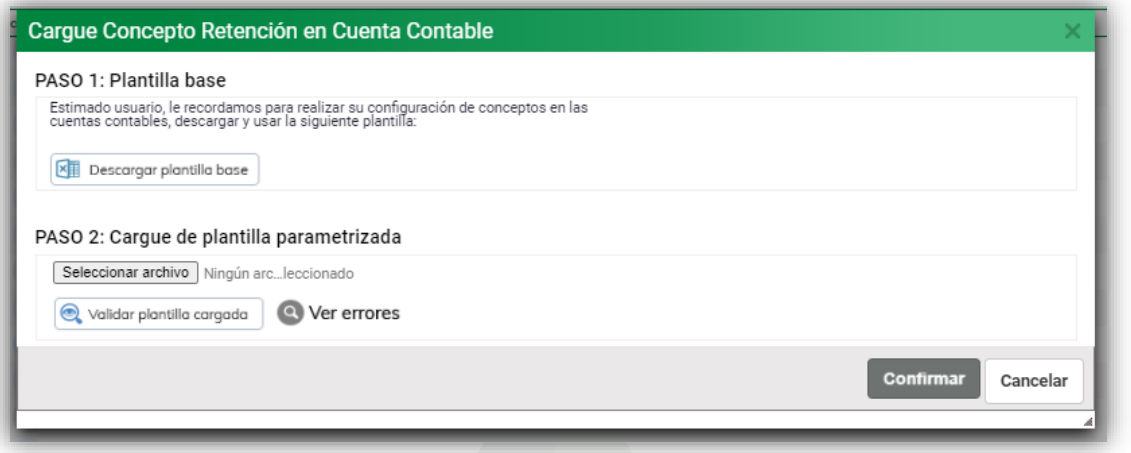

**Figura 17***.* Cargue de parametrización códigos Dian

El botón secundario de acción  $\overline{z}$  tanto para las cuentas de tipo mayor y detalle permite: modificarlas  $\blacksquare$ , visualizarlas  $\blacksquare$  y anularlas  $\blacksquare$ . Para el caso de las cuentas de tipo DETALLE el sistema habilita la opción auxiliarizar, es decir, trasladar el movimiento y/o saldo de esta cuenta detalle hacia una nueva cuenta auxiliar desagregada de esta, haciendo uso de la opción « Auxiliarizar Cuenta (ver la siguiente figura).

El proceso para diligenciar la información solicitada es similar al de la creación de una cuenta contable, proceso indicado en la sección 6.3.1 de catálogo general de cuentas.

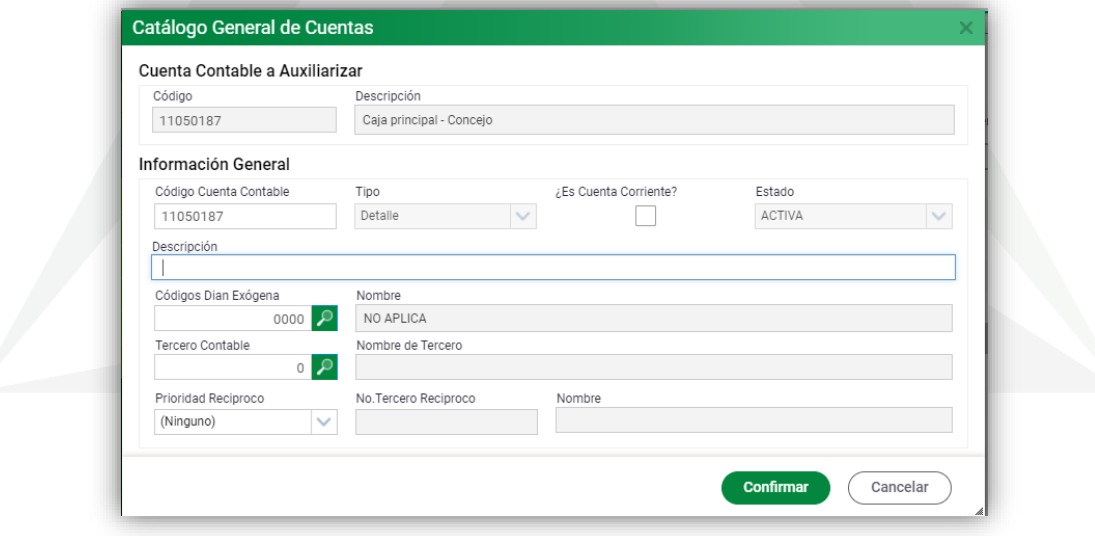

**Figura 18.** Auxiliarización de una cuenta detalle.

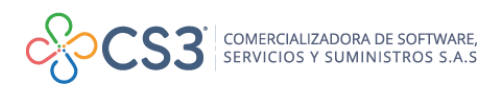

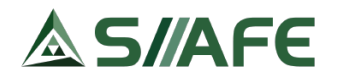

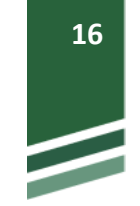

# <span id="page-16-0"></span>**6.3.2. GESTIÓN DE TERCEROS**

En este ítem se crean los terceros, con su respectivo nombre o razón social (es obligatorio, crear el tercero con la información del RUT, para la adecuada generación de la información exógena a rendir a la DIAN) además se pueden modificar, consultar, anular y generar duplicado (imprimir) en el momento que sea necesario.

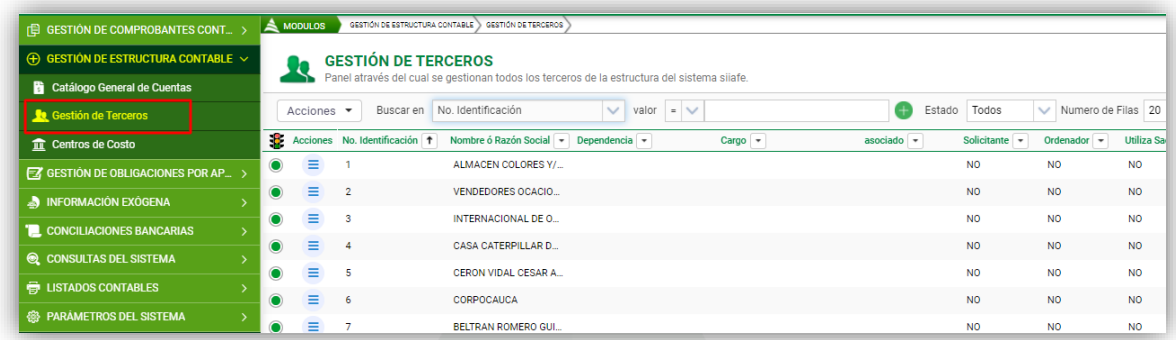

**Figura 19.** Panel de gestión de terceros

Acciones  $\blacktriangledown$ Para crear un tercero se selecciona primero el botón principal de acciones

y la opción agregar  $\bigoplus$ , seguidamente aparecerá la ventana de tercero presupuestales como se muestra en la imagen, la cual le solicita información como: datos personales (tipo de documento, número de identificación, nombres, razón social), clasificador (si es funcionario, cliente, proveedor, entre otros), si es o no responsable de facturar, tipo de contribuyente, si le notifica embargo y a su vez la ubicación del mismo determinada por país, departamento, municipio, dirección, el correo electrónico y teléfono, información de cuentas bancarias en caso que

requiera, al terminar de digitar la información damos clic en el botón para guardar la transacción.

3016612463– 3013523804 siiafe.soporte@comercializadora-s3.com

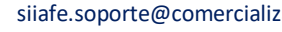

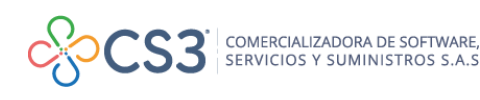

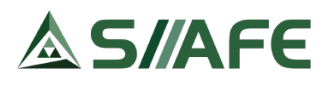

 $C<sub>I</sub>$ 

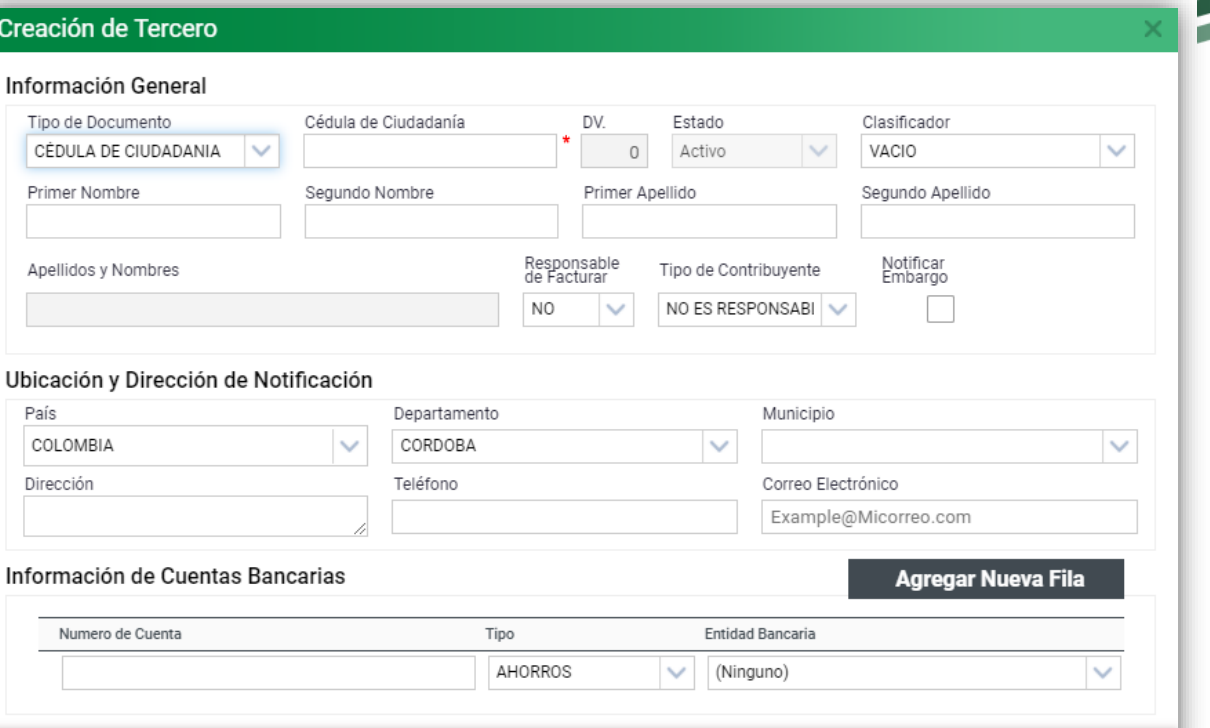

Confirmar

Cancelar

**Figura 20***.* Creación de terceros

Para generar un listado de los terceros registrados en el sistema, se da clic en el

botón principal de acciones **Acciones voltage de pulsa el botón el Imprimir**, el cual despliega una ventana, en la cual se escoge la salida del documento (XLS o PDF) y se da clic en el botón imprimir.

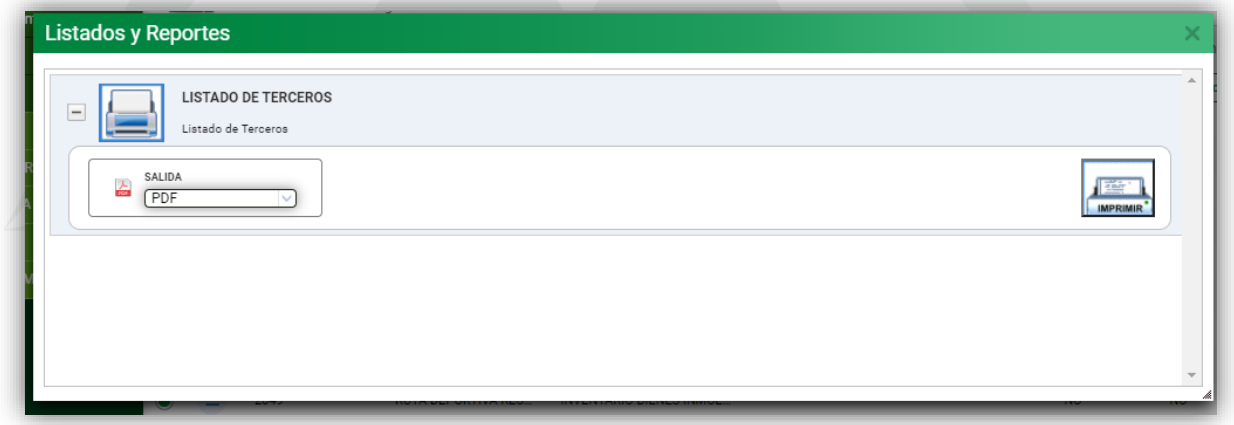

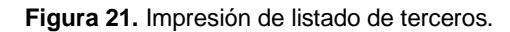

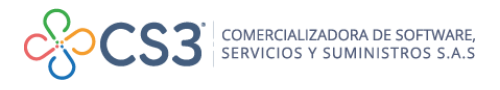

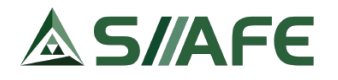

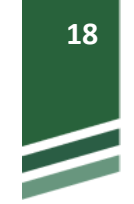

# <span id="page-18-0"></span>**6.3.3. CENTRO DE COSTOS**

En este ítem se crean los centros de costos en los cuales está dividida la entidad, además se pueden modificar  $\blacksquare$ , visualizar  $\blacksquare$  y asociar  $\frac{B}{B}$  la unidad ejecutora o entidad correspondiente a cada centro de costos (opciones del botón individual de acciones  $\equiv$  ).

| <b>I GESTION DE COMPROBANTES</b><br><b>CONTABLES</b> | $\geq$ MODULOS |                                |                          | GESTIÓN DE ESTRUCTURA CONTABLE > CENTROS DE COSTO                                                    |        |
|------------------------------------------------------|----------------|--------------------------------|--------------------------|----------------------------------------------------------------------------------------------------|--------|
| (+) GESTIÓN DE ESTRUCTURA CONTABLE $\sim$            | 里              |                                | <b>CENTROS DE COSTOS</b> | Panel de gestión de Centros de costos                                                                |        |
| Catálogo General de Cuentas                          |                | Acciones $\blacktriangleright$ | <b>Buscar</b> en         | $\vee$ valor = $\vee$<br>Numero de Filas 20<br>$\vee$ Pagina: 1/1<br>Código<br>$\rightarrow$<br>0000 |        |
| <b>Re</b> Gestión de Terceros                        | 8              |                                | Acciones Código +        | Descripción -                                                                                        | Estado |
| <b>THE Centros de Costo</b>                          |                | Ξ                              | 0007                     | RESGUARDO INDÍGENA QUEBRADA CAÑAVERAL DEL RIÓ SAN JORGE SUR                                          | Activo |
| <b>A</b> INFORMACIÓN EXOGENA                         | $\bullet$      | Ξ                              | 0006                     | PERSONERIA MUNICIPAL                                                                                 | Activo |
| <b>E</b> CONCILIACIONES BANCARIAS                    |                | Ξ                              | 0005                     | <b>CONCEJO MUNICIPAL</b>                                                                             | Activo |
| <b>Q</b> CONSULTAS DEL SISTEMA                       | $\bullet$      | Ξ                              | 0004                     | RESGUARDO INDIGENA ZENU DEL ALTO SAN JORGE                                                           | Activo |
| <b>ED LISTADOS CONTABLES</b>                         | $\bullet$      | Ξ                              | 0003                     | FONDO LOCAL DE SALUD                                                                                 | Activo |
| <b>@B</b> PARAMETROS DEL SISTEMA                     | $\bullet$      | $\equiv$                       | 0002                     | SISTEMA GENERAL DE REGALIAS                                                                          | Activo |
|                                                      |                | ≡                              | 0001                     | ADMINISTRACIÓN CENTRAL                                                                               | Activo |

**Figura 22.** Panel de centro de costos

Como se puede observar en la vista previa del panel, se listan los centros de costos creados, un código asociado a este y su estado.

Para crear un centro de costos pulsamos dentro del botón principal de acciones  $\frac{1}{2}$  , la opción agregar  $\bigoplus$ , seguidamente se habilita la siguiente ventana en la

que diligenciamos código, descripción y estado y por último se da clic en para guardar los datos.

| Información General |             |                                  |
|---------------------|-------------|----------------------------------|
| Codigo<br>0000      | Descripcion | Estado<br>Activo<br>$\checkmark$ |
|                     |             |                                  |

**Figura 23.** Creación de un centro de costo

Para generar un listado de los centros de costos se da clic en el botón principal de acciones  $\left\lfloor \frac{\text{Acciones}}{\text{C}} \right\rfloor$  y se pulsa la opción  $\bigoplus$  Imprimir, una vez se muestre la ventana, se escoge la salida del documento (XLS o PDF) y se da clic en .

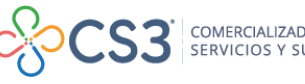

# S/AFE

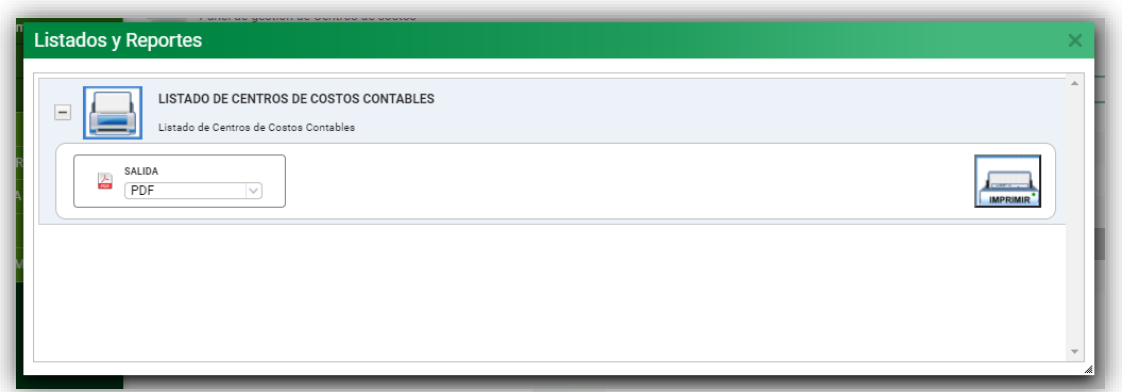

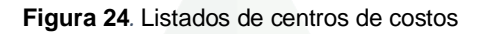

# <span id="page-19-0"></span>**6.4. INFORMACIÓN EXÓGENA**

# <span id="page-19-1"></span>**6.4.1. INFORMACIÓN EXÓGENA 1001**

En este ítem se generan de forma masiva los certificados de ingresos y retenciones de la vigencia anterior y se exporta el reporte de información exógena.

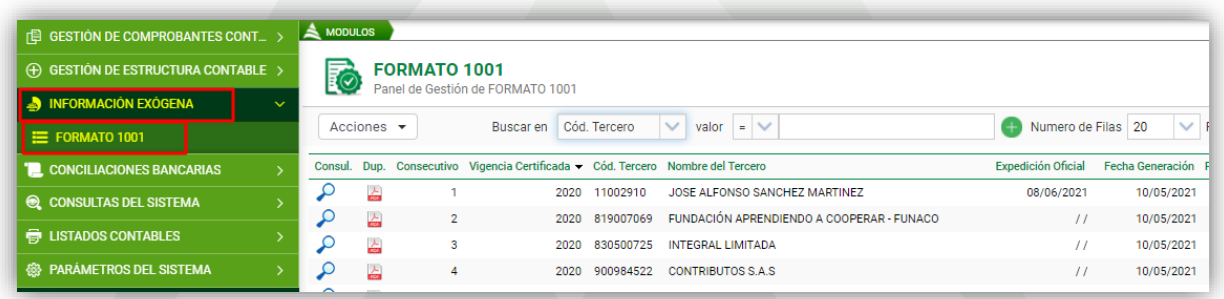

**Figura 25.** Panel de información Exógena.

Cabe resaltar que el nombre del panel como se observa en la figura 21, dice FORMATO 1001; pero este es editable desde la opción tipos de certificados (ver sección No. 6.8.1 de este manual).

Para realizar el proceso de información exógena se debe estar dentro de la vigencia inmediatamente siguiente a la vigencia a reportar; luego se deben generar los certificados de ingresos y retenciones en la fuente aplicadas a los contratistas en la

vigencia anterior, para ello, dentro del botón principal de acciones  $\sqrt{\frac{Acciones - \bullet}{Acciones - \bullet}}$  damos

clic a la opción Generación masiva, al habilitarse la ventana se encuentran dos acciones:

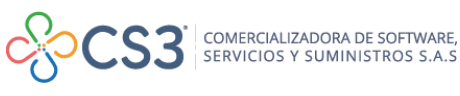

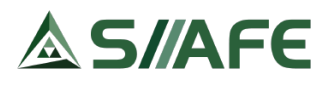

- 1. Generación de información: para generar los certificados
- 2. Reversar información: para revertir la generación de los certificados.

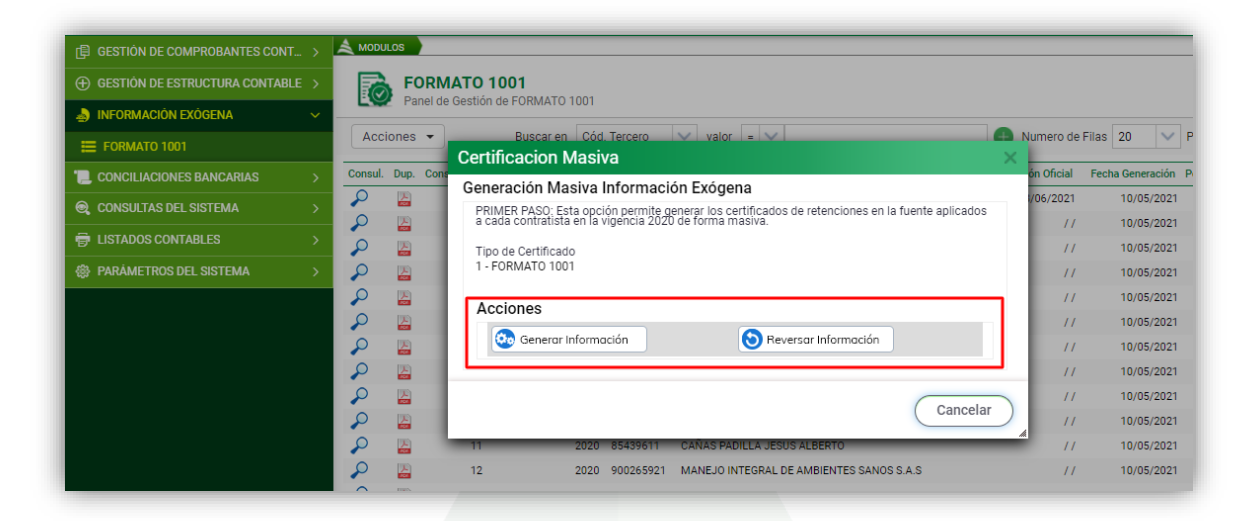

**Figura 26.** Ventana de generación masiva de certificados de retención en la fuente

Para generar el reporte de exógena, dentro del mismo botón principal de acciones se da clic en **de Exportan Excel** o B Exportan XML y se genera la información

en el respectivo formato.

# <span id="page-20-0"></span>**6.5. CONCILIACIONES BANCARIAS**

# <span id="page-20-1"></span>**6.5.1. TIPOS DE PARTIDAS CONCILIATORIAS**

<span id="page-20-2"></span>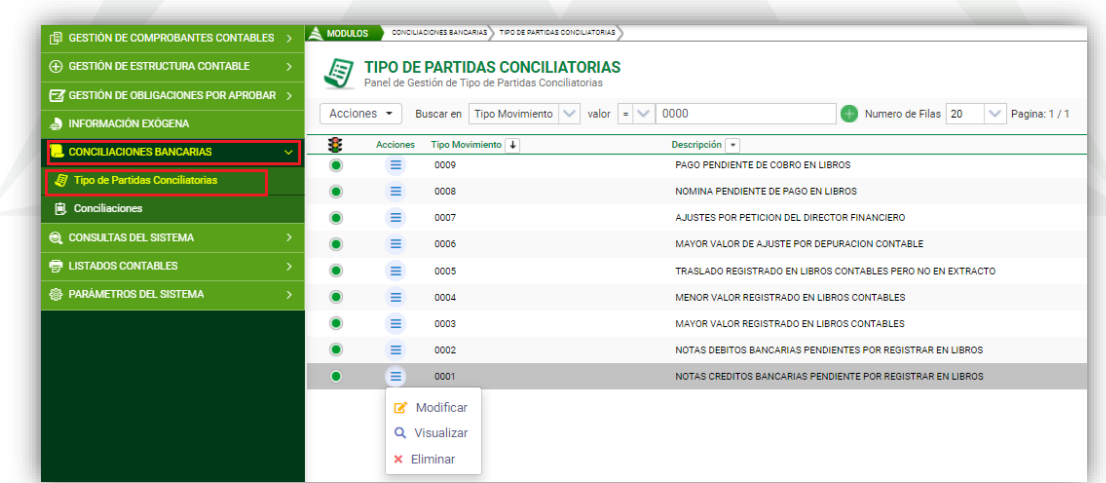

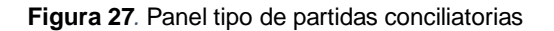

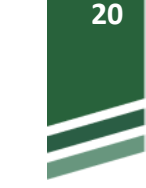

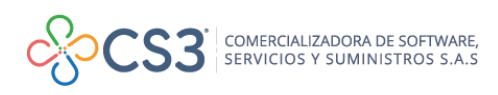

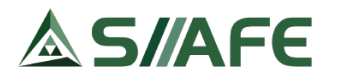

En este ítem se crean los tipos de partidas conciliatorias que la entidad estipula para Acciones  $\blacktriangledown$ cada tipo de transacción bancaria, pulsando el botón principal de acciones seguido de la opción agregar  $\bigoplus$ , al pulsar este botón se despliega una ventana en la que se coloca el consecutivo y la descripción de esta, luego se da clic en confirmar.

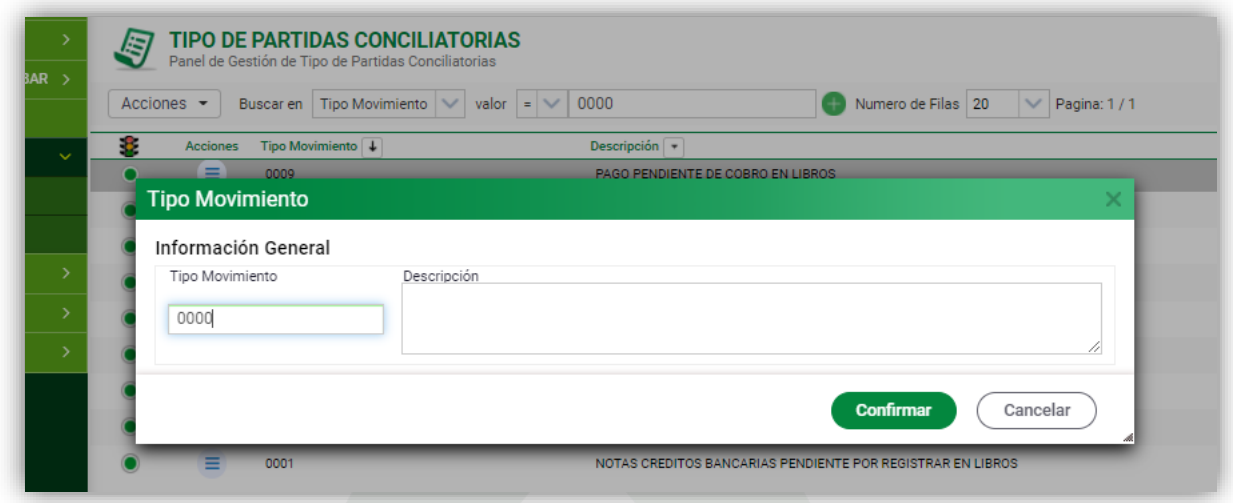

**Figura 28***.* Creación de un tipo de partida conciliatoria

#### <span id="page-21-0"></span>**6.5.2. CONCILIACIONES**

<span id="page-21-1"></span>**6.5.2.1. Estructura del panel de Conciliaciones**

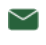

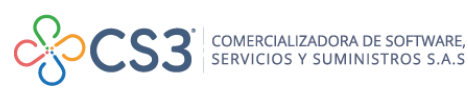

# S/AFE

| <b>(日 GESTIÓN DE COMPROBANTES CONTABLES &gt;</b>          | <b>MODULOS</b>                          | CONCILIADIONES BANCARIAS > CONCILIADIONES |                           |      |      |           |      |      |      |                          |      |      |      |                      |
|-----------------------------------------------------------|-----------------------------------------|-------------------------------------------|---------------------------|------|------|-----------|------|------|------|--------------------------|------|------|------|----------------------|
| <b>(+) GESTION DE ESTRUCTURA CONTABLE</b>                 | <b>CONCILIACIÓN</b><br>KI               | Panel de Gestión de Conciliaciones        |                           |      |      |           |      |      |      |                          |      |      |      |                      |
| <b>EZ GESTIÓN DE OBLIGACIONES POR APROBAR</b>             |                                         |                                           |                           |      |      |           |      |      |      |                          |      |      |      |                      |
| <b>B</b> INFORMACIÓN EXOGENA                              | Buscar en No. Cuenta<br>بصر             | $\vee$ valor Contiene<br>$\checkmark$     |                           |      |      |           |      |      |      |                          |      |      |      | Pagina:              |
| <b>CONCILIACIONES BANCARIAS</b>                           | No.Cuenta                               | Descripción                               | Banco                     |      |      | ENE.      | FEB. |      |      | MAR. ABR. MAY. JUN. JUL. | AGO. | SEP. |      | OCT. NOV.            |
| F Tipo de Partidas Conciliatorias                         | 030*903207                              | PAGO IMPUESTO DIAN                        | <b>BANCO DE OCCIDENTE</b> |      |      | Θ         |      |      |      |                          |      |      |      |                      |
|                                                           | 030-219711                              | MUNICIPIO DE BVENTURA -R (EXPL)           | <b>BANCO DE OCCIDENTE</b> |      |      |           |      |      |      |                          |      |      |      |                      |
| <b>iii</b> Conciliaciones                                 | 030-224760                              | ASOCIACION FESTIVAL FOLCLORICO            | <b>BANCO DE OCCIDENTE</b> |      |      |           |      |      |      |                          |      |      |      |                      |
| C CONSULTAS DEL SISTEMA                                   | 030-225700                              | MPIO BVENTURA DRAGADO SAN ANTO            | <b>BANCO DE OCCIDENTE</b> |      |      |           |      |      |      |                          |      |      |      |                      |
| <b>E</b> LISTADOS CONTABLES                               | 030-227607                              | CONVENIO INTERADM 155 DEL 98 D            | <b>BANCO DE OCCIDENTE</b> |      |      |           |      |      |      |                          |      |      |      |                      |
|                                                           | 030-230007                              | <b>REGALIAS DIRECTAS</b>                  | <b>BANCO DE OCCIDENTE</b> |      |      |           |      |      |      |                          |      |      |      |                      |
| <b> 8 PARAMETROS DEL SISTEMA</b>                          | 030-230486                              | CONVENIO ESPECIAL COOPERACION             | <b>BANCO DE OCCIDENTE</b> |      |      |           |      |      |      |                          |      |      |      |                      |
|                                                           | 030-230858                              | S.G.P - REGIMEN SUBSIDIADO MPIO           | <b>BANCO DE OCCIDENTE</b> |      |      | Θ         |      |      |      |                          |      |      |      |                      |
|                                                           | 030-2309-0                              | MEJOR COND TUBERIA 27PULGADAS             | <b>BANCO DE OCCIDENTE</b> |      |      |           |      |      |      |                          |      |      |      |                      |
|                                                           | 030-233050                              | CONVENIO INTERADM ENTRE COPESC            | <b>BANCO DE OCCIDENTE</b> |      |      |           |      |      |      |                          |      |      |      |                      |
|                                                           | 030-275329                              | S.G.P-EDUCACION                           | <b>BANCO DE OCCIDENTE</b> |      |      | Θ         |      |      |      |                          |      |      |      |                      |
|                                                           | 030 238158                              | CONVENIO C-0181-04 "COPERACION            | <b>BANCO DE OCCIDENTE</b> |      |      |           |      |      |      |                          |      |      |      |                      |
|                                                           | 030-238224                              | ACUERDO 012/06 "AMPLIACION COB            | <b>BANCO DE OCCIDENTE</b> |      |      |           |      |      |      |                          |      |      |      |                      |
|                                                           | 30-238232                               | ACUERDO 013/06 "CONSTRUCC PLAN            | <b>BANCO DE OCCIDENTE</b> |      |      |           |      |      |      |                          |      |      |      |                      |
|                                                           | 030-239396                              | CONV AMPLIACION COBERTURA MEDI            | <b>BANCO DE OCCIDENTE</b> |      |      |           |      |      |      |                          |      |      |      |                      |
|                                                           | 030-239610                              | ACUERDO 040/07 " AMPLIACION CO            | <b>BANCO DE OCCIDENTE</b> |      |      |           |      |      |      |                          |      |      |      |                      |
|                                                           | 030-239925                              | S.G.P - AGUA POTABLE Y SANEAMIE           | <b>BANCO DE OCCIDENTE</b> |      |      | $\bullet$ | G    |      |      |                          |      |      |      |                      |
| <b>CONCILIACIÓN</b><br>Panel de Gestión de Conciliaciones |                                         |                                           |                           |      |      |           |      |      |      |                          |      |      |      |                      |
| Ξ<br>Buscar en No. Cuenta<br>No. Cuenta                   | valor                                   | $\checkmark$<br>Contiene<br>Banco         |                           | ENE. | FEB. | MAR.      | ABR. | MAY. | JUN. | JUL.                     | AGO. | SEP. | OCT. | Pagina<br><b>NOV</b> |
|                                                           | <b>Descripcion Cuenta</b>               |                                           |                           |      |      |           |      |      |      |                          |      |      |      |                      |
| No.Cuenta                                                 |                                         |                                           |                           |      |      |           |      |      |      |                          |      |      |      |                      |
| 030*903207                                                | <b>Entidad Financiera</b><br><b>IAN</b> | <b>BANCO DE OCCIDENTE</b>                 |                           | A    | G    | в         |      |      |      |                          |      |      |      |                      |

**Figura 29***.* Estructura del panel de conciliaciones

En este panel se crean y se gestionan las conciliaciones de las cuentas bancarias que la entidad estipula, en el panel se relaciona el número la cuenta bancaria, descipción de la cuenta, entidad bancaria y los meses del año con sus respectivos estados; tambien se puede filtrar de acuerdo con los criterios de búsqueda mencionados.

#### <span id="page-22-0"></span>**6.5.2.2. Impresión de Conciliaciones**

Al hacer clic en el botón se despliega una nueva ventana en la cual se imprimen los reportes de conciliaciones y los certificados de las conciliaciones bancarias, para hacer uso de ellos se da clic en  $\Box$  y se diligencia o seleccionada la informacion correspondiente, luego se da clic en imprimir.

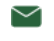

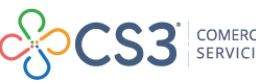

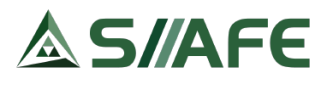

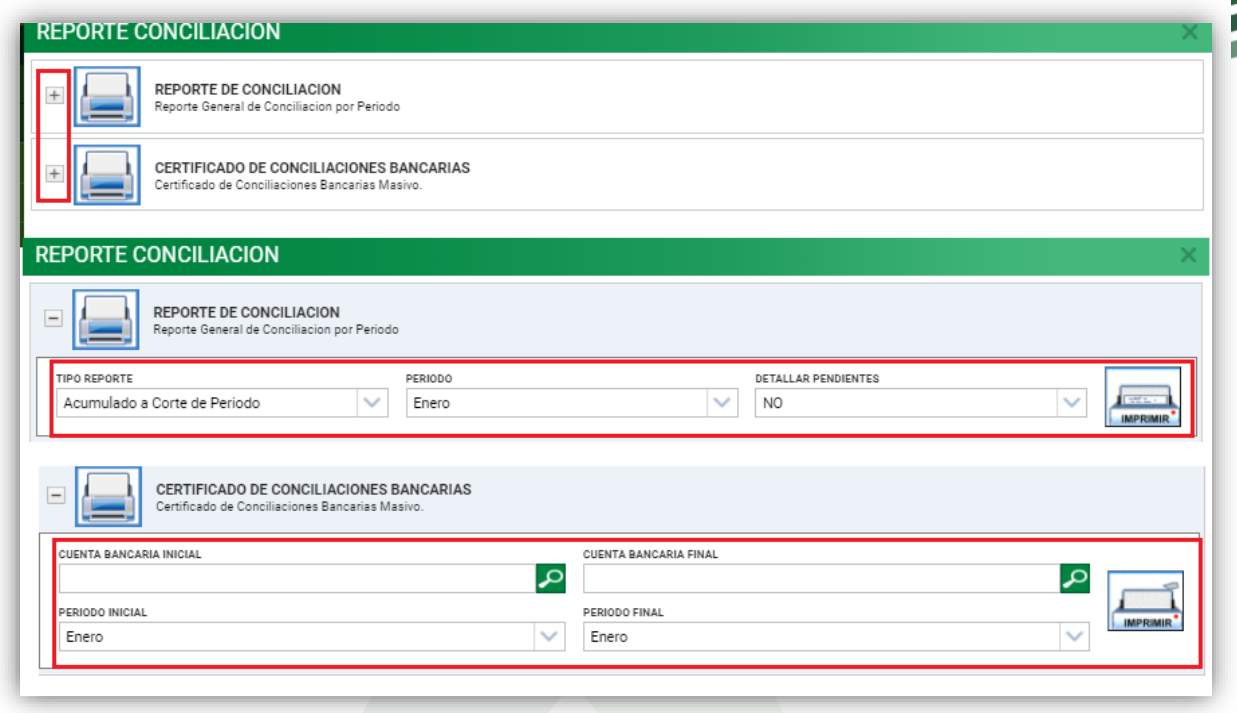

**Figura 30***.* Panel de impresión de conciliaciones bancarias

#### <span id="page-23-0"></span>**6.5.2.3. Estados de las Conciliaciones**

Dentro del panel se pueden visualizar algunos semáforos, los cuales se explican a continuación:

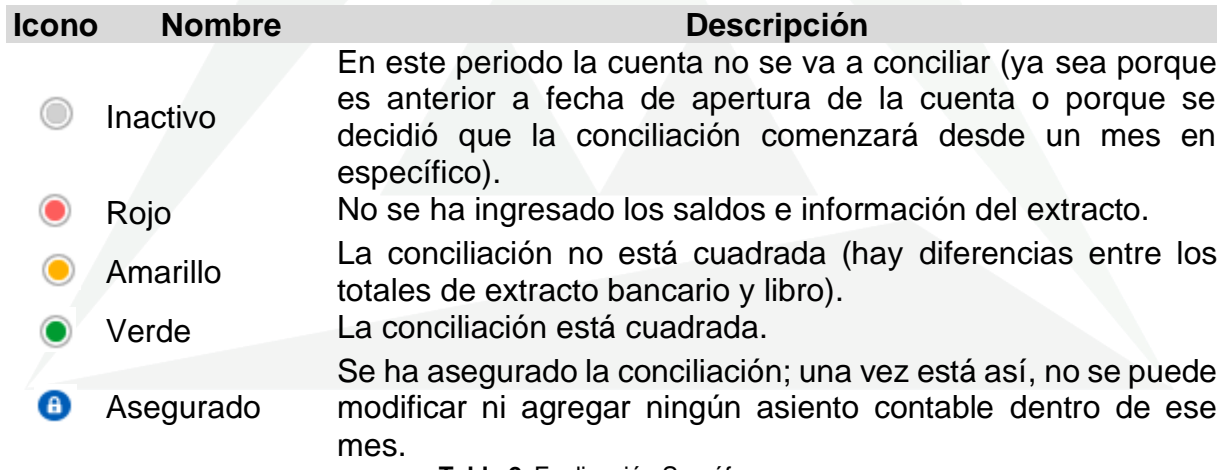

**Tabla 2.** Explicación Semáforo

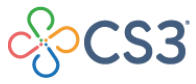

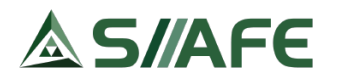

# <span id="page-24-0"></span>**6.5.3. GESTIONAR DE CONCILIACIONES BANCARIAS**

#### <span id="page-24-1"></span>**6.5.3.1. Información del extracto**

Para iniciar la conciliación de una cuenta Bancaria, se debe seleccionar en el primer mes habilitado como conciliable el botón para luego desplegar una ventana donde se debe diligenciar la información del extracto: saldo inicial, total movimientos débitos (cargos), movimientos créditos (abonos) y por último se puede adjuntar el extracto bancario en el botón **Seleccionar archivo** Ningún archivo seleccionado (no es obligación), luego de digitar la

información se debe confirmar en el botón **confirmar** para aperturar la conciliación.

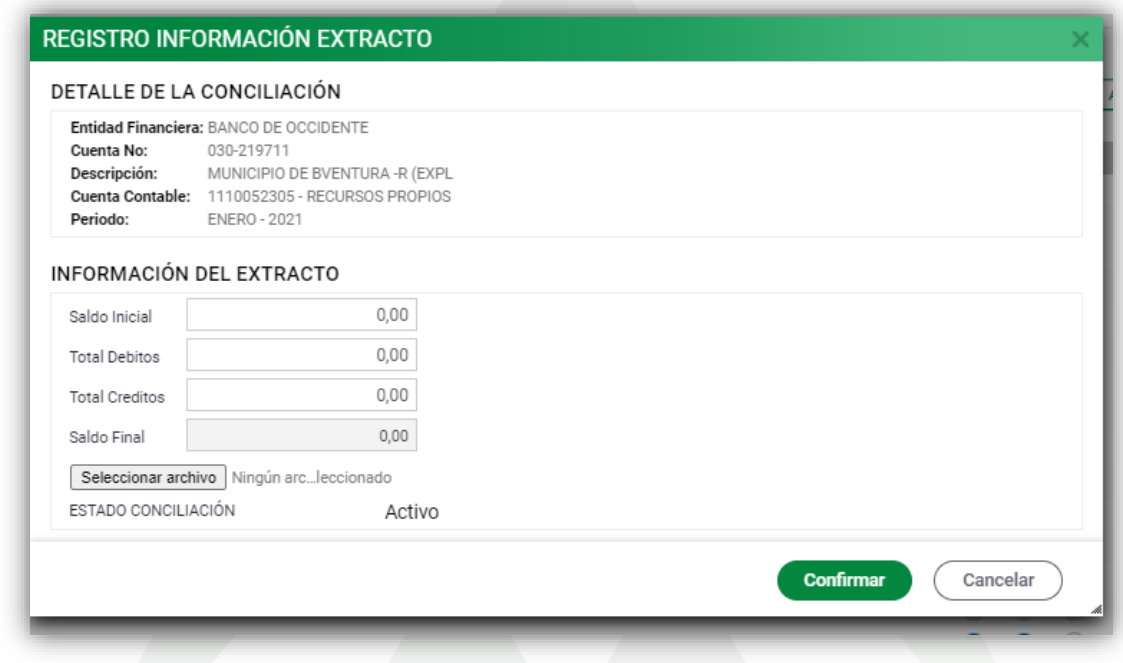

**Figura 31.** Panel de información de extracto

# <span id="page-24-2"></span>**6.5.3.2. Panel de gestión de una conciliación bancaria**

Una vez guardado la información del extracto se habilita la ventana en la cual se debe gestionar la conciliación. También se puede ingresar en el panel seleccionando el botón de la cuenta bancaria a conciliar.

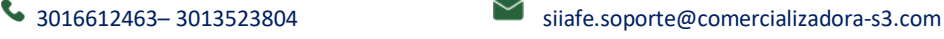

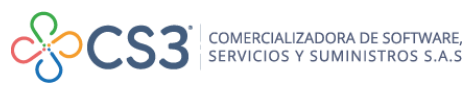

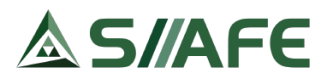

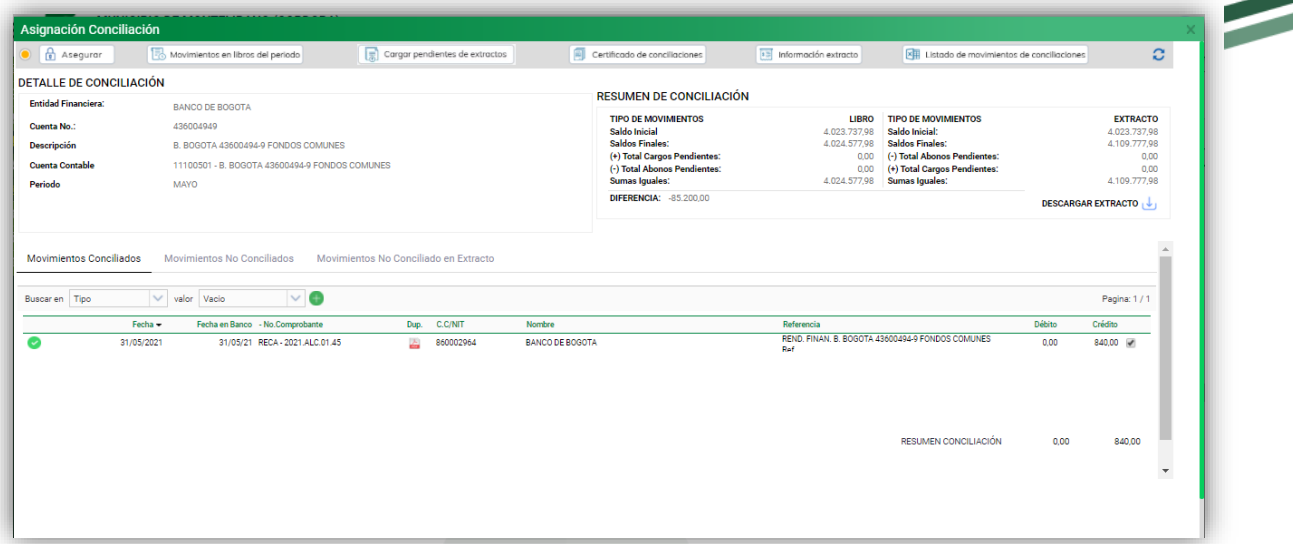

**Figura 32***.* Panel de gestión de una conciliación bancaria

- **a) Detalle de conciliación:** Aquí se encuentra relacionada la información general de la conciliación: la entidad financiera, número de cuenta, descripción de la cuenta bancaria, cuenta contable y periodo a conciliar.
- **b) Resumen de Conciliación:** En el resumen da la conciliación se presenta una comparación entre los saldos finales, cargos pendientes por conciliar, abonos pendientes por conciliar del libro auxiliar y el extracto bancario; donde al final mediante cálculos aritméticos se ajustan las diferencias tanto en libros como en extractos, para llegar a las sumas iguales.

#### <span id="page-25-0"></span>**6.5.3.2.1. Movimientos conciliados**

En esta opción se relacionan todos los movimientos conciliados en el periodo de conciliación actual. Para desconciliar un movimiento seleccionar la opción señalada en la siguiente imagen.

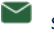

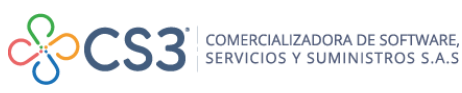

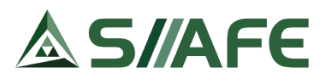

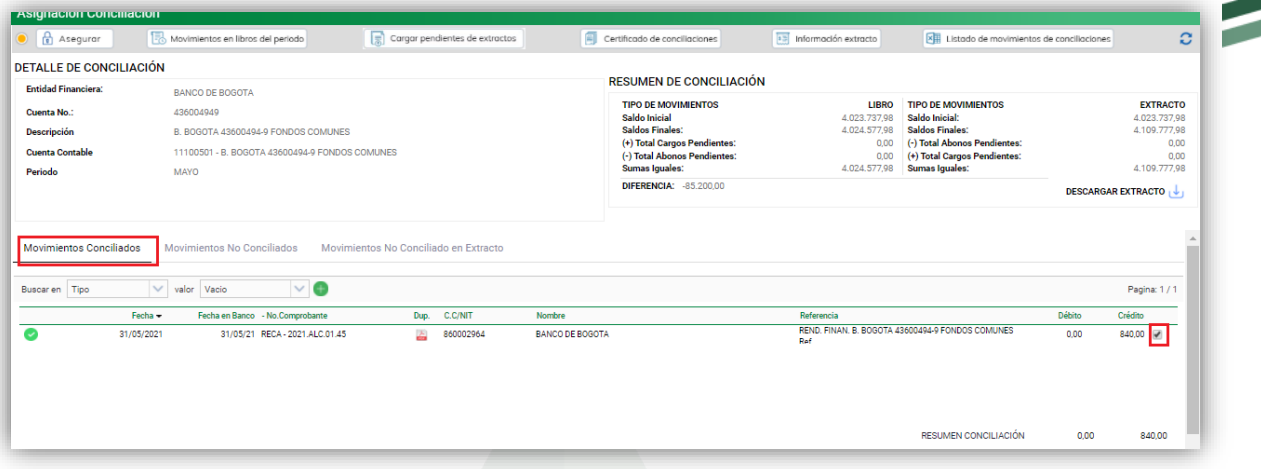

**Figura 33***.* Panel de movimientos conciliados

#### <span id="page-26-0"></span>**6.5.3.2.2. Tipos de movimientos conciliados**

En la pestaña de movimientos conciliados, estos se pueden diferenciar de acuerdo con los siguientes tipos:

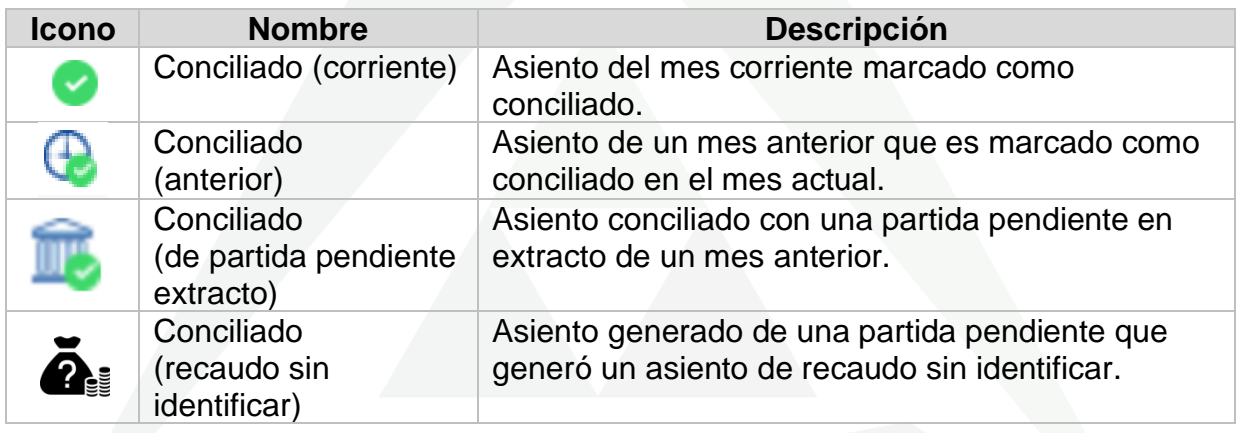

**Tabla 3***.* Iconos de tipos de movimientos conciliados

#### <span id="page-26-1"></span>**6.5.3.2.3. Movimientos no conciliados en libros**

Para iniciar el proceso de conciliación de partidas en libros, debemos ubicarnos en la pestaña Movimientos No Conciliados, en esta opción se relacionan todos los movimientos no conciliados en libros del periodo actual y de periodos anteriores; en la grilla se visualiza la información de cada asiento contable y el valor de acuerdo con la naturaleza del movimiento.

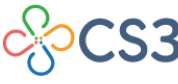

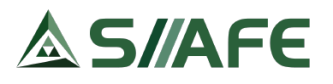

|                            | Asignación Conciliación                                            |                                   |                                                       |                                         |                                |                                  |                                         |                               |                                  |
|----------------------------|--------------------------------------------------------------------|-----------------------------------|-------------------------------------------------------|-----------------------------------------|--------------------------------|----------------------------------|-----------------------------------------|-------------------------------|----------------------------------|
| a Asegurar                 |                                                                    | Movimientos en libros del periodo | $\boxed{\frac{1}{20}}$ Cargar pendientes de extractos | Certificado de conciliaciones           |                                | <b>13</b> Información extracto   | Estado de movimientos de conciliaciones |                               | C                                |
|                            | <b>DETALLE DE CONCILIACIÓN</b>                                     |                                   |                                                       |                                         |                                |                                  |                                         |                               |                                  |
| <b>Entidad Financiera:</b> |                                                                    | BANCO AGRARIO DE COLOMBIA         |                                                       |                                         | <b>RESUMEN DE CONCILIACIÓN</b> |                                  |                                         |                               |                                  |
| <b>Cuenta No.:</b>         |                                                                    | 04263000008-3                     |                                                       |                                         | <b>TIPO DE MOVIMIENTOS</b>     | LIBRO                            | <b>TIPO DE MOVIMIENTOS</b>              |                               | <b>EXTRACTO</b>                  |
| <b>Descripción</b>         |                                                                    | <b>FONDOS COMUNES</b>             |                                                       | <b>Saldo Inicial</b><br>Saldos Finales: |                                | 443.691.813.77<br>500.678.902.77 | Saldo Inicial:<br>Saldos Finales:       |                               | 430.304.098.77<br>501.072.871.82 |
|                            |                                                                    |                                   |                                                       | (+) Total Cargos Pendientes:            | 12,456,205.00                  | (-) Total Abonos Pendientes:     |                                         | 103.437.257.00                |                                  |
|                            | <b>Cuenta Contable</b><br>1110050112 - FONDOS COMUNES 4263000008-3 |                                   |                                                       |                                         | (-) Total Abonos Pendientes:   | 60.751.367.00                    | (+) Total Cargos Pendientes:            |                               | 60.585.588,00                    |
| Periodo                    |                                                                    | <b>ARRII</b>                      |                                                       | <b>Sumas Iguales:</b>                   |                                | 452.383.740.77                   | <b>Sumas Iguales:</b>                   |                               | 458.221.202.82                   |
|                            |                                                                    |                                   |                                                       |                                         | DIFERENCIA: -5.837.462.05      |                                  |                                         | <b>DESCARGAR EXTRACTO LUI</b> |                                  |
|                            | <b>Movimientos Conciliados</b>                                     | Movimientos No Conciliados        | Movimientos No Conciliado en Extracto                 |                                         |                                |                                  |                                         |                               | Pagina: 1/1                      |
|                            | Fecha -                                                            | Fecha en Banco - No.Comprobante   | Dup. C.C/NIT                                          | Nombre                                  |                                | Referencia                       |                                         | Debito<br>Credito             | Elim.                            |
| G                          | 30/03/2020                                                         | 30/03/20 MAN - 2021.CEN.01.000097 | 人<br>800037800                                        | BANCO AGRARIO DE COLOMBIA               |                                | 21020110000069                   |                                         | 517.000,00 <b>C</b><br>0.00   |                                  |
| G                          | 30/09/2020                                                         | 30/09/20                          | 畠                                                     |                                         |                                | TRASLADO DE RIBEREÑO             |                                         | 181.212,00<br>0.00            | $\mathbb{R}$                     |
|                            | 30/11/2020                                                         | 30/11/20                          | 因                                                     |                                         |                                | TRASLADO DE PROPOSITO GENERAL    |                                         | 0.00 59.781.155,00            | $\mathbb{R}$                     |
|                            |                                                                    |                                   |                                                       |                                         |                                |                                  |                                         |                               |                                  |

**Figura 34**. Panel de movimientos no conciliados

Para conciliar cada movimiento se debe marcar en el icono señalado en la imagen anterior; Una vez seleccionado el movimiento se traslada a la pestaña "**Movimientos Conciliados**" así como tambien se van actualizando los saldos en el resumen de la conciliacion.

#### <span id="page-27-0"></span>**6.5.3.2.4. Registro de partidas conciliatorias en libros de periodos anteriores**

Para registrar las partidas conciliatorias en libros de la vigencia anterior, seleccionar el botón **Saldos iniciales no conciliados en libros**  el cual permite descargar una plantilla donde se debe relacionar las partidas conciliatorias en libros pendientes de un periodo anterior.

# **Nota: esta opción solo puede ser usada para iniciar la conciliación del mes de enero o el primer mes a conciliar de una cuenta bancaria.**

# *Proceso para cargar plantilla con saldos iniciales*

1- Para realizar el cargue de saldos iniciales seleccionar el botón Saldos iniciales no conciliados en libros, para desplegar la ventana en la cual se puede descargar en primer lugar la plantilla base.

Al descargar la plantilla, muestra el formato ilustrado en la siguiente imagen, en el cual se debe diligenciar la información de las partidas conciliatorias como fecha, descripción, referencia, código del tercero y valor débito o crédito (los movimientos se cargan de acuerdo con la naturaleza de la cuenta desde la perspectiva del extracto bancario).

**27**

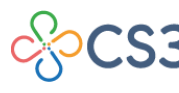

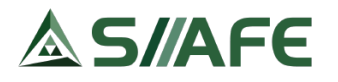

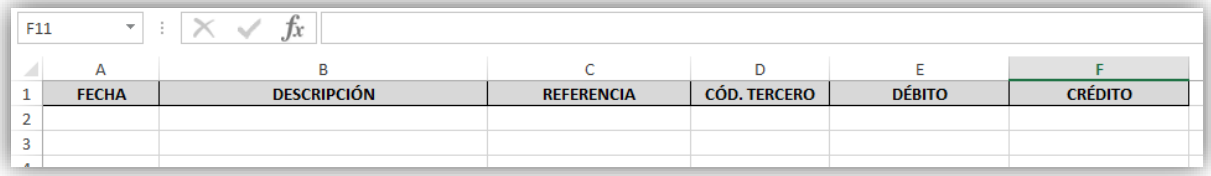

**Figura 35***.* Plantilla de cargue de saldos iniciales

- 2- Cargar la plantilla.
- 3- Validar la plantilla cargada.
- 4- En caso de que existan errores, descargarlos y corregirlos. Una vez corregido el error repetir paso (1) y (2)
- 5- Confirmar.
- 6- Consultar los movimientos en la pestaña movimientos no conciliados, los

cuales se pueden consultar en el icono a.

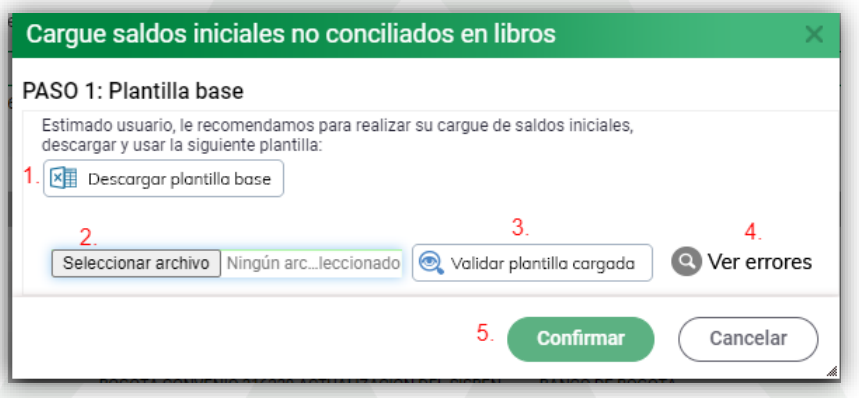

**Figura 36***.* Ventana de cargue plantilla saldos iniciales no conciliados en libros

#### <span id="page-28-0"></span>**6.5.3.2.5. Tipos de movimientos no conciliados en libros**

En la pestaña de Movimientos no Conciliados, estos se pueden diferenciar de acuerdo con los siguientes tipos:

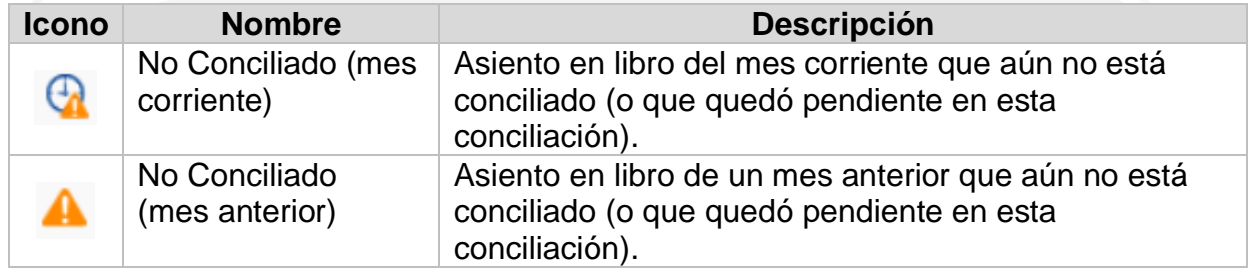

**Tabla 4.** Iconos tipos de movimientos no conciliados en libros

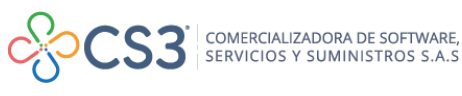

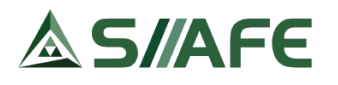

#### <span id="page-29-0"></span>**6.5.3.2.6. Movimientos no conciliados en extracto**

Para realizar el proceso de conciliación de partidas en Extracto debe ubicarse en la pestaña Movimientos no Conciliados en extracto, en esta opción se relacionan todos los movimientos no conciliados de periodos anteriores; en la grilla se visualiza la información de cada partida pendiente por registrar en libros.

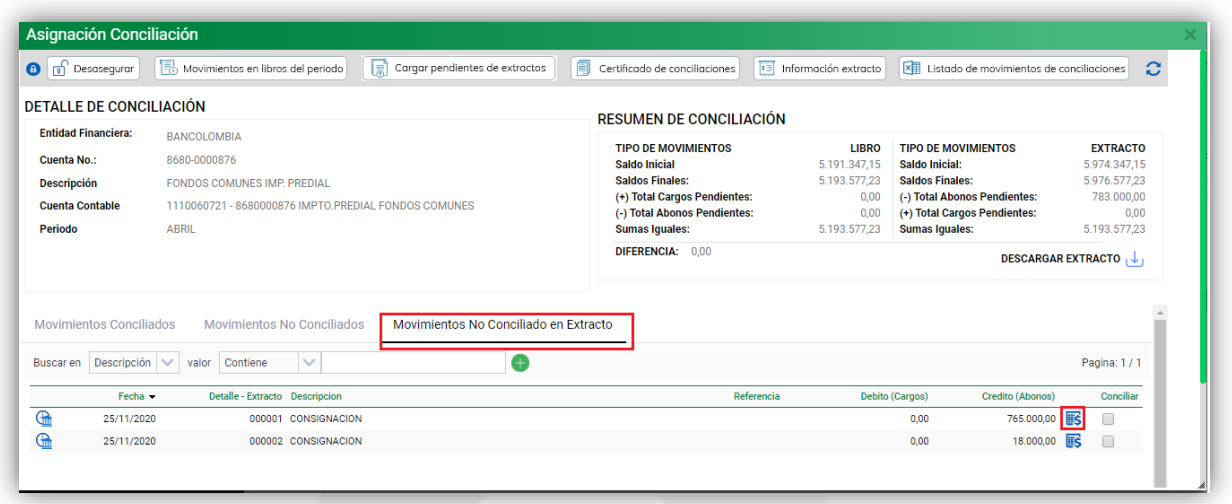

**Figura 37***.* Panel de movimientos no conciliados en extracto

Para conciliar cada movimiento se debe dar clic en el icono **5** para habilitar:

1. ventana de pendientes de extractos, donde damos clic en el botón

2. Inmediatamente se despliega una ventana donde se relacionan los movimientos en libros con el mismo valor, se debe identificar al movimiento en libros y

seleccionarlo dando clic en el icono

3. Luego se genera la ventana del paso 1, con el movimiento contable asociado a la

partida que se está conciliando, para terminar, solo pulsamos el botón y dicho movimiento se traslada a la pestaña "**Movimientos Conciliados**".

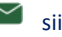

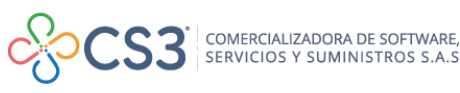

Confirmar

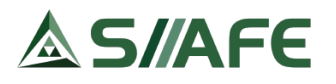

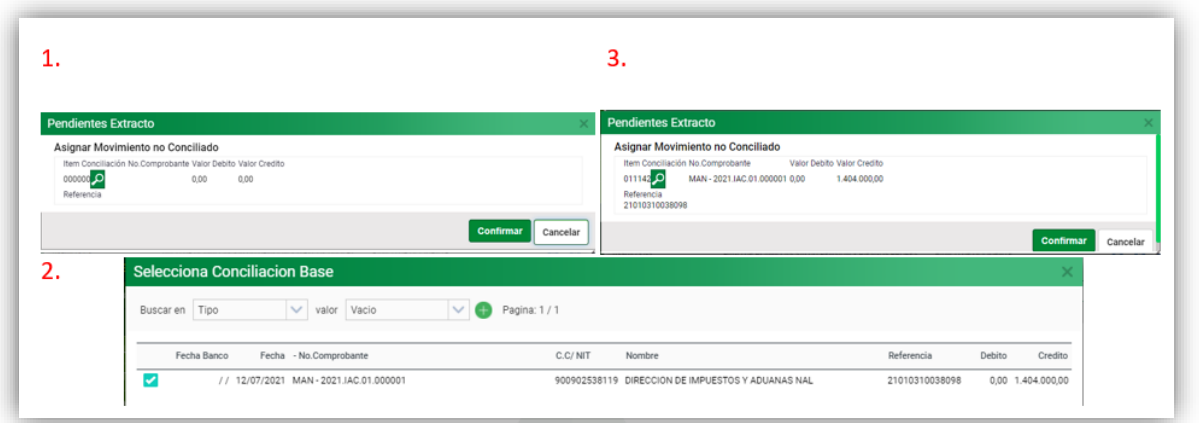

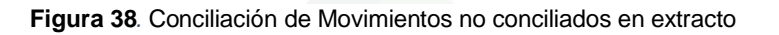

# <span id="page-30-0"></span>**6.5.3.2.7. Registro de partidas conciliatorias en extractos**

Para registrar las partidas conciliatorias en extracto, se debe seleccionar la opción Información extracto), en esta se puede consultar y modificar la información del extracto y registrar las partidas conciliatorias en extracto, en el segmento **Movimiento Pendiente en Extracto**.

|          |                            | <b>DETALLE DE LA CONCILIACIÓN</b>       |                 |                                       |                                       |                    |                                            |                             |                                          |                                 |                   |
|----------|----------------------------|-----------------------------------------|-----------------|---------------------------------------|---------------------------------------|--------------------|--------------------------------------------|-----------------------------|------------------------------------------|---------------------------------|-------------------|
|          | <b>Entidad Financiera:</b> | BANCO AGRARIO DE COLOMBIA               |                 | Cuenta No:<br>04263000008-3           | Descripción:<br><b>FONDOS COMUNES</b> |                    |                                            | Cuenta Contable:            | 1110050112 - FONDOS COMUNES 4            | Periodo:<br><b>ABRIL - 2021</b> |                   |
|          |                            | <b>INFORMACIÓN DEL EXTRACTO</b>         |                 |                                       |                                       |                    |                                            |                             |                                          |                                 |                   |
|          | Saldo Inicial              |                                         |                 | <b>Total Debitos</b>                  | <b>Total Creditos</b>                 |                    | Saldo Final                                | Carque de extracto bancario | رامى                                     |                                 |                   |
|          |                            | 430.304.098,77                          |                 | 153.824.524,00                        |                                       | 224.593.297.05     | 501.072.871,82                             |                             | Seleccionar archivo Ningún arcleccionado |                                 |                   |
|          |                            | <b>MOVIMIENTO PENDIENTE EN EXTRACTO</b> |                 |                                       |                                       |                    |                                            |                             |                                          | <b>Agregar Nueva Fila</b>       |                   |
|          | Item                       |                                         |                 | Fecha Tipo Movimiento                 | Documento                             | <b>Descripción</b> |                                            | Referencia                  | <b>Debito</b>                            |                                 | Credito Conciliar |
|          | 000063                     | 26/01/2021                              | $\overline{28}$ | <b>CONCILIACIÓN PROPOSITO GENERAL</b> | $\checkmark$                          |                    | <b>TRASLADO</b>                            | ۰<br>$\overline{\lambda}$   | 0.00                                     | 20.210.000.00                   | $\Box$            |
| x        | 000066                     | 26/01/2021                              | $\overline{28}$ | <b>CONCILIACIÓN PROPOSITO GENERAL</b> | $\checkmark$                          |                    | CODDETACA<br><b>TRASLADO A</b><br>CODDAMAC | ÷<br>$\overline{\lambda}$   | 0.00                                     | 94.974.00                       | $\Box$            |
| ×        | 000069                     | 26/01/2021                              | $\overline{28}$ | CONCILIACIÓN PROPOSITO GENERAL        | $\checkmark$                          |                    | <b>RECAUDO POR</b><br><b>IDENTIFICAD</b>   | ÷<br>h                      | 0.00                                     | 16.574,00                       | $\Box$            |
| $\infty$ | 000070                     | 05/02/2021                              | $\overline{28}$ | CONCILIACIÓN PROPOSITO GENERAL        | $\checkmark$                          |                    | <b>TRASLADO DE</b><br><b>DRODOCITO</b>     | ÷<br>h                      | 48.140.389.00                            | 0,00                            | 0                 |

**Figura 39***.*Panel de partidas conciliadas en extracto

Para ingresar el movimiento pendiente en extracto, se debe relacionar en cada ítem la información como fecha, tipo y descripción del movimiento, valor débito o valor crédito (Se relacionan los valores con la naturaleza del extracto) y por último confirmar para guardar los datos.

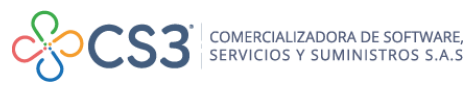

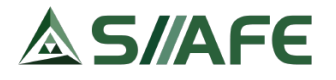

#### <span id="page-31-0"></span>**6.5.3.2.8. Tipos de movimientos no conciliados en extracto**

En la pestaña de Movimientos no Conciliados, estos se pueden diferenciar de acuerdo con los siguientes tipos:

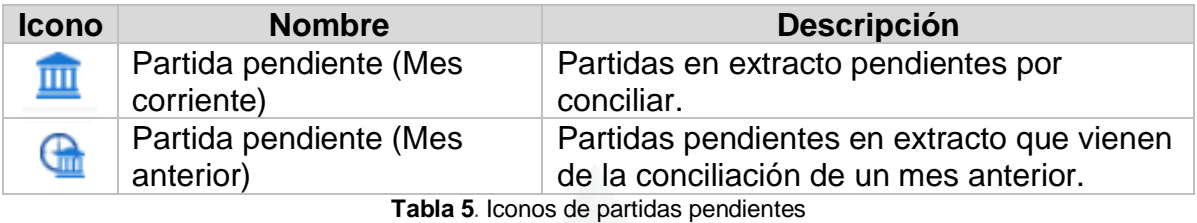

#### <span id="page-31-1"></span>**6.5.3.2.9. Opciones del panel**

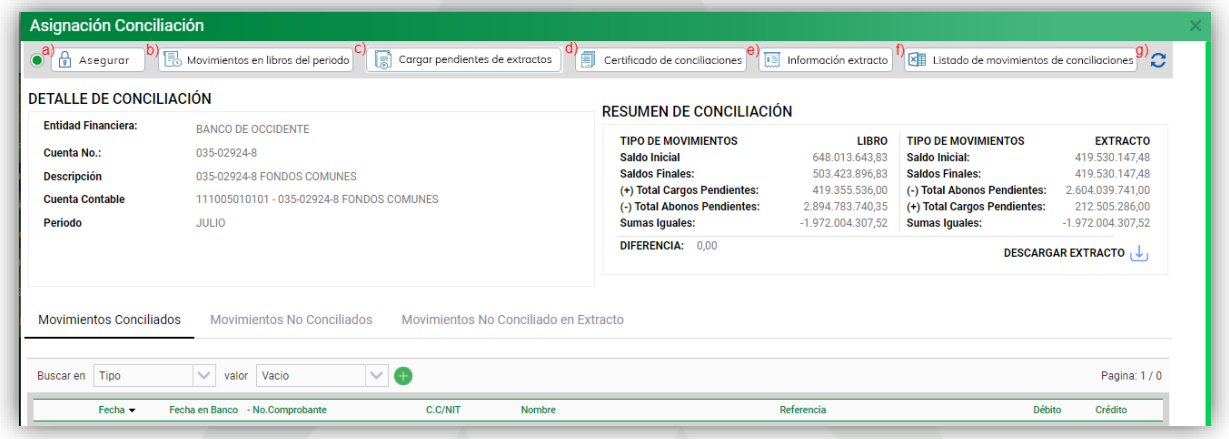

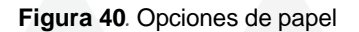

- **a) Asegurar:** esta acción se habilita solamente si los saldos en extracto y en libros son iguales; una vez conciliados y cuadrados los saldos en libros contra los saldos en extracto, el semáforo de la conciliación debe estar en verde para asegurarla y pasar a conciliar el siguiente mes.
- **b) Movimientos en libros del periodo**: esta opción permite descargar una plantilla donde se relacionan todos los movimientos en libros del periodo que se está conciliando, para realizar el proceso de conciliación de los movimientos en una plantilla en Excel.
- **c) Cargar pendientes de extractos**: en esta opción se descarga una plantilla en la que se diligencian los pendientes en extracto y luego se cargan en el sistema de forma masiva.

**31**

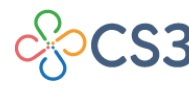

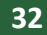

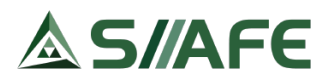

- **d) Certificado de conciliaciones**: en esta opción se puede descargar el libro auxiliar y el certificado de conciliaciones, este último muestra la información de la conciliación realizada (saldo en libro, saldo en extracto, saldos finales, partidas conciliatorias).
- **e) Información del extracto:** esta opción nos permite consultar y modificar la información del extracto además de registrar las partidas conciliatorias que quedan pendiente en Extracto.
- **f) Listado de movimientos de conciliaciones**: permite generar una plantilla donde se relacionan todos los movimientos en libros, se realiza la conciliación en un archivo Excel y luego se cargar en el sistema.
- **g) Actualización de la conciliación:** este botón permite actualizar los movimientos en libros modificados o insertados después de abierto el periodo de conciliación actual.

# <span id="page-32-0"></span>**6.6. CONSULTAS DEL SISTEMA**

# <span id="page-32-1"></span>**6.6.1. CONSULTA POR CUENTAS**

Este ítem permite realizar consultas en el sistema a nivel de cuenta contable y terceros. Se pueden realizar consultas ingresando solo la cuenta contable específica, un tercero en específico o ambos, además se debe indicar fecha inicial y fecha final; a medida que se va colocando la información a consultar el sistema automáticamente la va generando y a medida que vaya agregando información en los demás campos, el sistema solo actualiza la información ya generada con base a los nuevos parámetros de consulta agregados (tercero, fechas).

| <b>E GESTIÓN DE COMPROBANTES CONT &gt;</b>    |                                                                                                    |                        |             |                      |               |                   |                                  |
|-----------------------------------------------|----------------------------------------------------------------------------------------------------|------------------------|-------------|----------------------|---------------|-------------------|----------------------------------|
| (+) GESTIÓN DE ESTRUCTURA CONTABLE >          |                                                                                                    |                        |             |                      |               |                   |                                  |
| $\mathbb{R}$ GESTION DE OBLIGACIONES POR AP > | CONSULTAS DEL SISTEMA > CONSULTA POR CUENTA<br>$\leq$ MODULOS<br><b>R</b><br><b>CONSULTA POR CUENTA CONTABLE</b><br>Panel para consultas de cuentas contables<br>Fecha Inicial<br><b>Fecha Final</b><br>₽<br>Ingrese Número ó descripción de la cuenta contable<br>Ingrese el Número o el Nombre del Tercero<br>₽<br>03/07, 28<br>$\overline{28}$<br>01/01/<br><b>BALANCE CONTABLE</b><br><b>MOV. DÉBITO</b><br><b>MOV. CRÉDITO</b><br><b>SALDO INICIAL</b><br><b>SALDO FINAL</b><br>0,00<br>0.00<br>0,00<br>0,00<br>Cuenta<br>Saldos Iniciales<br>Obligaciones<br>Recaudos<br>Traslados<br>Manuales<br>Egresos<br>Consignaciones |                        |             |                      |               |                   |                                  |
| <b>A INFORMACIÓN EXÓGENA</b>                  |                                                                                                    |                        |             |                      |               |                   | $\mapsto$ Imprimir $\rightarrow$ |
| <b>E</b> CONCILIACIONES BANCARIAS             |                                                                                                    |                        |             |                      |               |                   |                                  |
| <b>CONSULTAS DEL SISTEMA</b>                  |                                                                                                    |                        |             |                      |               |                   |                                  |
| <b>Q</b> Consulta por Cuenta                  |                                                                                                    |                        |             |                      |               |                   |                                  |
| <b>ED LISTADOS CONTABLES</b>                  |                                                                                                    |                        |             |                      |               |                   |                                  |
| <b>@B</b> PARAMETROS DEL SISTEMA              |                                                                                                    |                        |             |                      |               |                   |                                  |
|                                               | Cód. Cuenta                                                                                                    | <b>Cuenta Contable</b> | <b>Tipo</b> | Cód. Tercero Tercero | Saldo Inicial | Debito<br>Credito | <b>Saldo Final</b>               |

**Figura 41***.* Panel de consulta por cuenta

Una vez ingresados los datos, saldrá la información correspondiente en la sección balance contable.

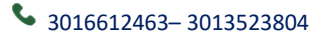

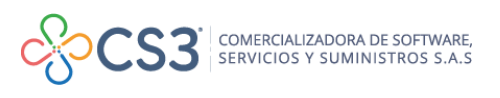

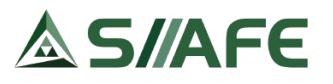

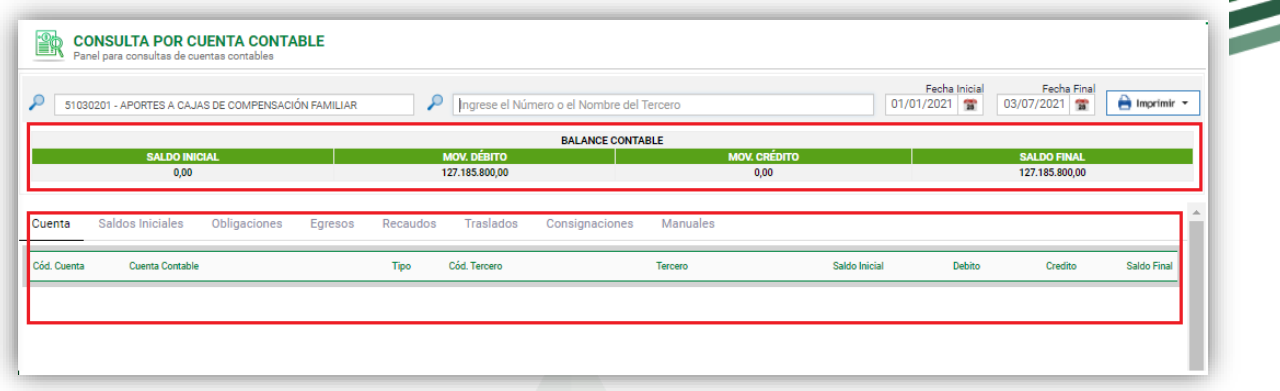

**Figura 42***.* Detalle de consulta por cuenta realizada

La información que muestra esta consulta, como se puede observar en la figura anterior es: un balance contable indicando su saldo inicial, movimiento débito y crédito y saldo final; también nos muestra los movimientos en cada cuenta contable, el saldo inicial de la cuenta contable, las obligaciones en ese periodo, egresos con el número de asiento contable, recaudos, traslados realizados, consignaciones y en la opción manuales nos muestra los asientos realizados, como notas contables. También podemos generar esta consulta en PDF O EXCEL presionando el botón

 $\bigoplus$  Imprimir  $\rightarrow$ 

# <span id="page-33-0"></span>**6.7. LISTADOS CONTABLES**

# <span id="page-33-1"></span>**6.7.1. LISTADOS DE CONTABILIDAD**

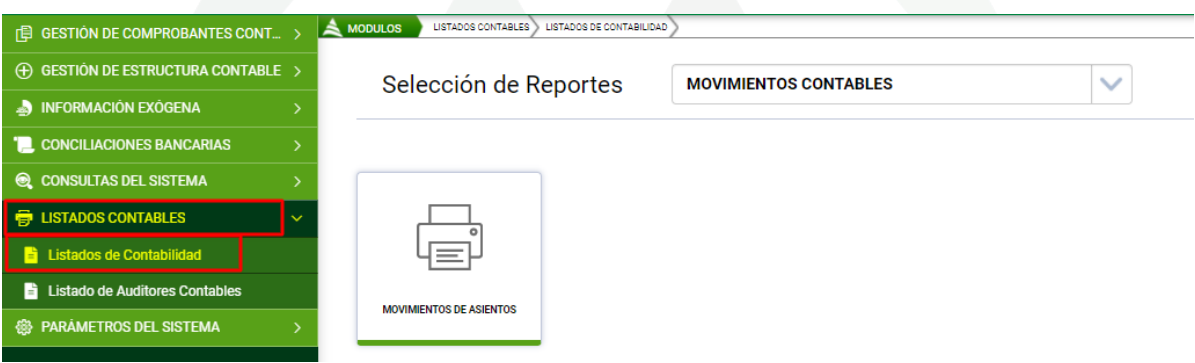

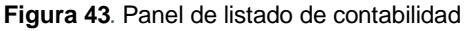

En este panel se generan toda clase de listados contables, como movimientos contables, libros diarios y auxiliares, estados contables básicos, informes generales contables, listados de estructura contable y listados de conciliaciones bancarias. El listado a generar varía dependiendo del ítem escogido en la selección de reportes:

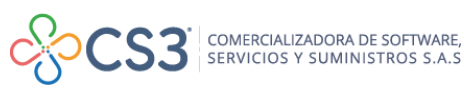

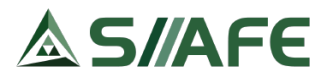

**1. Listados de movimientos contables**: Para imprimir un listado de movimientos contables en la selección de reportes se escoge (Movimientos contables) y se pulsa el botón <sup>a</sup> luego se despliega una ventana en la que digitamos los datos requeridos que son: tipo, fecha inicial y final del reporte, tipo de comprobante, detalle del movimiento, estado, centro de costo, detalle del concepto y el formato en el cual

queremos listar (Excel o PDF) y por último pulsamos el botón

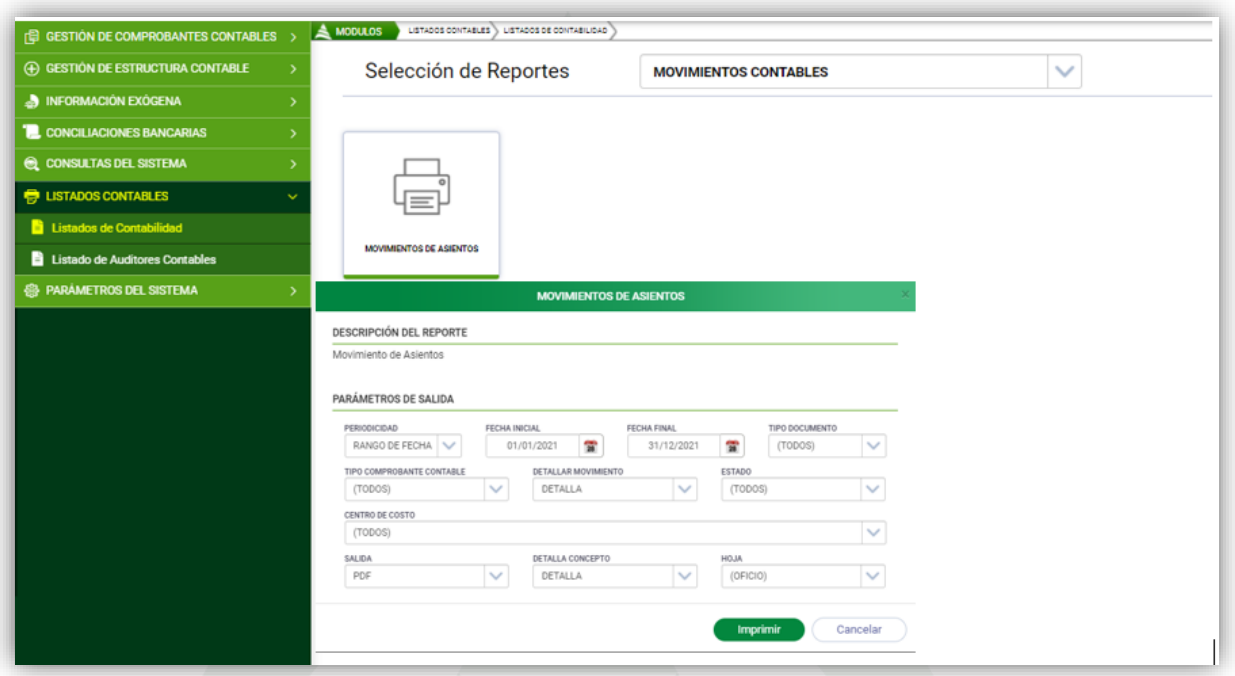

**Figura 44**. Panel Listados Movimientos Contables.

**2. Listados de libros diarios y auxiliares:** En la opción libros diarios y auxiliares podemos generar listado de auxiliares por cuenta, listado de auxiliares por tercero y listados por tercero extendido.

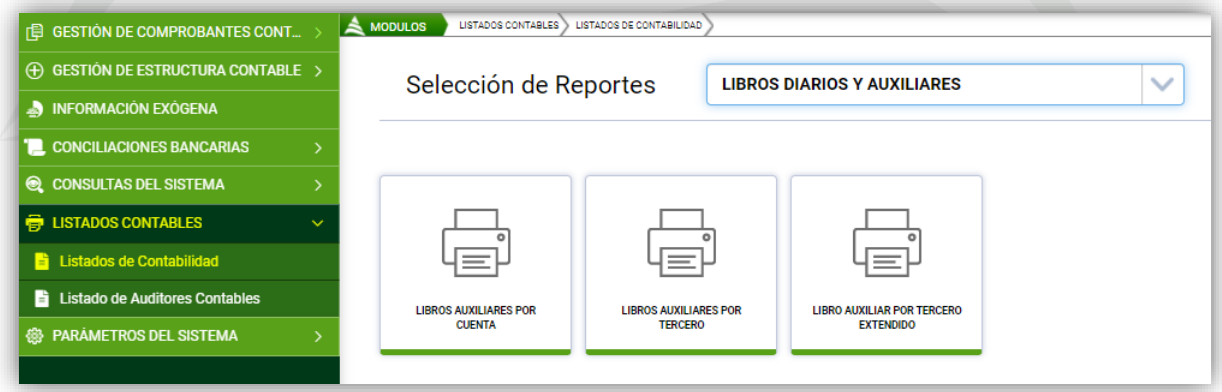

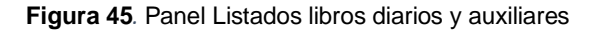

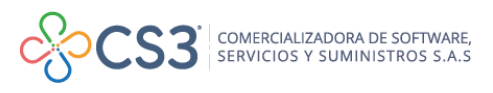

**Imprimir** 

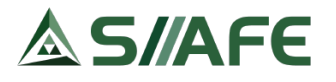

Para imprimir estos listados, en la selección de reportes se escoge (libros diarios y auxiliares) seguido se pulsa el botón  $\overline{\mathbb{F}}$  del reporte a listar y en la ventana que se despliega se indican los datos requeridos y por último se pulsa el botón .

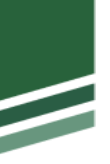

**35**

**3. Listados de estados contables básicos:** En este ítem se generan todos los estados contables básicos, como estado de situación financiera, estado de resultados, listado de relación de ingresos y gastos mes a mes o estado de cambios en el patrimonio

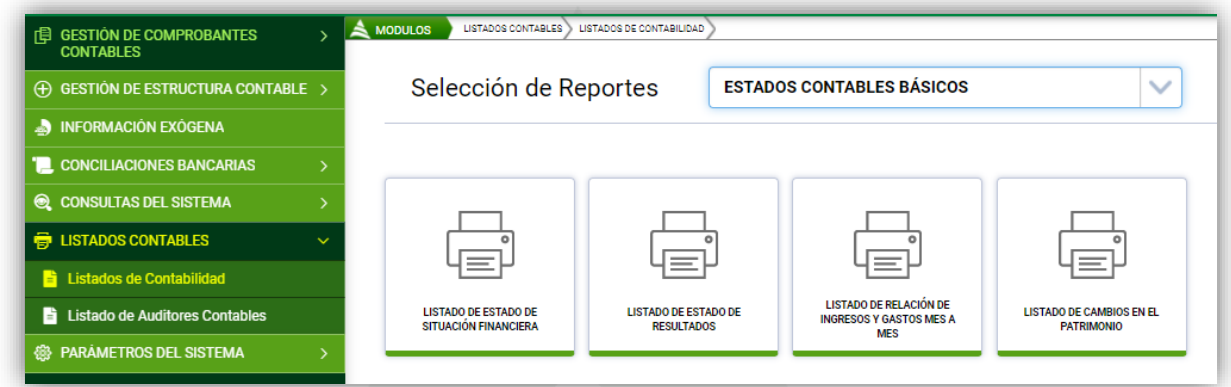

**Figura 46***.* Panel Listados contables básicos

Para imprimir estos listados, en la selección de reportes se escoge (estados contables básicos) seguido se pulsa el botón  $\overline{\mathbb{E}}^{\mathbb{I}}$  del reporte a listar y en la ventana que se despliega se indican los datos requeridos, fecha inicial y fecha final del reporte, y el formato en el cual queremos listar (Excel o PDF) y por último pulsamos el botón **Imprimir** 

**4. Informes generales contables:** En este ítem se generan todos los informes generales contables, como listado de balance de prueba, balance de prueba por tercero, listado de libros oficiales, listados de saldos iniciales contables, estado de obligaciones con soporte presupuestal.

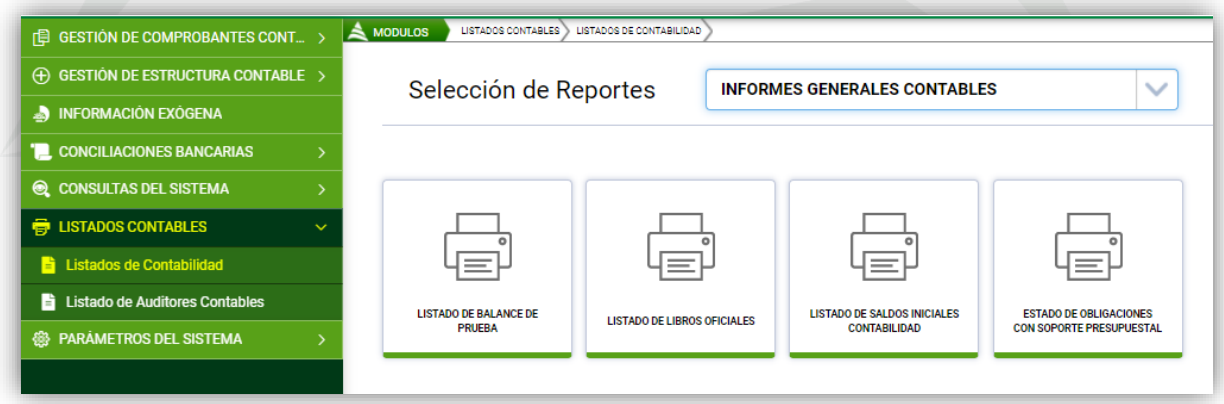

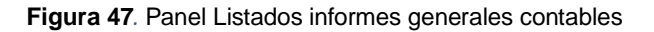

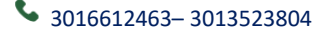

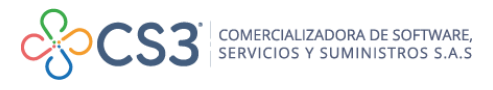

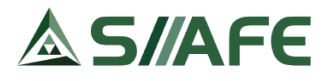

Para imprimir estos listados, en la selección de reportes se escoge (Informes generales contables) seguido se pulsa el botón  $\overline{\mathbb{E}}^{\mathbb{I}}$  del reporte a listar y en la ventana que se despliega se indican los datos requeridos, periodo inicial y periodo final del reporte, el nivel del reporte, el centro de costo y el formato en el cual queremos listar (Excel o PDF) y por último pulsamos el botón

**5. Listados de estructura contable:** En este ítem se generan todos los listados de la estructura contables: listado de terceros, plan de cuentas, centro de costo, deducciones, cuentas bancarias, tipos de comprobantes, parametrización contable del presupuesto y la parametrización contable de tipos de anticipo.

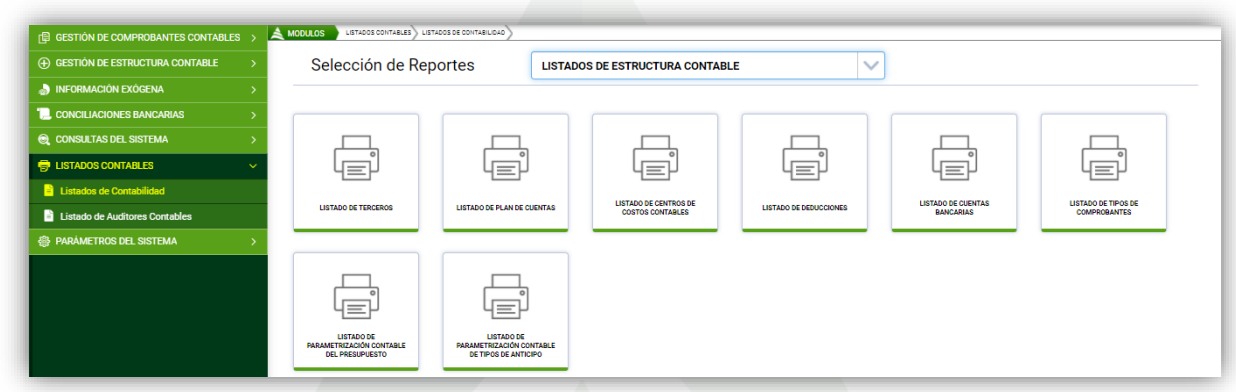

**Figura 48***.* Panel Listados de estructura contable

Para imprimir estos listados, en la selección de reportes se escoge (listados de estructura contable) seguido se pulsa el botón  $\Box$  del reporte a listar y en la ventana que se despliega se escoge el formato en el cual queremos listar (Excel o PDF) y por último pulsamos el botón **Imprimir** 

**6. Listados de conciliaciones bancarias:** En este ítem se generan listados de conciliaciones bancarias, como reporte de conciliación y certificado de conciliaciones bancarias.

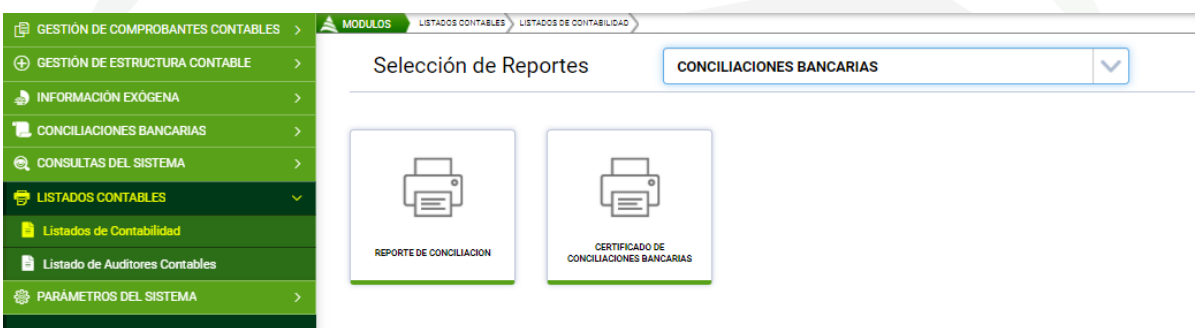

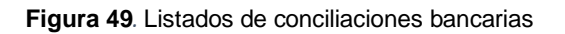

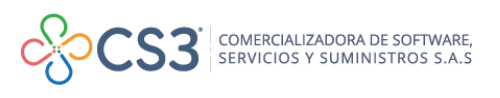

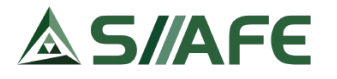

Para imprimir estos listados, en la selección de reportes se escoge (conciliaciones bancarias) seguido se pulsa el botón  $\overline{\mathbb{F}}$  del reporte a listar y en la ventana que se despliega, para el reporte de conciliación se elige el periodo a consultar y detallar pendientes, por último, pulsamos el botón merimiro, En el certificado de conciliaciones bancarias se elige la cuenta bancaria y el periodo y por último pulsamos el botón **entre la para que se genere el PDF**.

#### <span id="page-37-0"></span>**6.7.2. LISTADOS DE AUDITORES CONTABLES**

En este ítem encontraremos una herramienta de apoyo para el desarrollo de las actividades diarias, en este ítem, el software realiza revisiones automatizadas para la revisión interna de posibles fallas en la información procesada por la entidad en el aplicativo SIIAFE, lo que nos genera un menor margen de error y una mayor confianza en la veracidad de la información de la entidad.

| <b>E GESTIÓN DE COMPROBANTES CONTABLES</b>                         | LISTADOS CONTABLES > LISTADO DE AUDITORES CONTABLES<br>A MODULOS |                                                                                   |                   |    |   |
|--------------------------------------------------------------------|------------------------------------------------------------------|-----------------------------------------------------------------------------------|-------------------|----|---|
| (+) GESTIÓN DE ESTRUCTURA CONTABLE                                 | Auditores de Contabilidad                                        |                                                                                   |                   |    |   |
| <b>AD INFORMACIÓN EXÓGENA</b>                                      | Asientos<br>Info.Exogena                                         | Otros                                                                             |                   |    |   |
| <b>1.</b> CONCILIACIONES BANCARIAS<br><b>AUDITORES DE ASIENTOS</b> |                                                                  |                                                                                   |                   |    |   |
| <b>Q</b> CONSULTAS DEL SISTEMA                                     |                                                                  |                                                                                   | <b>Validar</b>    |    |   |
| <b>ED LISTADOS CONTABLES</b><br>$\checkmark$                       | Título                                                           | Descripción                                                                       | Registros Report. |    |   |
| Listados de Contabilidad                                           | PARAMETRIZACIÓN                                                  | PARAMETROS CONTABLES CON CUENTAS DE MAYOR                                         |                   | xE | 烧 |
| <b>El Listado de Auditores Contables</b>                           | <b>CUENTAS CONTABLES DE MAYOR</b>                                | CUENTAS CONTABLES DE MAYOR QUE ESTAN COMO MOVIMIENTO                              |                   | ×  | 烧 |
|                                                                    | <b>CUENTAS TIPO INCORRECTO</b>                                   | CUENTAS CONTABLES CON TIPO INCORRECTO                                             |                   | x  | 瓷 |
| <b>A PARAMETROS DEL SISTEMA</b>                                    | ASIENTOS CON CONSECUTIVOS ERRONE.                                | ASIENTOS CONTABLES CON DIFERENTES CONSECUTIVOS Y SUBCONSECUTIVOS DEL DOCUMENTO    |                   | xE | 烧 |
|                                                                    | <b>ASIENTOS SUELTOS</b>                                          | ASIENTOS CONTABLES SIN DOCUMENTO ASOCIADO                                         |                   | x  | 瓷 |
|                                                                    | <b>ASIENTOS ANULADOS</b>                                         | ASIENTOS CONTABLES CON DOCUMENTOS ANULADOS                                        |                   | XI | 烧 |
|                                                                    | ASIENTOS SIN CENTRO DE COSTO EN CA.                              | ASIENTOS CONTABLES QUE NO TIENEN UN CENTRO DE COSTO EN LA CABECERA NI EN LOS MOVI |                   | xE | 烧 |
|                                                                    | CENTRO DE COSTOS INCORRECTOS                                     | ASIENTOS CONTABLES CON CENTROS DE COSTO INCORRECTOS(DIFERENTES A LOS ASOCIADOS    |                   | XE | 烧 |
|                                                                    | <b>ESTADOS INCORRECTOS</b>                                       | ASIENTOS CONTABLES CON ESTADOS INCORRECTOS                                        |                   | XE | 烧 |
|                                                                    | SIN CONTABILIZAR                                                 | ASIENTOS CONTABLES SIN CONTABILIZAR(NO ESTAN EN ESTADO APLICADO)                  |                   | XE | 烧 |
|                                                                    | ASIENTOS DE EGRESOS CON ERRORES                                  | ASIENTOS CONTABLES DE EGRESOS CON ERRORES EN SUS DOCUMENTOS ORIGEN                |                   | x  | ¢ |
|                                                                    |                                                                  |                                                                                   | xE                |    | 資 |

**Figura 50** *.*Panel de listados de auditores contables

Para el funcionamiento de los auditores de asientos (contabilidad), de información exógena y otros (conciliaciones) pulsamos el botón validar y el automáticamente realizará cálculos internos en los cuales detecta las inconsistencia en la información contable, si ese es el caso se activará el botón  $\frac{\mathbf{x}^{\mathbb{B}}}{\mathbb{R}}$ , en el cual aparecerá un listado en Excel con todos los errores del caso, si el error es subsanable por el mismo software se activara el botón Fix  $\bullet$  que al presionarlo automáticamente ejecutará el arreglo, caso contrario debe realizar las correcciones a lugar según lo listado en el

Validar reporte de errores; para culminar el paso nuevamente se presiona el botón y no deberán volverse a activar los botones antes mencionados.

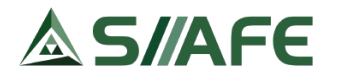

# <span id="page-38-0"></span>**6.8. PARÁMETROS DEL SISTEMA**

#### <span id="page-38-1"></span>**6.8.1. TIPOS DE CERTIFICADOS**

En esta opción se gestionan, por tipos, los Certificados de la información Exógena, una vez creados se visualizan en la opción explicada en el punto 6.4 de este manual (INFORMACIÓN EXÓGENA)

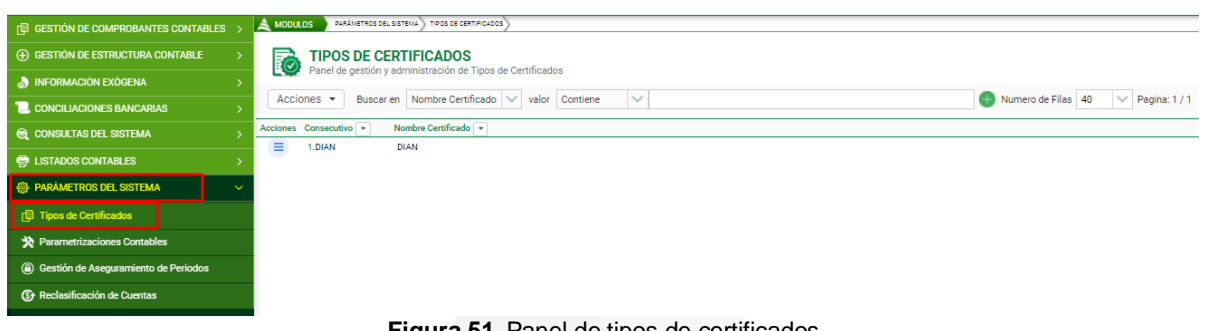

**Figura 51***.* Panel de tipos de certificados

Para crear un tipo de certificado, dentro del botón principal de acciones Acciones se pulsa la opción agregar  $\bigoplus$ , la cual despliega una ventana en la que se deben diligenciar los siguientes datos: consecutivo, prefijo (que corresponde a la abreviación del nombre del Certificado) y nombre del certificado, seguido se da clic en el botón **Confirmar** 

Una vez creado el certificado, con el botón individual de acciones  $\overline{\phantom{a}}$  se pueden modificar  $\blacksquare$ , visualizar  $\blacksquare$  y eliminar  $\blacktriangleright$  y asociar códigos Dian exógena (conceptos de retención que tendrá asociado el certificado).

# <span id="page-38-2"></span>**6.8.2. PARAMETRIZACIONES CONTABLES**

En esta opción se asigna la parametrización contable de los rubros del presupuesto de gasto, deducciones, tipo de anticipo, cuentas bancarias y conceptos de ingreso. Los colores de cada ítem corresponden a semáforos que indican el estado de las parametrizaciones; El color VERDE significa que está totalmente parametrizado o no existe información para parametrizar, el color NARANJA indica que se encuentran algunas parametrizaciones diligenciadas y el ROJO indica que no se encuentra diligenciado ningún parámetro.

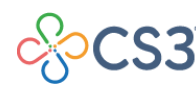

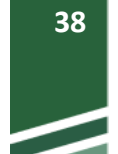

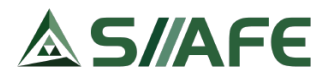

| <b>IE GESTION DE COMPROBANTES CONTABLES &gt;</b>    | A MODULOS    | PARÁMETROS DEL SISTEMA                                                      | <b>PARAMETRIZACIONES CONTABLES</b> |                                    |                                                |       |                    |
|-----------------------------------------------------|--------------|-----------------------------------------------------------------------------|------------------------------------|------------------------------------|------------------------------------------------|-------|--------------------|
| (+) GESTION DE ESTRUCTURA CONTABLE<br>$\rightarrow$ |              |                                                                             |                                    |                                    |                                                |       |                    |
| <b>NEORMACIÓN EXÓGENA</b>                           | (€)<br>≂⊃    | <b>PARAMETRIZACIONES CONTABLES</b><br>Modulo de Parametrizaciones Contables |                                    |                                    |                                                |       | Imprimir reportes  |
| <b>L</b> CONCILIACIONES BANCARIAS                   |              |                                                                             |                                    |                                    |                                                |       |                    |
| <b>Q</b> CONSULTAS DEL SISTEMA                      |              | <b>Presupuesto Gasto</b>                                                    | <b>Deducciones</b>                 | <b>Tipo Anticipo</b>               | <b>Cuentas Bancarias</b>                       |       | Concepto Ingreso   |
| <b>ED LISTADOS CONTABLES</b>                        | е            | Buscar en Rubro Municipio v valor                                           | Comienza con                       |                                    | Parametrización                                | Todos | $\vee$ Pagina: 1/1 |
| <b>SEPARÁMETROS DEL SISTEMA</b><br>$\checkmark$     | Parm.        | Rubro Municipio -                                                           |                                    | Descripción                        |                                                |       | (Mayor/ Detaile)   |
| 日 Tipos de Certificados                             | 烧            | $\overline{2}$                                                              |                                    | GASTOS                             |                                                |       | <b>MAYOR</b>       |
| Parametrizaciones Contables                         | $\circ$<br>烧 | 2.1                                                                         |                                    | <b>FUNCIONAMIENTO</b>              |                                                |       | <b>MAYOR</b>       |
| 4 Gestión de Aseguramiento de Periodos              | 瓷            | 2.1.1                                                                       |                                    | <b>GASTOS DE PERSONAL</b>          |                                                |       | <b>MAYOR</b>       |
|                                                     | 瓷            | 2.1.1.01                                                                    |                                    | PLANTA DE PERSONAL PERMANENTE      |                                                |       | MAYOR              |
| S Reclasificación de Cuentas                        | ጜ            | 2.1.1.01.01                                                                 |                                    | FACTORES CONSTITUTIVOS DE SALARIO  |                                                |       | <b>MAYOR</b>       |
|                                                     | 巻            | 2.1.1.01.01.001                                                             |                                    | <b>FACTORES SALARIALES COMUNES</b> |                                                |       | <b>MAYOR</b>       |
|                                                     |              | 2.1.1.01.01.001.01                                                          |                                    | SUELDO BÁSICO                      |                                                |       | DETALLE            |
|                                                     |              | 2.1.1.01.01.001.02                                                          |                                    |                                    | HORAS EXTRAS, DOMINICALES, FESTIVOS Y RECARGOS |       | DETALLE            |
|                                                     |              | 2.1.1.01.01.001.03                                                          |                                    | GASTOS DE REPRESENTACIÓN           |                                                |       | <b>DETALLE</b>     |

**Figura 52***.* Panel de parametrizaciones contables

# <span id="page-39-0"></span>**6.8.2.1. PRESUPUESTO DE GASTOS**

| <b>E GESTIÓN DE COMPROBANTES CONTABLES</b>      | A MODULOS |                | <b>DARÁMETROS DEL SISTEMA</b><br>PARAMETRIZACIONES CONTABLES |                    |                                    |                                          |                                      |
|-------------------------------------------------|-----------|----------------|--------------------------------------------------------------|--------------------|------------------------------------|------------------------------------------|--------------------------------------|
| (+) GESTIÓN DE ESTRUCTURA CONTABLE              |           |                | <b>PARAMETRIZACIONES CONTABLES</b>                           |                    |                                    |                                          |                                      |
| <b>NEORMACIÓN EXÓGENA</b>                       |           | (\$)<br>59     | Modulo de Parametrizaciones Contables                        |                    |                                    |                                          | Imprimir reportes                    |
| <b>E</b> CONCILIACIONES BANCARIAS               |           |                |                                                              |                    |                                    |                                          |                                      |
| CONSULTAS DEL SISTEMA                           |           |                | <b>Presupuesto Gasto</b>                                     | <b>Deducciones</b> | <b>Tipo Anticipo</b>               | <b>Cuentas Bancarias</b>                 | Concepto Ingreso                     |
| <b>ED LISTADOS CONTABLES</b>                    | e         |                | Buscar en Rubro Municipio                                    | valor Comienza con |                                    | Parametrización                          | Todos<br>Pagina: 1/1<br>$\checkmark$ |
| <b>ED PARÁMETROS DEL SISTEMA</b><br>$\ddotmark$ | Parm.     |                | Rubro Municipio v                                            |                    | Descripción                        |                                          | (Mayor/ Detalle)                     |
| r ipos de Certificados                          | 春         | $\circ$        | $\overline{2}$                                               |                    | GASTOS                             |                                          | <b>MAYOR</b>                         |
| Parametrizaciones Contables                     | 춙         | $\circledcirc$ | 2.1                                                          |                    | <b>FUNCIONAMIENTO</b>              |                                          | <b>MAYOR</b>                         |
| 3 Gestión de Aseguramiento de Periodos          | 舂         | ⋒              | 2.1.1                                                        |                    | <b>GASTOS DE PERSONAL</b>          |                                          | <b>MAYOR</b>                         |
|                                                 | 춙         | $\circledcirc$ | 2.1.1.01                                                     |                    | PLANTA DE PERSONAL PERMANENTE      |                                          | <b>MAYOR</b>                         |
| <b>S</b> Reclasificación de Cuentas             | 춙         | @              | 2.1.1.01.01                                                  |                    |                                    | <b>FACTORES CONSTITUTIVOS DE SALARIO</b> | <b>MAYOR</b>                         |
|                                                 | 烧         | $\circledcirc$ | 2.1.1.01.01.001                                              |                    | <b>FACTORES SALARIALES COMUNES</b> |                                          | <b>MAYOR</b>                         |

**Figura 53***.* Panel parametrización contable presupuesto de gastos

En este ítem se parametriza cada rubro de detalle del presupuesto de gasto, se debe utilizar el botón parametrizar **p**ara habilitar una ventana, en la cual se debe diligenciar la cuenta débito y crédito en cada fuente de financiación asociada al rubro presupuestal. En el botón **se** se puede descargar una plantilla para diligenciar las parametrizaciones en Excel y luego cargarlas en el sistema.

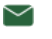

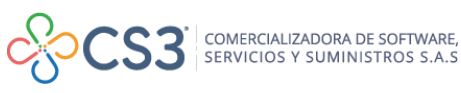

# SIAFE

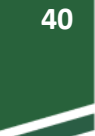

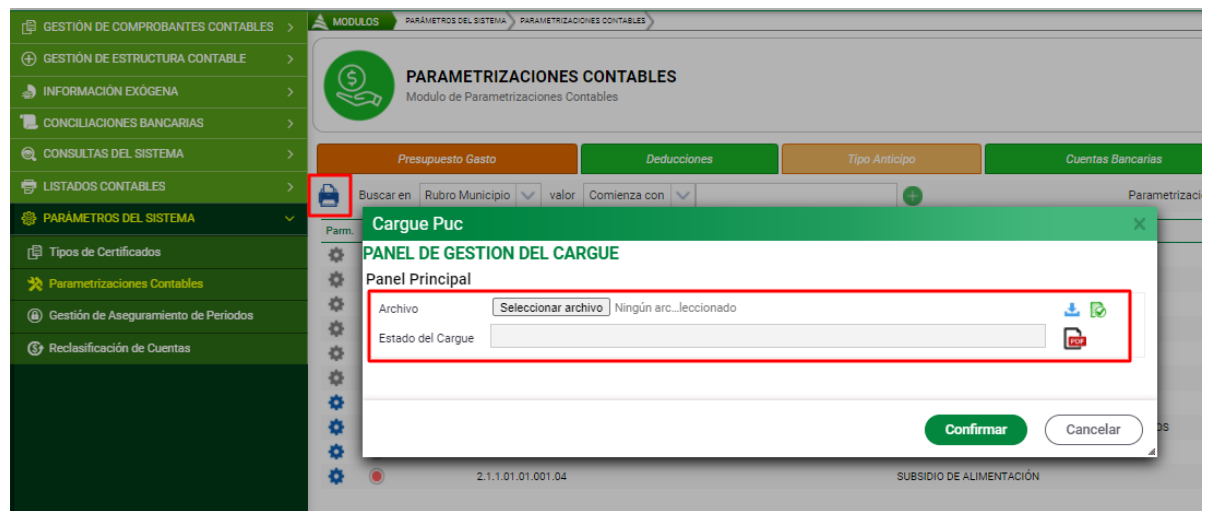

**Figura 54***.* Panel de gestión de cargues

Para descargar la plantilla, seleccione el botón descarga  $\pm$ , una vez diligenciados

los campos, adjunte la plantilla en el botón

Seleccionar archivo Ningún arc...leccionado

Seguidamente se debe validar en el botón v y una vez validado, el estado del cargue debe ser **CORRECTO,** en caso de que genere ERROR, se debe descargar el archivo con los errores en el botón  $\blacksquare$ , este indicará los que presentan en la plantilla de cargue para que se proceda a aplicar las correcciones, luego se debe cargar la plantilla nuevamente y seguir los pasos descritos una vez el estado del cargue sea **CORRECTO** y por último se debe confirmar la transacción.

# <span id="page-40-0"></span>**6.8.2.2. DEDUCCIONES**

En este ítem se parametrizan las deducciones, se debe utilizar el botón parametrizar para habilitar la ventana en la que se diligencia el código contable y el tercero asociado a la deducción principalmente; también se puede cambiar la forma de cálculo de la deducción. En el botón  $\blacksquare$  se puede descargar una plantilla para diligenciar las parametrizaciones en Excel y luego cargarlas en el sistema. (Proceso de cargue explicado en el punto **6.8.2.1 Presupuesto de gastos** de este manual), el botón  $\mathcal S$  se utiliza para generar la parametrización de la vigencia anterior.

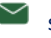

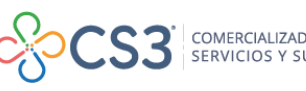

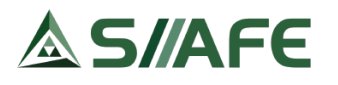

| <b>E GESTION DE COMPROBANTES CONTABLES</b>       | A MODULOS      |      | PARÁMETROS DEL SISTEMA                                                      | PARAMETRIZACIONES CONTABLES     |                              |                        |                                            |                 |
|--------------------------------------------------|----------------|------|-----------------------------------------------------------------------------|---------------------------------|------------------------------|------------------------|--------------------------------------------|-----------------|
| (+) GESTIÓN DE ESTRUCTURA CONTABLE               |                |      |                                                                             |                                 |                              |                        |                                            |                 |
| NEORMACIÓN EXOGENA                               | (\$)<br>$\leq$ |      | <b>PARAMETRIZACIONES CONTABLES</b><br>Modulo de Parametrizaciones Contables |                                 |                              |                        |                                            |                 |
| <b>L</b> CONCILIACIONES BANCARIAS                |                |      |                                                                             |                                 |                              |                        |                                            |                 |
| <b>Q</b> CONSULTAS DEL SISTEMA                   |                |      | <b>Presupuesto Gasto</b>                                                    |                                 | <b>Deducciones</b>           | <b>Tipo Anticipo</b>   | <b>Cuentas Bancarias</b>                   |                 |
| <b>ED LISTADOS CONTABLES</b>                     | $c \in$        |      | Buscar en No.Deducción                                                      | $\checkmark$                    | 0000<br>valor $= 1$          |                        |                                            | Parametrización |
| <b>48 PARAMETROS DEL SISTEMA</b><br>$\checkmark$ | Parm.          |      | No.Deducción Descripción                                                    |                                 | Clase Deducción              | <b>Cuenta Contable</b> | <b>Descripción</b>                         | Codigo de Tero  |
| <b>日 Tipos de Certificados</b>                   | ه              | 9029 |                                                                             | FONDO DE SOLIDARIDAD NIVEL CENT | Otros Descuentos             | 2424010103             | APORTES FONDO DE SOLIDARIDAD P             | 900319291       |
| Parametrizaciones Contables                      | o              | 9028 | 5X1000 RETEICA SALUD                                                        |                                 | <b>Impuestos Municipales</b> | 2436270201             | RETENCION DE IMPUESTO DE INDUS             | 800099095       |
| 4 Gestión de Aseguramiento de Periodos           | Ð              | 9027 | JUZGADO 33 CIVIL MPAL DE BOGOTA                                             |                                 | Otros Descuentos             | 24241103               | <b>EMBARGOS EDUCACION</b>                  | 110012041       |
|                                                  | o              | 9026 | RETEIVA 15% RUMIYACO                                                        |                                 | Dian                         | 24362509               | IVA RETENIDO RES INDIGENA RUMIYA 800197268 |                 |
| (S) Reclasificación de Cuentas                   | o              | 9025 | RETEICA 4.7 X1000 TRANSITO                                                  |                                 | <b>Impuestos Municipales</b> | 2436270401             | RETENCION DE IMPUESTO DE IND Y C           | 800099095       |
|                                                  | o              | 9024 | <b>TASA PRODEPORTE RIY</b>                                                  |                                 | <b>Impuestos Municipales</b> | 2407900604             | <b>TASA PRODEPORTE YARAMAL</b>             | 800099095       |
|                                                  | o              | 9023 | APORTE SOLIDARIO COVID19                                                    |                                 | Otros Descuentos             | 24369001               | OTRAS RETENCIONES ENTIDAD CENT             | 800099095       |
|                                                  |                | 9022 | FONDO DE SOLIDARIDAD                                                        |                                 | Otros Descuentos             | 24903801               | FONDO DE SOLIDARIDAD Y GARANTI             | 900319291       |
|                                                  |                | 9021 | UPC ADICIOANL NIVEL CENTRAL                                                 |                                 | Otros Descuentos             | 2424020102             | APORTES EN SALUD ENTIDAD CENTR             | 900319291       |
|                                                  |                | 9020 | APORTES PENSION NIVEL CENTRAL                                               |                                 | Seguridad Social: Pensión    | 2424010102             | APORTES A FONDOS PENSIONALES E 900319291   |                 |

**Figura 55***.* Panel de parametrizaciones de deducciones

#### <span id="page-41-0"></span>**6.8.2.3. TIPO DE ANTICIPO**

En este ítem se gestionan los tipos de anticipos que la entidad estipula por cada contrato que desea realizar, además se pueden consultar, contabilizar en el momento que sea conveniente, para realizar las opciones antes mencionadas, se debe utilizar el botón parametrizar  $\bullet$ , el cual habilita una ventana, en la cual se debe diligenciar el código contable del anticipo, el botón  $\mathbb C$  se utiliza para generar la parametrización de la vigencia anterior.

| <b>E GESTION DE COMPROBANTES CONTABLES</b> | $\triangle$ MODULOS  |                              | PARAMETRIZACIONES CONTABLES<br>PARÁMETROS DEL SISTEMA                       |                                       |                      |                        |                                  |
|--------------------------------------------|----------------------|------------------------------|-----------------------------------------------------------------------------|---------------------------------------|----------------------|------------------------|----------------------------------|
| (+) GESTION DE ESTRUCTURA CONTABLE         |                      |                              |                                                                             |                                       |                      |                        |                                  |
| <b>AN INFORMACIÓN EXÓGENA</b>              |                      | (\$)<br>$\blacktriangleleft$ | <b>PARAMETRIZACIONES CONTABLES</b><br>Modulo de Parametrizaciones Contables |                                       |                      |                        |                                  |
| <b>L</b> CONCILIACIONES BANCARIAS          |                      |                              |                                                                             |                                       |                      |                        |                                  |
| <b>Q</b> CONSULTAS DEL SISTEMA             |                      |                              | <b>Presupuesto Gasto</b>                                                    | <b>Deducciones</b>                    | <b>Tipo Anticipo</b> |                        | <b>Cuentas Bancarias</b>         |
| <b>ED LISTADOS CONTABLES</b>               | $c \in$              |                              | Buscar en Codigo<br>$\checkmark$                                            | valor = $\vee$                        | 0000                 |                        | Parametrización                  |
| <b>SSP PARAMETROS DEL SISTEMA</b>          | $\ddotmark$<br>Parm. |                              | Código - Descripción                                                        |                                       | <b>Cuenta PUC</b>    | <b>Descripción PUC</b> |                                  |
| <b>日 Tipos de Certificados</b>             | ۰                    |                              |                                                                             | RECURSOS ENTREGADOS EN ADMINI         | 19080101             | EN ADMINISTRACIÓN      |                                  |
| Parametrizaciones Contables                | o                    |                              |                                                                             | 0020 ANTICIPOS SOBRE CONVENIOS Y AC   | 19060111             |                        | ANTICIPO SOBRE CONVENIOS Y ACU   |
| 4 Gestión de Aseguramiento de Periodos     | ۰                    |                              |                                                                             | 0019 ANTICIPO SOBRE CONVENIOS Y ACU   | 19060112             |                        | ANTICIPO SOBRE CONVENIOS Y ACU   |
|                                            | Ö                    |                              |                                                                             | 0018 ANTICIPO PARA CONVENIOS RNU      | 19060113             |                        | ANTICIPO PARA CONVENIOS RNU      |
| <b>(Ŝ)</b> Reclasificación de Cuentas      | o                    |                              |                                                                             | ANTICIPO DE BIENES Y SERVICIOS SA     | 19060402             |                        | ANTICIPO PARA ADQUISICION DE BIE |
|                                            | o                    |                              |                                                                             | 0016 ANTICIPO CONVENIOS RIY           | 19060106             | ANTICIPO CONVENIO RIY  |                                  |
|                                            | o                    |                              |                                                                             | 0015 ANTICIPO SOBRE CONVENIOS Y ACU   | 19060110             |                        | ANTICIPO SOBRE CONVENIOS Y ACU.  |
|                                            | o                    |                              |                                                                             | 0014 ANTICIPO SOBRE CONVENIOS Y ACU   | 19060109             |                        | ANTICIPO SOBRE CONVENIOS Y ACU   |
|                                            |                      |                              |                                                                             | 0013 ANTICIPO PARA ADOUISICION DE BIE | 19060107             |                        | ANTICIPO PARA LA ADOUISICIÓN DE  |
|                                            |                      |                              |                                                                             | 0012 ANTICIPO SISTEMA GENERAL DE REG  |                      |                        |                                  |

**Figura 56***.* Panel de parametrizaciones de Tipo de anticipo

# <span id="page-41-1"></span>**6.8.2.4. CUENTAS BANCARIAS**

En este ítem se parametrizan las cuentas bancarias que maneja la entidad, se debe utilizar el botón parametrizar  $\bullet$  para habilitar la ventana en la que se debe diligenciar el código contable que corresponde a la vigencia y el Nit del banco. En el botón se puede descargar una plantilla para diligenciar las parametrizaciones en Excel y

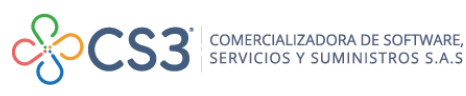

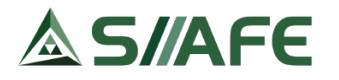

luego cargarlas en el sistema. (Proceso de cargue explicado en el punto *6.8.2.1*  **Presupuesto de gastos** de este manual); el botón  $\overline{c}$  se utiliza para generar la parametrización de la vigencia anterior.

| <b>E GESTIÓN DE COMPROBANTES CONTABLES</b> | A MODULOS          | <b>PARÁMETROS DEL SISTEMA</b><br>PARAMETRIZACIONES CONTABLES |                                        |                      |                        |                                   |                              |                       |
|--------------------------------------------|--------------------|--------------------------------------------------------------|----------------------------------------|----------------------|------------------------|-----------------------------------|------------------------------|-----------------------|
| (+) GESTIÓN DE ESTRUCTURA CONTABLE         |                    | <b>PARAMETRIZACIONES CONTABLES</b>                           |                                        |                      |                        |                                   |                              |                       |
| NFORMACIÓN EXÓGENA                         | (\$)<br>$\epsilon$ | Modulo de Parametrizaciones Contables                        |                                        |                      |                        |                                   |                              | 음   Imprimir reportes |
| <b>EL CONCILIACIONES BANCARIAS</b>         |                    |                                                              |                                        |                      |                        |                                   |                              |                       |
| <b>Q CONSULTAS DEL SISTEMA</b>             |                    | <b>Presupuesto Gasto</b>                                     | <b>Deducciones</b>                     | <b>Tipo Anticipo</b> |                        | <b>Cuentas Bancarias</b>          |                              | Concepto Ingreso      |
| <b>E</b> LISTADOS CONTABLES                | c<br>н             | $\checkmark$<br>Buscar en Codigo                             | valor $=$ $\vee$                       | 0000<br>$^{+}$       |                        | Parametrización                   | $\checkmark$<br><b>Todos</b> | Pagina: 1/1           |
| <b>@</b> PARAMETROS DEL SISTEMA            | Parm.              | Código Descripción                                           |                                        | <b>Cuenta PUC</b>    | <b>Descripción PUC</b> |                                   | Cuenta PUC                   |                       |
| <b>日 Tipos de Certificados</b>             | 舂                  |                                                              | 0021 RECURSOS ENTREGADOS EN ADMINI.    | 19080101             | EN ADMINISTRACIÓN      |                                   | Mayor                        |                       |
| Parametrizaciones Contables                | o                  |                                                              | 0020 ANTICIPOS SOBRE CONVENIOS Y AC    | 19060111             |                        | ANTICIPO SOBRE CONVENIOS Y ACU.   | Detalle                      |                       |
| a) Gestión de Aseguramiento de Periodos    | o                  |                                                              | 0019 ANTICIPO SOBRE CONVENIOS Y ACU.   | 19060112             |                        | ANTICIPO SOBRE CONVENIOS Y ACU.   | Detalle                      |                       |
|                                            | ۰                  |                                                              | 0018 ANTICIPO PARA CONVENIOS RNU       | 19060113             |                        | ANTICIPO PARA CONVENIOS RNU       | Detalle                      |                       |
| <b>S</b> Reclasificación de Cuentas        | o                  |                                                              | 0017 ANTICIPO DE BIENES Y SERVICIOS SA | 19060402             |                        | ANTICIPO PARA ADQUISICION DE BIE. | Detalle                      |                       |
|                                            | Ð                  |                                                              | 0016 ANTICIPO CONVENIOS RIY            | 19060106             | ANTICIPO CONVENIO RIV  |                                   | Detalle                      |                       |
|                                            | o                  |                                                              | 0015 ANTICIPO SOBRE CONVENIOS Y ACU.   | 19060110             |                        | ANTICIPO SOBRE CONVENIOS Y ACU.   | Detalle                      |                       |
|                                            | ۰<br>க             |                                                              | 0014 ANTICIPO SOBRE CONVENIOS Y ACU.   | 19060109             |                        | ANTICIPO SOBRE CONVENIOS Y ACU    | Detalle                      |                       |
|                                            |                    |                                                              | 0013 ANTICIPO PARA ADOUISICION DE BIE  | 19060107             |                        | ANTICIPO PARA LA ADOUISICIÓN DE.  | Detalle                      |                       |
|                                            |                    |                                                              | 0012 ANTICIPO SISTEMA GENERAL DE REG.  |                      |                        |                                   | Mayor                        |                       |

**Figura 57** *.*Panel de parametrizaciones de cuentas bancarias

# <span id="page-42-0"></span>**6.8.2.5. CONCEPTOS DE INGRESOS**

En este ítem se parametrizan los conceptos de imputación, se debe utilizar el botón parametrizar  $\bullet$  para habilitar a ventana en la que se debe diligenciar la dinámica contable para la causación y recaudo de cada concepto de ingreso, el botón se utiliza para generar la parametrización de la vigencia anterior.

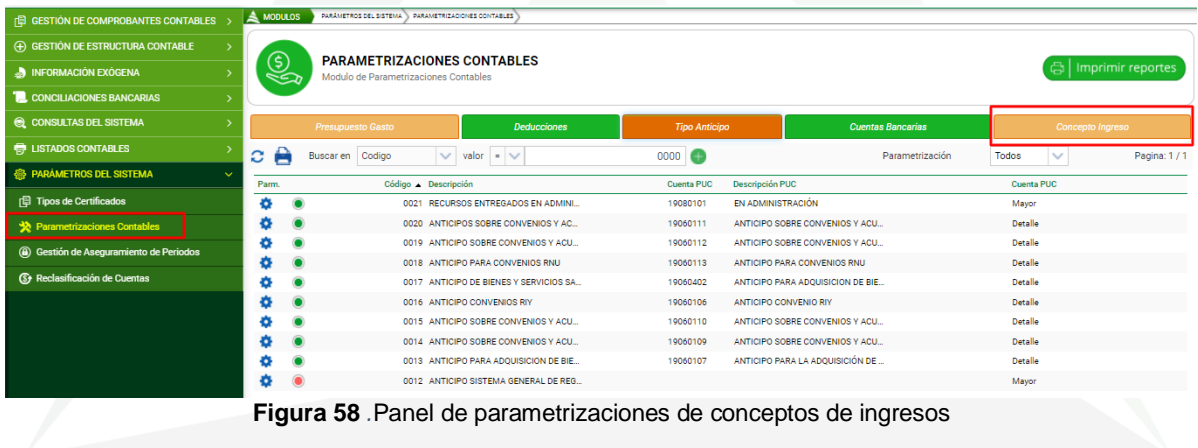

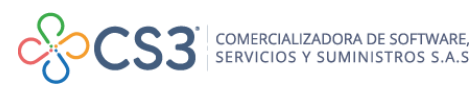

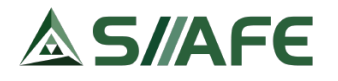

#### <span id="page-43-0"></span>**6.8.3. GESTIÓN DE ASEGURAMIENTO DE PERIODOS**

#### <span id="page-43-1"></span>**6.8.3.1. ASEGURAMIENTO DE PERIODOS**

Esta opción permite asegurar los periodos de contabilidad y presupuesto por cada Centro de costo que maneja la entidad, para evitar la modificación de la información cuando se considere conveniente.

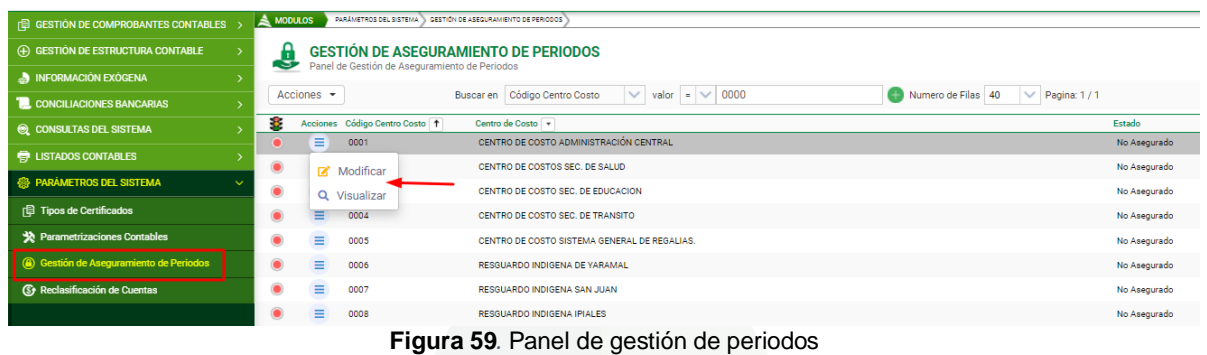

Una vez se encuentren en este panel el funcionario deberá tener claro que Centro de Costo desea asegura, luego se da clic sobre el icono de modificar **para que se** habilite la siguiente ventana.

| Centro de Costo           | CENTRO DE COSTO ADMINISTRACIÓN CENTRAL |              |                              |                           |
|---------------------------|----------------------------------------|--------------|------------------------------|---------------------------|
|                           |                                        |              |                              |                           |
| Aseguramiento de Periodos |                                        |              |                              | <b>Agregar Nueva Fila</b> |
| Periodo                   | <b>Asegurar Presupuesto</b>            |              | <b>Asegurar Contabilidad</b> |                           |
| ENERO                     | Asegurado                              | $\checkmark$ | Asegurado                    | $\checkmark$              |
| FEBRERO                   | Asegurado                              | $\checkmark$ | Asegurado                    | $\checkmark$              |
| MARZO                     | Asegurado                              | $\checkmark$ | Asegurado                    | $\checkmark$              |
| ABRIL                     | Asegurado                              | $\checkmark$ | No Asegurado                 | $\checkmark$              |
| MAYO                      | Asegurado                              | $\checkmark$ | Asegurado                    | $\checkmark$              |
| JUNIO                     | Asegurado                              | $\checkmark$ | Asegurado                    | $\checkmark$              |
| JULIO                     | No Asegurado                           | $\checkmark$ | No Asegurado                 | $\checkmark$              |
| AGOSTO                    | No Asegurado                           | $\checkmark$ | No Asegurado                 | $\checkmark$              |
| SEPTIEMBRE                | No Asegurado                           | $\checkmark$ | No Asegurado                 | $\checkmark$              |
| OCTUBRE                   | No Asegurado                           | $\checkmark$ | No Asegurado                 | $\checkmark$              |
| NOVIEMBRE                 | No Asegurado                           | $\checkmark$ | No Asegurado                 | $\checkmark$              |
| <b>DICIEMBRE</b>          | No Asegurado                           | $\checkmark$ | No Asegurado                 | $\checkmark$              |

**Figura 60***.* Gestión de aseguramiento contable

Como se puede observar en la imagen, aparecen todos los meses del año para asegurar la contabilidad y presupuesto de un mes específico, se debe utilizar la lista desplegable y seleccionar la opción **Asegurado** y luego **confirmar** para guardar los cambios.

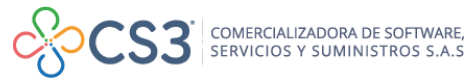

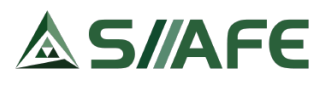

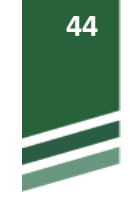

| Centro de Costo           |                                       |                              |
|---------------------------|---------------------------------------|------------------------------|
| ADMINISTRACIÓN CENTRAL    |                                       |                              |
| Aseguramiento de Periodos |                                       | <b>Agregar Nueva Fila</b>    |
| Periodo                   | Asegurar Presupuesto                  | <b>Asegurar Contabilidad</b> |
| <b>FNFRO</b>              | Asegurado<br>$\checkmark$             | Asegurado<br>$\checkmark$    |
| FEBRERO                   | Asegurado<br>$\checkmark$             | Asegurado<br>$\checkmark$    |
| MAR70                     | Asegurado<br>$\checkmark$             | Asegurado<br>$\checkmark$    |
| ABRIL.                    | Asegurado<br>$\checkmark$             | Asegurado<br>$\checkmark$    |
| MAYO                      | $\checkmark$<br>Asegurado             | Asegurado<br>$\checkmark$    |
| JUNIO                     | Asegurado<br>$\checkmark$             | Asegurado<br>$\checkmark$    |
| JULIO                     | No Asegurado                          | No Asegurado<br>$\checkmark$ |
| <b>AGOSTO</b>             | Asegurado                             | No Asegurado<br>$\checkmark$ |
| SEPTIEMBRE                | No Asegurado<br><b>TYO Apequratio</b> | No Asegurado<br>$\sim$       |
| OCTURRE                   | No Asegurado                          | No Asegurado                 |
| NOVIEMBRE                 | No Asegurado                          | No Asegurado<br>$\checkmark$ |
| DICIEMBRE                 | No Asegurado V                        | No Asegurado<br>$\checkmark$ |
|                           |                                       |                              |

**Figura 61***.* Aseguramiento de un período

**Nota:** Para desasegurar algún periodo, se repetirá el procedimiento anterior, pero esta vez se seleccionar la opción No Asegurado y se confirmar la transacción para actualizar los datos.

Dentro del botón principal de acciones  $\left[\frac{\text{Acciones}}{\text{sec} \cdot \text{sec} \cdot \text{sec} \cdot \text{sec}}\right]$ , al dar clic en la opción  $\Omega$  asegurar todo, de forma automática se aseguran todos los periodos tanto en presupuesto como contabilidad y en todos los centros de costos.

# <span id="page-44-0"></span>**6.8.3.2. CIERRE CONTABLE**

| <b>FE GESTION DE COMPROBANTES CONTABLES</b>     | $\leq$ MODULOS  |                          | PARÂMETROS DEL SISTEMA                        | GESTION DE ASEGURAMIENTO DE PERIODOS                                                                       |          |
|-------------------------------------------------|-----------------|--------------------------|-----------------------------------------------|----------------------------------------------------------------------------------------------------|----------|
| (+) GESTION DE ESTRUCTURA CONTABLE              |                 |                          |                                               | <b>GESTIÓN DE ASEGURAMIENTO DE PERIODOS</b>                                                                |          |
| NFORMACIÓN EXÓGENA                              | G               |                          | Panel de Gestión de Aseguramiento de Periodos |                                                                                                    |          |
| <b>I.</b> CONCILIACIONES BANCARIAS              | Acciones $\sim$ |                          |                                               | $\vee$ valor = $\vee$ 0000<br>Numero de Filas 40<br>Código Centro Costo<br>$\vee$ Pagina: 1/1<br>Buscar en |          |
| CONSULTAS DEL SISTEMA                           | а               | Asequrar Todo            |                                               | Centro de Costo v                                                                                          | Estado   |
| <b>ED LISTADOS CONTABLES</b>                    |                 |                          | Parametros Contables de Cierre                | CENTRO DE COSTO ADMINISTRACIÓN CENTRAL                                                                     | Asegura  |
| <b>ES PARÀMETROS DEL SISTEMA</b><br>$\sim$      |                 | <b>C</b> Cierre Contable |                                               | CENTRO DE COSTOS SEC. DE SALUD                                                                             | Asegurac |
| <b>印 Tipos de Certificados</b>                  |                 |                          | uuus                                          | CENTRO DE COSTO SEC. DE EDUCACION                                                                          | Asegurac |
|                                                 | $\bullet$       | ≡                        | 0004                                          | CENTRO DE COSTO SEC. DE TRANSITO                                                                           | Asegurac |
| Parametrizaciones Contables                     |                 | Ξ                        | 0005                                          | CENTRO DE COSTO SISTEMA GENERAL DE REGALIAS.                                                               | Asegurad |
| <b>(a)</b> Gestión de Aseguramiento de Periodos |                 | ≡                        | 0006                                          | RESGUARDO INDIGENA DE YARAMAL                                                                              | Asegurac |
| (S) Reclasificación de Cuentas                  |                 |                          | 0007                                          | RESGUARDO INDIGENA SAN JUAN                                                                                | Asegurac |
|                                                 |                 |                          | none                                          | DECCHARDO IMPICEMATION LEC.                                                                                | Announce |

**Figura 62***.* Ingreso al proceso de cierre contable.

Como se observa en la figura anterior, la acción para llevar a cabo el cierre contable, se encuentra dentro del panel de gestión de aseguramiento contable, para hacer uso de este, pulsamos el botón principal de acciones  $\sqrt{\frac{Acciones - \bullet}{\cdot}}$  y luego:

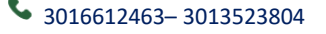

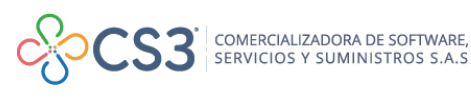

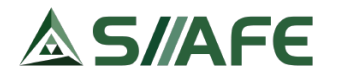

1. Clic en la opción **Parámetros Contables de Cierre**, luego se despliega la ventana que se muestra en la siguiente imagen (sus funcionalidades se detallan en la misma).

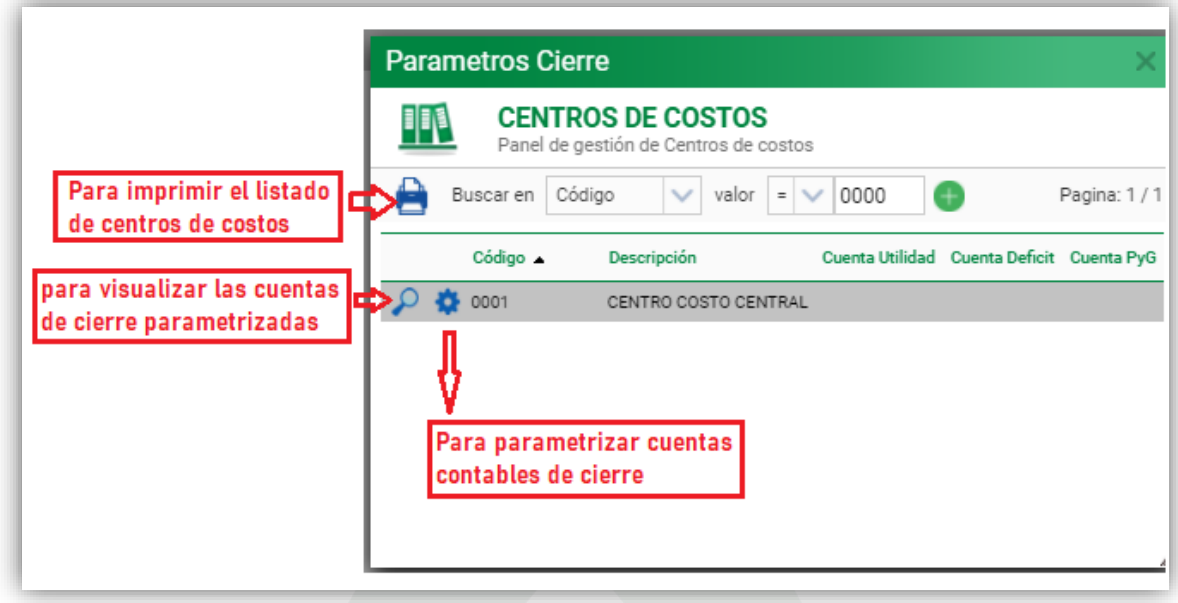

**Figura 63***.* Gestión cierre Contable

1.1. Clic en el botón  $\bullet$  y en la ventana que se despliega se colocan las cuentas de utilidad, PyG y déficit que se utilizarán en el cierre contable, el tercero de

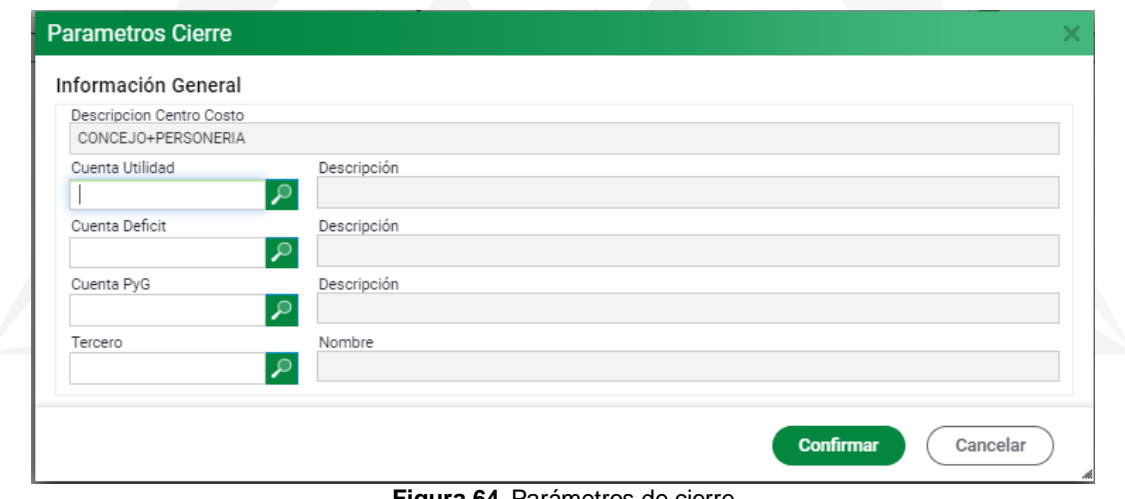

la entidad y luego se pulsa el botón

**Figura 64***.* Parámetros de cierre

Una vez realizada la parametrización, se puede consultar haciendo uso del icono .

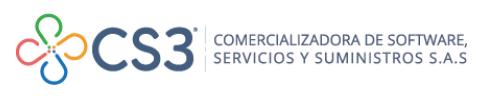

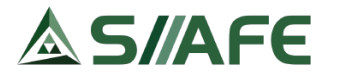

**Nota:** antes de realizar el cierre contable, se deben verificar los auditores de contabilidad, para cerciorarse que no haya error en la información.

2. Clic en la opción <sup>co</sup> Cierre Contable, luego se despliega una ventana en la que se realizará todo el proceso de cierre, dando clic a cada de las acciones y en el orden mostrado en la siguiente figura.

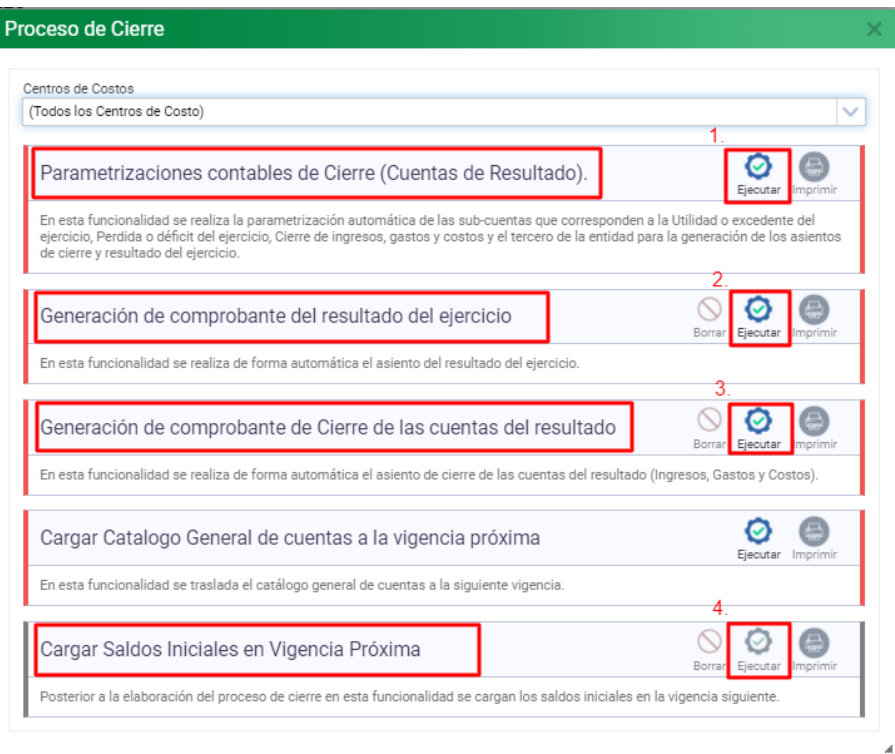

**Figura 65***.* Ventana proceso de cierre

Cabe aclarar que en los bordes (derecho e izquierdo) de cada acción, hay indicadores en color rojo, azul o gris, los cuales deben pasar a verde, lo que significa que la acción correspondiente se ha generado correctamente como se puede apreciar en la siguiente imagen.

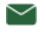

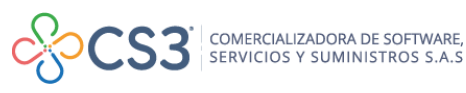

# **S/AFE**

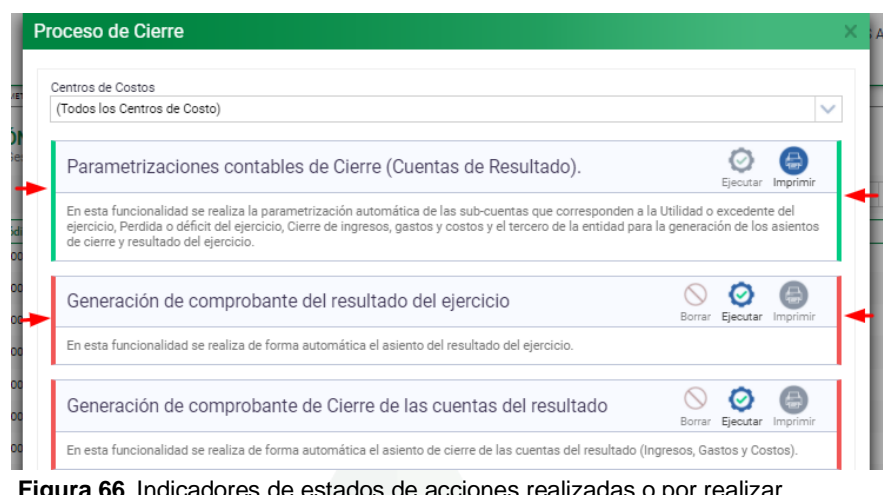

**Figura 66***.* Indicadores de estados de acciones realizadas o por realizar

Al lado de cada botón se encuentra el icono se encuentra el interimir, de donde se puede descargar la información de cierre contable para su respectiva verificación. Si en algún momento desea revertir el cierre contable, en las acciones indicadas a continuación debe:

**1** Generación de comprobante del resultado del ejercicio

の

2. Generación de comprobante de Cierre de las cuentas del resultado

Pulsar el botón borrar Borrar que está al lado de cada una de ellas, y una vez se revierta el cierre contable, los indicadores que estaban en verde y/o azul deben pasar a rojo, como se puede apreciar en la siguiente imagen.

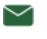

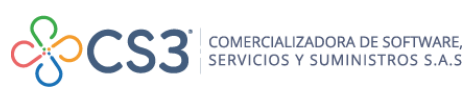

# S/AFE

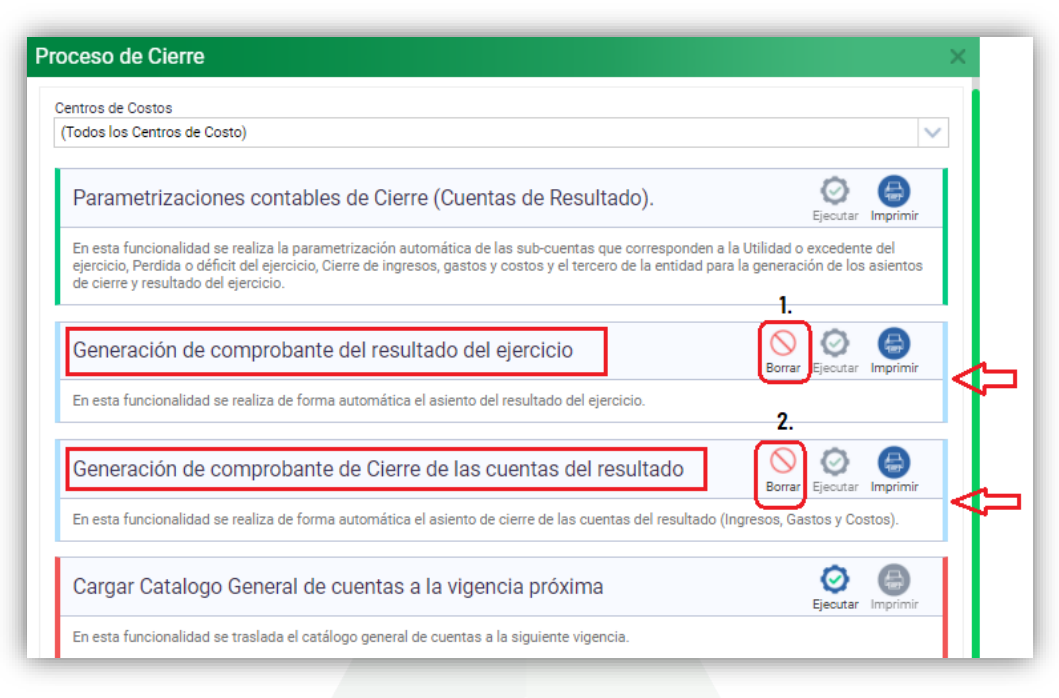

**Figura 67***.* Reversión de cierre contable

# <span id="page-48-0"></span>**6.8.3.3. RECLASIFICACIÓN DE CUENTA**

En esta opción se pueden reclasificar de forma masiva los movimientos de una cuenta contable y trasladarlos a otra cuenta contable. Esta opción es irreversible, es decir, una vez aplicado no se pueden revertir los cambios en el sistema.

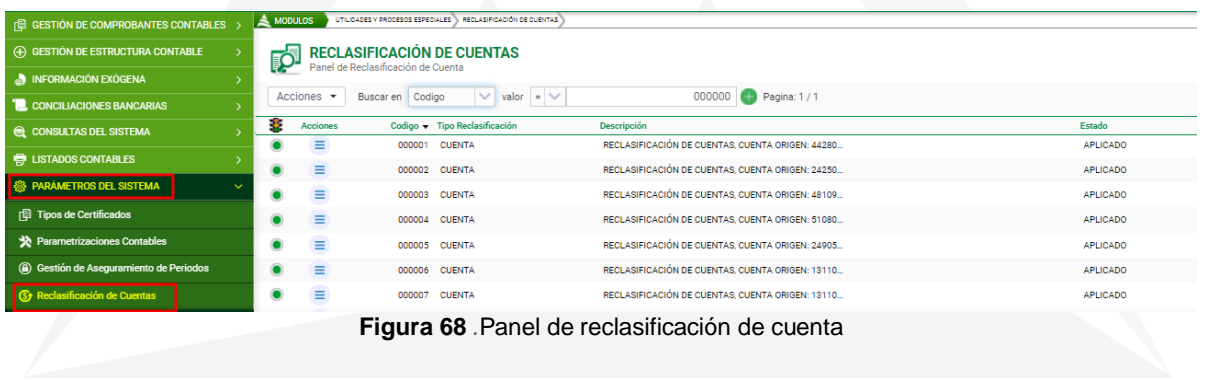

Para realizar este proceso se debe seleccionar la opción agregar  $\bigoplus$ , ubicada en el botón principal de acciones  $\frac{d \text{acciones}}{d}$ , la cual habilitará una ventana en la que se debe seleccionar el tipo de reclasificación (ya sea cuenta o tercero), la cuenta de origen y luego la cuenta destino, por último, clic en confirmar para guardar los datos.

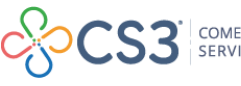

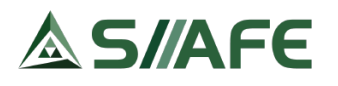

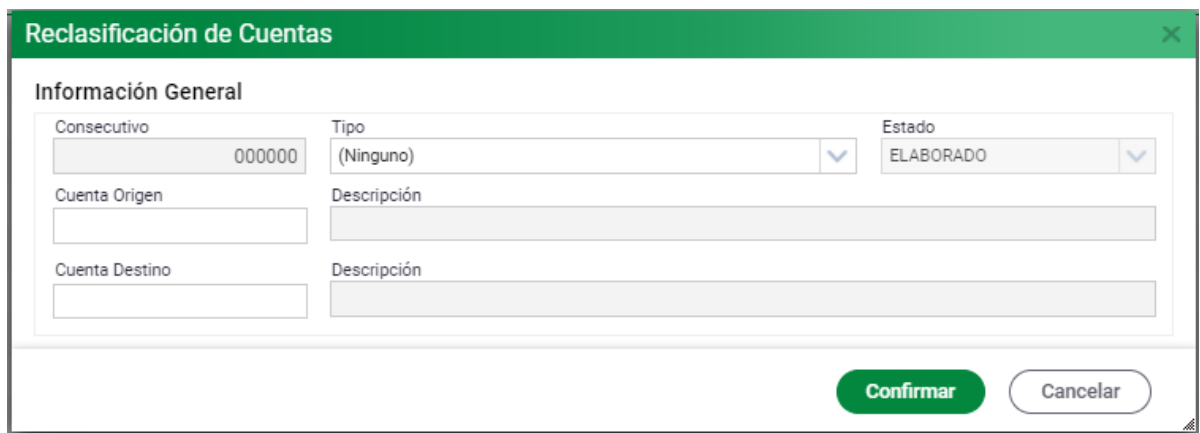

**Figura 69***.*Ventana de homologación cuenta

Como se puede observar en la siguiente imagen, la reclasificación aún se encuentra en estado ELABORADO, al dar clic en la opción <sup>O</sup> Aplicar Reclasificación se ejecutará el proceso.

| (+) GESTIÓN DE ESTRUCTURA CONTABLE     | ₽         |                   | <b>RECLASIFICACIÓN DE CUENTAS</b><br>Panel de Reclasificación de Cuenta |                                                                                                    |                                    |
|----------------------------------------|-----------|-------------------|-------------------------------------------------------------------------|----------------------------------------------------------------------------------------------------|------------------------------------|
| <b>NEORMACIÓN EXÓGENA</b>              |           |                   |                                                                         |                                                                                                    |                                    |
| <b>EL CONCILIACIONES BANCARIAS</b>     |           | Acciones $\sim$   | $\vee$ valor = $\vee$<br>Buscar en Codigo                               | 000000<br><b>D</b> Pagina: 1 / -7                                                                    |                                    |
| C CONSULTAS DEL SISTEMA                | 8         | Acciones          | Codigo v Tipo Reclasificación                                           | Descripción                                                                                          | Estado                             |
| <b>骨 LISTADOS CONTABLES</b>            |           | Ξ                 | <b>CUENTA</b><br>000001                                                 | RECLASIFICACIÓN DE CUENTAS, CUENTA ORIGEN: 41100                                                     | <b>APLICADO</b>                    |
| <b>AB PARAMETROS DEL SISTEMA</b>       |           | Ξ<br>Ξ            | 000002 CUENTA                                                           | RECLASIFICACIÓN DE CUENTAS, CUENTA ORIGEN: 51030                                                     | <b>APLICADO</b>                    |
| <b>日 Tipos de Certificados</b>         | $\bullet$ | Ξ                 | <b>CUENTA</b><br>000003<br><b>CUENTA</b><br>000004                      | RECLASIFICACIÓN DE CUENTAS, CUENTA ORIGEN: 51030<br>RECLASIFICACIÓN DE CUENTAS, CUENTA ORIGEN: 41959 | <b>APLICADO</b><br><b>APLICADO</b> |
| Parametrizaciones Contables            | $\bullet$ | $\equiv$          | <b>CUENTA</b><br>000005                                                 | RECLASIFICACIÓN DE CUENTAS, CUENTA ORIGEN: 41102                                                     | <b>APLICADO</b>                    |
| 3 Gestión de Aseguramiento de Periodos | $\bullet$ | Ξ                 | 000006<br><b>CUENTA</b>                                                 | RECLASIFICACIÓN DE CUENTAS, CUENTA ORIGEN: 41102                                                     | <b>APLICADO</b>                    |
| <b>(S)</b> Reclasificación de Cuentas  | $\bullet$ | Ξ                 | <b>CUENTA</b><br>000007                                                 | RECLASIFICACIÓN DE CUENTAS, CUENTA ORIGEN: 9999 A                                                    | ELABORADO                          |
|                                        |           |                   | Q Visualizar                                                            |                                                                                                    |                                    |
|                                        |           | $\times$ Eliminar |                                                                         |                                                                                                    |                                    |

**Figura 70***.* Aplicación de una reclasificación

Cuando la reclasificación ya está aplicada, en la opción  $\blacksquare$  imprimir, del botón principal de acciones  $\left[ \frac{\text{Acciones}}{n} \right]$ , se descarga el listado de las cuentas a las que se ha realizado reclasificación.

Haciendo uso del botón individual de acciones  $\overline{a}$ , cuando la reclasificación este en estado elaborado, se puede visualizar  $\alpha$  y eliminar  $\alpha$ , una vez aplicada, solo se puede visualizar.

Al hacer clic en la opción  $\frac{1}{2}$  Cargue del botón principal de acciones  $\frac{1}{2}$  Acciones  $\frac{1}{2}$ , se pueden cargar reclasificaciones de forma masiva, para ello, se descarga la plantilla y se genera un archivo Excel en el cual se debe indicar cuenta origen y cuenta destino con su descripción, se diligencia y posterior a ello se carga la misma y se confirma la acción.

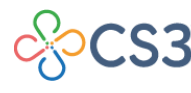